# **Apple Technician Guide**

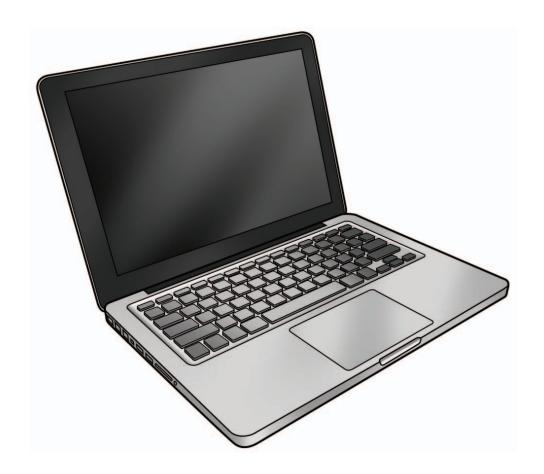

# MacBook Pro (13-inch)

MacBook Pro (13-inch, Mid 2009) MacBook Pro (13-inch, Mid 2010)

Updated: 2010-04-13

# **É** Apple Inc.

© 2010 Apple Inc. All rights reserved.

Under the copyright laws, this document may not be copied, in whole or in part, without the written consent of Apple.

Every effort has been made to ensure that the information in this document is accurate. Apple is not responsible for printing or clerical errors.

Apple
1 Infinite Loop
Cupertino, CA 95014-2084
USA
+ 1 408 996 1010
www.apple.com

Apple, the Apple logo, Mac, MacBook, and Macintosh are trademarks of Apple Inc., registered in the U.S. and other countries.

# MacBook Pro (13-inch)

### **Contents**

### **About This Guide**

## Manual Updates 9

```
Updated 13 April 2010 9
Updated 15 January 2010 9
Updated 08 January 2010 9
Updated 21 December 2009 9
Updated 2 December 2009 10
Updated 2 September 2009 10
Updated 17 August 2009 10
Updated 22 July 2009 10
Updated 19 June 2009 10
Updated 10 June 2009 11
Apple Technician Guide introduced 08 June 2009 11
```

#### Feedback 12

### **Basics**

Overview 14

**Safety: Battery Precautions** 15

### **Serial Number Location** 16

Transferring the Serial Number 17

# Troubleshooting

## **General Troubleshooting** 19

```
Update System Software & Firmware 19
Troubleshooting Theory 19
Hardware vs. Software 19
Temperature Concerns 19
Functional Overview 20
Block Diagram, MacBook Pro (13-inch, Mid 2010) 22
Liquid Contact Indicators 23
Common Reset Procedures 24
Apple Service Diagnostic (ASD) 26
```

```
Clamshell Service Diagnostic (CSD) 26
   LCD Display Pixel Anomalies
   Display Hinge Behavior 28
Symptom Charts 29
   Startup and Power Issues 29
      No Power 29
      Won't Start Up 32
      Intermittent Shutdown 34
      No Video/Bad Video 39
      Battery Isn't Recognized or Won't Charge 42
      Kernel Panic/System Crashes 45
      Battery Run Time Too Short 47
      Won't Run on Power Adapter Alone 48
      Power Adapter Issue 49
      Noise / Hum / Vibration 50
      Burnt Smell / Odor 52
      Battery Leaking or Swollen 53
      Uncategorized Symptom 53
   Display 54
      Display Anomalies 54
      Defective Camera / Built-in iSight Not Operating Correctly 58
      Blank / No Video 59
      Backlight Issue / No Backlight 60
      Noise / Unstable Flickering 62
      Mechanical/Physical Damage 63
      Cosmetic Defects 63
      Uncategorized Symptom 63
   Mass Storage 64
      Hard Drive Read/Write Issue 64
      Hard Drive Not Recognized/Not Mounting 65
      Hard Drive Noisy 67
      Optical Drive Won't Accept/Reject Media 68
      Optical Drive Read/Write Data Error 70
      Optical Drive Not Recognized/Mount 71
      Optical Drive Noisy 72
      Optical Drive Not Performing to Specs 74
      Uncategorized Symptom 75
   Communications 76
      Ethernet Port/Device Issue 76
      AirPort/Bluetooth: Defective Wireless Devices 78
      No/Poor Wireless Signal 80
      Wireless Input Device Loses Connection 81
      AirPort Card: Kernel Panic 83
      Wireless Performance Issue / Slow Connection 84
      Wireless Input Device Doesn't Pair 86
```

Uncategorized Symptom 87 Input/Output Devices 88 USB Port Does Not Recognize Known Devices 88 Built-in Keyboard Does Not Work Properly 89 Specific Keys Don't Work 90 Built-in Trackpad Does Not Work 90 Built-in Keyboard Has Dim or No Keyboard Backlight 92 Built-in Keyboard Is Not Recognized 93 Built-in Trackpad Does Not Track Properly 94 Apple Remote Inoperable 95 Built-in Speaker Has No Audio 96 Distorted Sound from Internal Speaker 97 SD (Secure Digital) Memory Card Will Not Insert Into Slot 98 SD (Secure Digital) Memory Card Not Recognized By System 99 FireWire Port Not Recognizing Known Devices 100 Uncategorized Symptom 101 Mechanical Issues: Thermals and Enclosure 102 Reset/Power Button Stuck 102 System Runs Hot 103 Uncategorized Symptom 105 Connector Types on Logic Board 107 Tools 110 Icon Legend 111

## **Take Apart**

#### **General Information** 107

Reassembly Steps 111 Note About Images in This Guide 111 Screw Sizes 111

### **Bottom Case** 112

## **Battery 117**

Removal 118 Reassembly 120

### Memory 121

Removal 122 Replacement 124

## Rear Hard Drive Bracket 125

#### Hard Drive 127

Removal 128 Replacement 130

Reinstalling Software that Came with the Computer 131

Front Hard Drive Bracket 132 Optical Drive 134 Optical Drive Flex Cable 137 Right Speaker / Subwoofer 139 Trackpad 142 Removal 143 Replacement 146 Camera Cable Guide 149 LVDS Cable Guide 151 Display Clamshell 153 Removal 154 Replacement 157 Display Hinge Behavior 159 **Display Clutch Cover** 160 Removal 161 Replacement 162 AirPort Card 163 Removal 164 Replacement 166 AirPort Antenna 167 Fan 169 Logic Board 171 Removal 172 Replacement 175 Left Speaker 177 MagSafe Board 180 Heatsink 182 Removal 183 Replacement 184 **Microphone Cable** 

Sleep Sensor / Battery Indicator Light (BIL)

Installing Mac OS X 131
Installing Applications 131

### **Center Bracket** 191

## Top Case 193

# **Views**

## **Exploded Views** 195

Main Assembly (Mid 2009), 1 of 2 195
Main Assembly (Mid 2009), 1 of 2 196
Display Assembly (Mid 2009) 197
Main Assembly (Mid 2010), 1 of 2 198
Main Assembly (Mid 2010), 2 of 2 199
Display Assembly (Mid 2010) 200

## **Screw Location Diagrams 201**

Bottom Case (Mid 2009) 201 Main Modules (Mid 2009) 202 Display Assembly (Mid 2009) 203

### **External Views 204**

Front View 204 Slot View 205 Port View 205

**Internal Views** 206

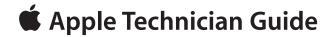

# **About This Guide**

MacBook Pro (13-inch)

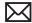

# **Manual Updates**

# **Updated 13 April 2010**

Updated information throughout to add new model, MacBook Pro (13-inch, Mid 2010), and corresponding new part numbers and diagnostics versions.

#### Take Apart:

- · Optical Drive: Procedure rewritten; no longer requires removal of right speaker.
- · Logic Board: New images to clarify cable routing of microphone cable and MagSafe board cable on back side of logic board.

#### Troubleshooting:

- General: Updated Functional Overview & Block Diagram for MacBook Pro (13-inch, Mid 2010)
- General: Updated info about Liquid Contact Indicators (LCI).
- General: Updated info about Clamshell Service Diagnostic (CSD).

#### Views:

- Exploded Views: Updated part numbers for MacBook Pro (13-inch, Mid 2009); added new model, MacBook Pro (13-inch, Mid 2010)
- Internal Views: Added new section.

# **Updated 15 January 2010**

#### Take Apart:

· Battery: Added battery label reminder

# **Updated 08 January 2010**

### Take Apart:

Bottom Case: Updated 3-mm long screws to 922-8972

#### Views:

Screw Location Diagrams: Bottom Case: Updated 3-mm long screws to 922-8972

# **Updated 21 December 2009**

#### Take Apart:

- General Information: Connector Types on Logic Board: Revised camera cable gasket
- Display Assembly: Revised camera cable gasket drawings

### Troubleshooting:

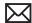

Symptom Charts: Startup and Power Issues: No Power: Added new step 10 in Deep Dive table as a reminder to check camera cable gasket

## **Updated 2 December 2009**

#### Troubleshooting:

- General Troubleshooting: Added new section "Clamshell Service Diagnostic Read Me"
- Symptom Charts: Startup and Power Issues: Revised for Clamshell Service Diagnostic (CSD) considerations
- Symptom Charts: Communications: Revised for CSD considerations
- Symptom Charts: Display: Revised for CSD considerations

## **Updated 2 September 2009**

#### Take Apart:

Battery: Added battery screw part numbers to step 2

#### Views:

Screw Location Diagrams: Main Modules: Added battery screw part numbers

## **Updated 17 August 2009**

#### Troubleshooting:

General Troubleshooting: Added section "Display Hinge Behavior".

#### Take Apart:

Battery: Updated wording about warning label. When same battery is installed, keep same warning label attached to battery. (A new battery includes a new warning label.)

# Updated 22 July 2009

#### Troubleshooting:

General Troubleshooting: Replaced Troubleshooting Theory link with new reference.

### Take Apart:

- Connector Types on Logic Board: Modified camera cable shim Cautions. If the camera cable shim is not replaced during reassembly, the camera cable could work loose, resulting in a short or no video. A replacement shim is now included with replacement logic boards.
- Tools: Removed flat-blade screwdriver; added tri-lobe screwdriver part number
- Battery: Added tri-lobe screwdriver part number
- Hard Drive: Added step to remove two additional screws before removing hard drive.
- Optical Drive, Display Assembly, and Logic Board: Added link to Connector Types.

# **Updated 19 June 2009**

#### Take Apart:

· Tools: Corrected part number for thermal grease.

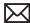

# Updated 10 June 2009

### Troubleshooting:

- Built-in Trackpad Does Not Work: Modified Deep Dive table for trackpad replacement
- Built-in Trackpad Does Not Track Properly: Modified Deep Dive table for trackpad replacement

### Take Apart:

- Battery: Removal: Added "trackpad" to first note
- Trackpad: Added new section following Battery for trackpad replacement instructions

# **Apple Technician Guide introduced 08 June 2009**

# **Feedback**

We want your feedback to help improve this and future Technician Guides!

Please email any comments to:

smfeedback6@apple.com

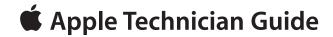

# **Basics**

MacBook Pro (13-inch)

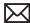

# **Overview**

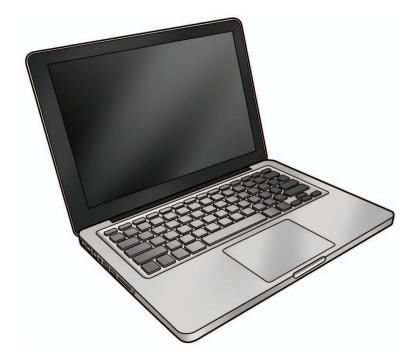

The MacBook Pro (13-inch) features a higher-capacity, longer-lasting embedded battery, a highspeed FireWire 800 port, and an SD card slot for removable flash media.

The higher capacity battery must be serviced only by an Apple Authorized Service Provider. The customer must not attempt to remove or service this battery, and doing so may void their warranty.

Refer to the following site for available configurations of the MacBook Pro (13-inch, Mid 2009) and MacBook Pro (13-inch, Mid 2010): <a href="http://support.apple.com/specs/">http://support.apple.com/specs/</a>

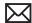

# **Safety: Battery Precautions**

This computer contains an internal-only battery that is serviceable by Apple-authorized service providers only. Tamper-proof screws are employed to prevent customers from attempting to remove it.

WARNING: Every time you remove the bottom case, disconnect the battery cable from the logic board.

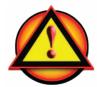

WARNING: Because the battery is internal and connected to the logic board by a cable, it MUST BE DISCONNECTED before performing service procedures. If you fail to do so, live current from the battery will short circuit the components and render the logic board and/or LVDS cable unusable.

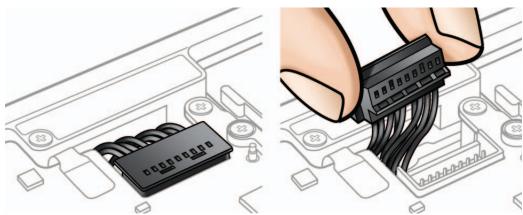

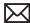

# **Serial Number Location**

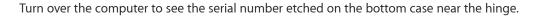

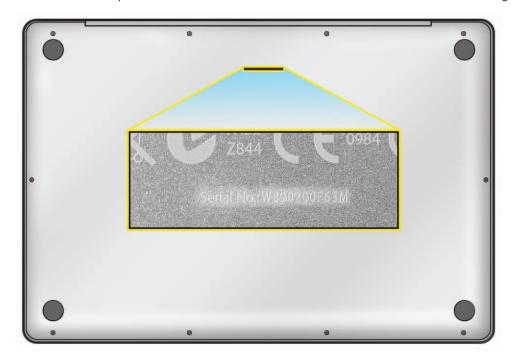

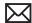

# **Transferring the Serial Number**

When replacing a bottom case, retain the customer's bottom case until the repair is complete. Before installing the replacement bottom case, use a fine tip permanent marker to write the original serial number clearly and legibly in uppercase box letters directly onto the inside of the new bottom case.

CAUTION: Take great care in deciphering the small typeface of the etched serial number on the bottom case. You might need a magnifying glass to see it clearly. It is imperative that you transfer the correct alphanumeric characters. Keep in mind that Apple serial numbers always use the numbers 1 and 0 instead of the Roman letters "I" and "O."

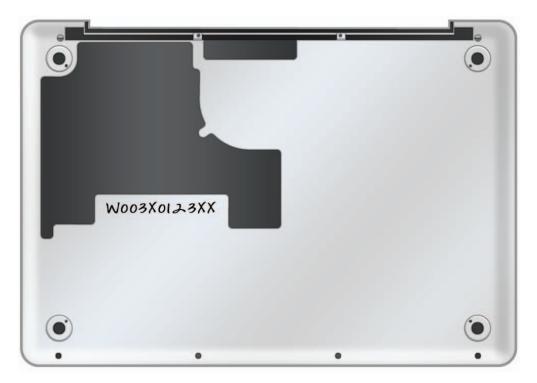

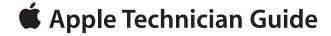

# **Troubleshooting**

MacBook Pro (13-inch)

# **General Troubleshooting**

## **Update System Software & Firmware**

Important: Ensure the correct version Mac OS X and latest software and firmware updates have been applied before you begin troubleshooting. Computers sometimes exhibit symptoms that indicate the wrong Mac OS X system software is installed.

Firmware is the name given to software that is written into memory circuits such as flash memory, that will hold the software code indefinitely, even when power is removed from the hardware. Firmware on Intel Mac computers is designed to be updated if necessary by running the Mac OS X Software Update check (available in the Apple menu) while computer is connected to the Internet. For more information about firmware updates, refer to: kBase # HT1557: About firmware updates for Intel-based Macs

## **Troubleshooting Theory**

For general information on troubleshooting theory, go to GSX and find the Service Training course menu link. From there you can access the Troubleshooting Theory self-paced course.

## Hardware vs. Software

For information on how to isolate a hardware issue from a software issue, refer to: kBase #TS1388: Isolating issues in Mac OS X

For information on how to troubleshoot a software issue, refer to:

kBase #HT1199: Mac OS X: How to troubleshoot a software issue kBase #TS1394: Mac OS X: Troubleshooting installation and software updates kBase #HT2956: Troubleshooting Mac OS X installation from CD or DVD

## **Temperature Concerns**

The normal operating temperature of this computer is well within national and international safety standards. Nevertheless, customers may be concerned about generated heat. To prevent an unneeded repair, you can compare a customer's computer to a similar running model, if available, at your repair site. For more information, refer to

kBase #HT1778: Apple Portables: Operating temperature

## **Functional Overview**

Refer to this diagram for symptoms related to logic board connectors.

To rotate this page in Preview for easier viewing, go to Tools menu and choose "Rotate Left".

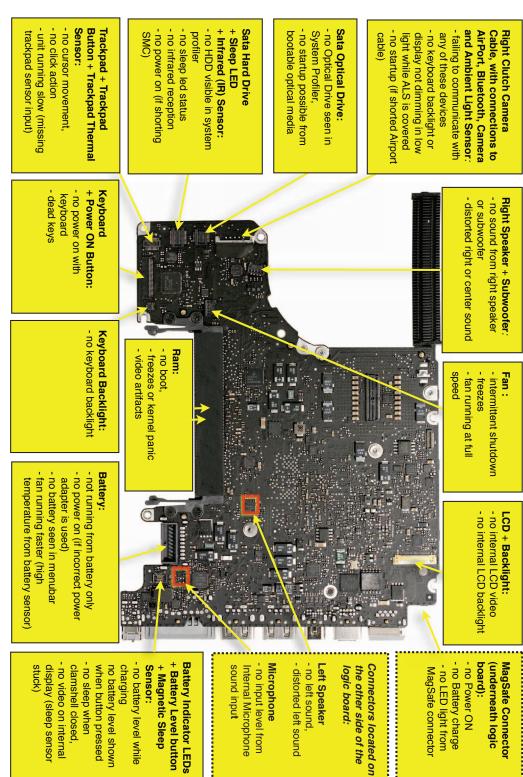

# Block Diagram, MacBook Pro (13-inch, Mid 2009)

Refer to this diagram to see how modules are interrelated.

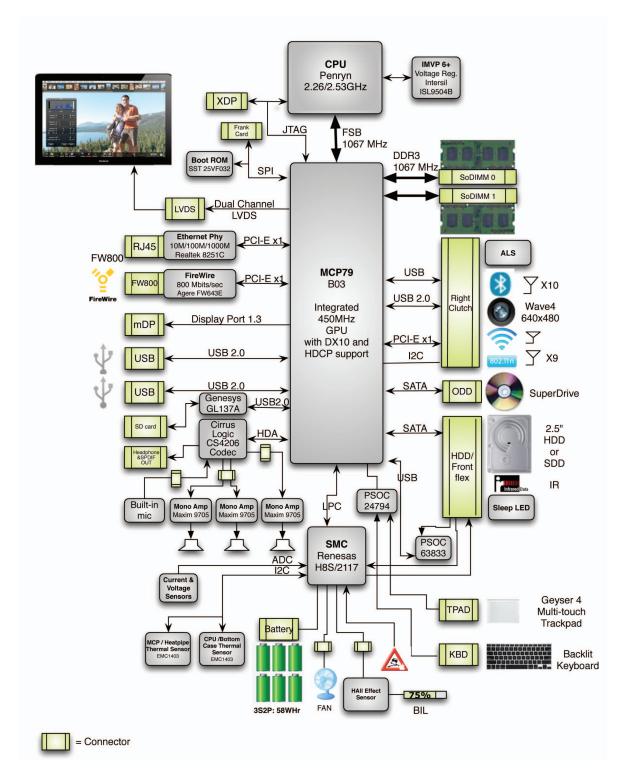

# Block Diagram, MacBook Pro (13-inch, Mid 2010)

Refer to this diagram to see how modules are interrelated.

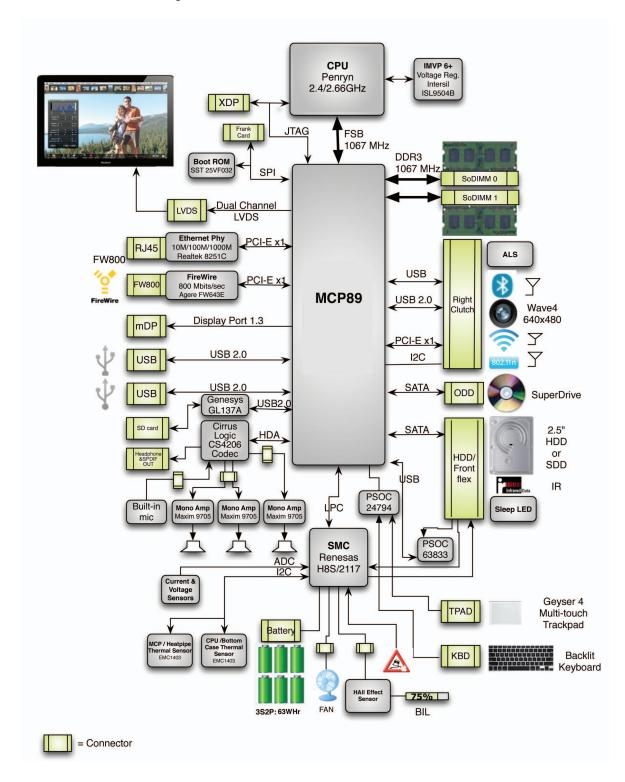

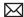

# **Liquid Contact Indicators**

To help discover accidental damage to the computer, the top case includes spill sensors called liquid contact indicators (LCI). The sensors are only visible when the bottom case and most of the modules have been removed. Normally represented by small white dots, the LCIs turn red when they have come in contact with liquid, such as an accidental spill.

MacBook Pro (13-inch, Mid 2010) has an extra LCI just below the trackpad set screw, which is not present in the MacBook Pro (13-inch, Mid 2009).

For more information, refer to

kBase #HT3400: About liquid contact indicators (LCI) on portable and desktop computers

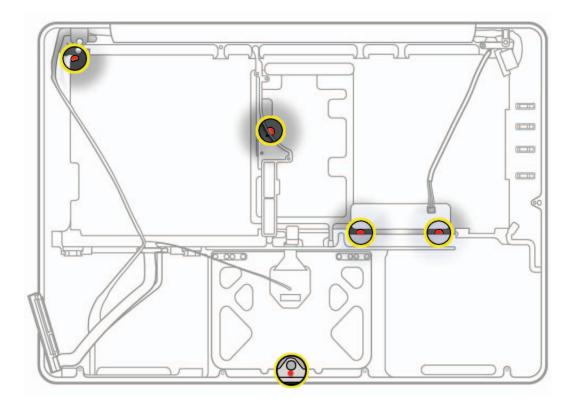

#### **Common Reset Procedures**

## Resetting the System Management Controller (SMC)

The System Management Controller (SMC) is a chip on the logic board that controls all power functions. If the computer is experiencing any power issue, such as not starting up, not displaying video, sleep issues, or fan noise issues, resetting SMC may resolve it. To reset SMC:

- 1. If computer is on, turn it off by choosing Shut Down from the Apple menu.
- 2. Connect power adapter to computer and to a working power source.
- 3. Important: Use keys on left side of keyboard.
  - On built-in keyboard, press (left-side) Shift-Control-Option along with power button just once. The LED on the MagSafe connector should go Off first, go Green when keys are released, and might turn Orange if battery still needs a charge.
- **4.** Wait 5 seconds and press power button to start computer.

**Note:** If bottom case is removed, you can alternately reset SMC by disconnecting both power adapter and main battery, and holding down power button for 5 seconds.

Resetting SMC means you will also need to reset date and time (using Date & Time pane of System Preferences).

For more information, refer to:

kBase #HT3964: Intel-based Macs: Resetting the System Management Controller (SMC)

#### Resetting Parameter RAM (PRAM)

PRAM stores certain system and device settings in a location that Mac OS X can access quickly. Exactly which settings are stored in the computer's PRAM varies depending on the type of computer as well as the types of devices and drives connected. To reset PRAM:

- 1. If computer is on, turn it off by choosing Shut Down from Apple menu.
- 2. Locate the following keys on the keyboard: Command, Option, P, and R. You will need to hold these keys down simultaneously in Step 4.

**Note:** If keyboard does not have an Option key, use Alt key instead.

- 3. Press power button.
- **4.** Immediately press and hold Command-Option-P-R keys. **Important:** You must press this key combination before the gray screen appears.
- 5. Hold down keys until computer restarts, and you hear startup chime a second time.
- 6. Release keys.

For more information, refer to:

kBase #HT1242: Mac OS X: What's stored in PRAM kBase #HT1379: Resetting your Mac's PRAM and NVRAM

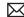

## Starting Up in Safe Mode

Starting up into Safe Mode does several things that can help resolve software or directory issues that may exist on the startup volume. To start up in Safe Mode:

- 1. If computer is on, turn it off by choosing Shut Down from Apple menu.
- 2. Press power button.
- 3. Immediately after you hear startup tone, press and hold Shift key. **Note:** The Shift key should be held as soon as possible after startup tone but not before.
- 4. Release Shift key when you see the screen with a gray Apple and progress indicator (looks like a spinning gear). Note that booting into Safe Mode will take longer than a normal startup. During startup, the words "Safe Boot" will appear on Mac OS X startup screen.
- 5. To leave Safe Mode, restart computer normally, without holding down any keys during startup.

For more information, refer to:

kBase #HT1564: Mac OS X: What is Safe Boot, Safe Mode? kBase #TS1884: Safe Boot takes longer than normal startup

# **Apple Service Diagnostic (ASD)**

Run Apple Service Diagnostic to determine if any of the thermal sensors are malfunctioning. When sensors fail, replace the corresponding part—logic board, battery, or top case. See chart below for correlation between error code and part.

| Name | Location            |
|------|---------------------|
| TC0D | Logic board         |
| TC0P | Logic board         |
| Th1H | Logic board         |
| TN0D | Logic board         |
| Ts0P | Trackpad flex cable |
| TB0T | Battery             |
| TB1T | Battery             |
| TB2T | Battery             |
| TB3T | Battery             |

## Clamshell Service Diagnostic (CSD)

Clamshell Service Diagnostic (CSD) is a diagnostic tool that checks Apple's latest portable computers for the presence of AirPort, Bluetooth, LCD and Ambient Light Sensor (ALS) to assist you in quickly making a failure determination.

Troubleshooting benefits of using CSD include:

- Quick way (less than 1 minute) to determine whether clamshell-related modules (AirPort, Bluetooth, LCD and ALS) are electrically connected without taking apart the system.
- Results of CSD can help pinpoint if any clamshell cables may need to be reseated to logic board.
- Diagnostic results can help isolate a video or wireless issue to either clamshell or logic board, to avoid unnecessary replacements of these components.

CSD checks for the presence of the computer's:

- AirPort
- Bluetooth
- LCD
- Ambient Light Sensor (ALS)

CSD does not check for the presence of the computer's:

- iSight camera
- externally connected hardware components (such as USB or FireWire devices)

CSD does not check for issues with the OS X or other software-related problems such as application or extension conflicts.

For more information, and to download CSD, refer to:

kBase #CP1100: Notebook Computer Clamshell Screening Process

## **LCD Display Pixel Anomalies**

When displaying a single color over the screen area, the LCD panel might show one or more pixels that are not properly lit. To determine if the display has an acceptable number of pixel anomalies, follow the steps below:

- 1. Set the display image to one of the following colors: all-white, all-red, all-green, all-blue, or all-black display. Use the LCD Tester Diagnostic Utility to generate these patterns on the screen.
- 2. Using a jeweler's loupe, pocket microscope, or other magnifying device, identify and count each pixel anomaly:
  - Bright subpixel anomaly = subpixel that is always on
  - Dark subpixel anomaly = subpixel that is always off
- 3. The number of acceptable pixel anomalies for MacBook Pro (13-inch) is:

| Bright      | Up to 3 |
|-------------|---------|
| Dark        | Up to 5 |
| Combination | Up to 7 |

4. If the number of subpixel anomalies exceeds the acceptable number shown above, replace the LCD assembly. Numbers outside the acceptable range would be:

| Bright      | 4 or more |
|-------------|-----------|
| Dark        | 6 or more |
| Combination | 8 or more |

5. If the number of subpixel anomalies is acceptable, explain to the customer that the pixel anomalies are within specifications, and no repair is necessary.

Important: Do not release the specifications to customers. Instead, inform them that a certain number of subpixel anomalies are considered acceptable, and these factors apply to all manufacturers using LCD technology—not just Apple products.

When speaking with customers, please use the following explanation:

Active-matrix LCD technology uses rows and columns of addressable locations (pixels) that render text and images on screen. Each pixel location has three separate subpixels (red, green, and blue) that allow the image to be rendered in full color. Each subpixel has a corresponding transistor responsible for turning the subpixel on or off.

There are typically millions of these subpixels on an LCD display. For example, the LCD panel used in the Apple Cinema HD display is made up of 2.3 million pixels and 6.9 million red, green, and blue subpixels. Occasionally, a transistor does not work perfectly, which may result in the affected subpixel being turned on (bright) or turned off (dark). With the millions of subpixels on a display, it is quite possible to have a low number of faulty transistors on an LCD. Therefore, a certain number of subpixel anomalies are considered acceptable. Rejecting all but perfect LCD panels would significantly increase the retail price for products using LCD displays. These factors apply to all manufacturers using LCD technology—not just Apple products.

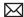

# **Display Hinge Behavior**

MacBook Pro models have a unique counterbalanced clutch system. The design provides a smooth, fluid feel when opening, closing, or positioning the display. The counterbalanced clutch system was designed so that when the display is vertical with respect to the ground, it will remain in place regardless of the angle of the base.

Moving display past vertical allows the hinges to release and the display to close. This is normal behavior and no repair is necessary. For more information, and to watch a video of normal hinge behavior, refer to kBase #HT3304: MacBook Pro: Display hinge behavior.

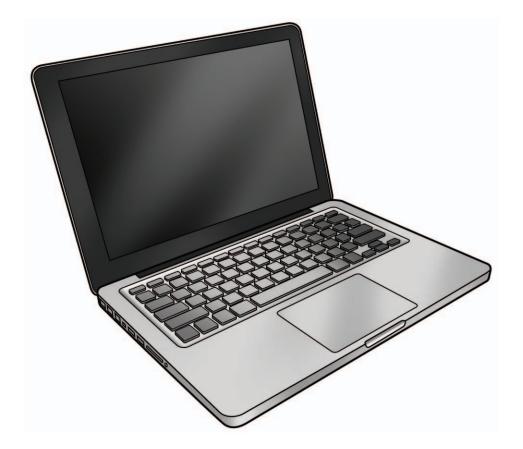

# **Symptom Charts**

Follow steps in the order indicated below. If an action resolves the issue, retest system to verify.

Note: A compilation of Quick Check tables is available at: http://service.info.apple.com/QRS/en/quickreference.pdf

Note: There is no silkscreen text on final production logic boards. The photos shown with test points are from pre-production units and are solely for reference.

# **Startup and Power Issues**

### **No Power**

Unlikely cause: display assembly, speakers, optical drive, hard drive

## **Quick Check**

| Symptom                                                                                                    | Quick Check                                                                                                    |
|----------------------------------------------------------------------------------------------------|----------------------------------------------------------------------------------------------------|
| No Power / Dead Unit  No power  No image  No startup chime  No fan or hard drive spin  No reset sound from optical drive  No sleep LED activity  No light if Caps Lock pressed  Non-operational | <ol> <li>Verify AC power presence with MagSafe LED indicating on or charge state.</li> <li>Verify battery status as being partly charged, charging with AC power.</li> <li>Reset SMC.</li> <li>Run Battery Diagnostic Utility.</li> </ol> |

## **Deep Dive**

| Check                                                                                                    | Result | Action                                                                                                    | Code |
|----------------------------------------------------------------------------------------------------|--------|----------------------------------------------------------------------------------------------------|------|
| 1. Isolate peripherals as cause. Disconnect all peripherals and external devices and verify unit starts. | Yes    | Suspect peripherals as cause.<br>Reconnect each one at a time,<br>verifying unit operation as<br>external device is reinstalled. |      |
|                                                                                                    | No     | Go to step 2                                                                                                    |      |

| 2. | 2. Reset SMC and verify unit starts. (Alternative hardware SMC reset can be forced by disconnecting for 1 minute                                                                                                    | Yes | Corrupt SMC state preventing power on. Issue resolved with SMC reset.                                                                                                    |                          |
|----|----------------------------------------------------------------------------------------------------|-----|----------------------------------------------------------------------------------------------------|--------------------------|
|    | AC and battery to remove all system power.) Can system start up after SMC reset?                                                                                                    | No  | Go to step 3                                                                                                    |                          |
| 3. | 3. Will system power up with battery only? Check battery level LED indicator for status of battery charge or battery use error. Inspect battery connector for burn marks or damaged pins if substituting a known-good battery to verify | Yes | System can start up from known-good battery customer battery possibly at fault or needs to be charged. Continue to verify customer battery then AC adapter use and battery charging. Go to step 4. | P11                      |
|    | starting on battery.                                                                                                    | No  | System will not power using known-good battery only. Go to step 5                                                                                                    |                          |
| 4. | 4. Customer battery may be run down, or not recognized. Verify customer battery in a known-good system is recognized and accepting a                                                                                                    | Yes | Battery is recognized,<br>charging and health is good.<br>Return to test unit with<br>customer battery and AC<br>adapter power. Go to step 6.                                                      |                          |
|    | charge. Confirm customer battery is not consumed nor defective.                                                                                                    | No  | Replace customer battery<br>for not charging (P10) or not<br>recognized (P11). Customer<br>to purchase a replacement<br>battery if consumed.                                                       | <b>P10</b> or <b>P11</b> |
| 5. | 5. Inspect battery cable connection at logic board and reseat if necessary. Replace cable if found damage or burned. Can the system power on from a charged battery with battery cable inspections or replacement?                      | Yes | Battery power restored, return<br>to test unit with customer<br>battery and AC adapter<br>power. Go to step 6.                                                                                     |                          |
|    |                                                                                                    | No  | Logic board is expected to power on with battery only. Inspect and test power on key. Go to step 10.                                                                                               |                          |
| 6. | <b>6.</b> Inspect MagSafe power adapter. Verify AC adapter is correct wattage, compatible with product and works on known-good computer.                                                                                                | Yes | Power adapter is good, go to step 7                                                                                                    |                          |
|    |                                                                                                    | No  | Release stuck pin or replace<br>adapter due to wire damage,<br>not working or burned pins                                                                                                    | P14                      |

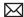

|        | 7. Inspect MagSafe port on                                                                                                    | Yes | Go to step 8                                                                                                    |     |
|--------|----------------------------------------------------------------------------------------------------|-----|----------------------------------------------------------------------------------------------------|-----|
|        | computer for physical damage,<br>debris or metal fragments<br>attracted to magnetic<br>connector. Is MagSafe<br>connector clean and free from<br>defects?                                                                                                    | No  | Clean port assembly. Replace<br>MagSafe board if necessary.                                                                                                    | X03 |
|        | 8. Verify adapter status LED turns on green then orange indicating power and battery charge in progress.  A green LED can indicate a full battery, removal of battery or battery not recognized.                                                                                                    | Yes | System starts and has power. MagSafe LED indicates power is flowing to logic board. Verify customer battery will also charge. Review battery health to ensure customer satisfaction. | P11 |
|        |                                                                                                    | No  | AC power is down or battery is not charging. Go to step 9                                                                                                    |     |
|        | 9. Verify power from adapter is present on logic board. Remove system battery, use AC power only. Reseat or test known-good MagSafe cable to achieve power for logic board.                                                                                                    | Yes | Logic board has power<br>adapter energy to start<br>system. MagSafe cable reseat<br>or replacement resolved issue.<br>If still no system power on<br>indications, go to step 10      | Х03 |
|        |                                                                                                    | No  | AC adapter power not going to logic board power supplies. Replace logic board.                                                                                                    | M21 |
|        | <b>10.</b> Verify that the conductive foam gasket placed over the camera cable connector does                                                                                                    | Yes | Reseat foam gasket to prevent any contact with logic board connector pins.                                                                                                    |     |
|        | not short any pins of the logic board connector.                                                                                                    | No  | Go to step 11.                                                                                                    |     |
|        | <b>11.</b> Test and inspect Top Case Power Button. Stuck or open power-on                                                                                                    | Yes | Power on key works fine, issue resolved.                                                                                                    |     |
|        | key or keyboard disconnect can disable the power on of system. If power button does not work, locate pads on logic board between hard drive and trackpad flex connectors (see image, left). Short pads to power up logic board. If power-on key is stuck, keyboard cable might need to be disconnected first before shorting pads. Does system power on? |     | Power on key works when keyboard cable is reseated.                                                                                                    |     |
| - C101 |                                                                                                    |     | Power on key appears to<br>be stuck, had to remove<br>keyboard cable to power on.<br>Replace top case for stuck<br>power on key                                                      | К05 |
|        |                                                                                                    | No  | No logic board power on when shorting power-on pads. Replace logic board.                                                                                                    | M01 |

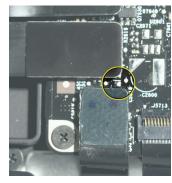

# Won't Start Up

Unlikely cause: display assembly, speakers, fan, camera, microphone

# **Quick Check**

| Symptom                                                                                                    | Quick Check                                                                                                    |  |  |
|----------------------------------------------------------------------------------------------------|----------------------------------------------------------------------------------------------------|--|--|
| Power but No start up  No startup chime, some video activity, Apple logo, startup spin dial  Startup chime with possible beep tones.  Fan, hard drive spin or optical drive reset sound  Sleep LED is on , blinking or went out  Caps Lock LED toggles when pressed | <ol> <li>Reset SMC.</li> <li>Verify startup process passes initial memory checks – no beep errors or flashing sleep LED indicators. Display activity is starting up.</li> <li>Clear PRAM. Verify starts up from user drive.</li> <li>Connect known-good external bootable device and press Alt key during startup then select external startup device to bring up system for diagnostics.</li> <li>Verify presence and status of user hard drive. Use Disk Utility to repair drive and file permissions.</li> </ol> |  |  |

# **Deep Dive**

| Check                                                                                                    | Result | Action                                                                                   | Code |
|----------------------------------------------------------------------------------------------------|--------|------------------------------------------------------------------------------------------|------|
| Reset SMC and Clear PRAM to<br>set default startup device to<br>internal hard disk drive (HDD).                          | Yes    | User hard drive bootable,<br>issue resolved default<br>settings.                         |      |
|                                                                                                    | No     | Customer system not starting up, go to step 2                                            |      |
| 2. Is system indicating a memory error with repeated sleep LED 1 or 3 flash sequence and beep tones if sound is enabled? | Yes    | Troubleshoot memory issues, go to step 3                                                 |      |
|                                                                                                    | No     | Continue with startup sequence verification go to step 4                                 |      |
| 3. Reseat customer memory and/or swap in knowngood memory to isolate bad memory and replace defective                    | Yes    | Customer memory defective and replaced. Continue to verify startup process. Go to step 4 | X02  |
| parts.                                                                                                    | No     | Should known-good memory fail in one or more slots, replace logic board.                 | M07  |

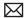

| 4. Hold the Alt (Option) key during startup and verify there is a bootable hard drive shown                                                                        | Yes | System starting up from customer hard drive. Startup issue resolved                                                  |     |
|----------------------------------------------------------------------------------------------------|-----|----------------------------------------------------------------------------------------------------|-----|
| in Startup Manager. Choose customer hard drive. Does start up from this drive work?                                                                                | No  | Customer hard drive not present or does not start up from this drive. Continue to find bootable device. Go to step 5 |     |
| 5. Insert product OS install disc in optical drive. Install disc is bootable and should be                                                                         | Yes | Starts up from optical drive -<br>customer hard drive not yet<br>bootable, go to step 8                              |     |
| present in Startup Manager.<br>Can system start up from OS<br>install disc?                                                                                        | No  | Computer has no internal<br>bootable devices. Test<br>external startup devices, go<br>to step 6                      |     |
| 6. Boot from a known-good bootable copy of product OS on a USB drive or network server to start up and verify                                                      | Yes | System started up from external device and reports data regarding internal SATA devices. Go to step 7                |     |
| internal mass storage devices<br>are available using System<br>Profiler and Disk Utility.                                                                          | No  | No startup devices available.<br>Replace logic board                                                                 | M02 |
| 7. Troubleshoot optical drive and optical drive cable with cable reseat and knowngood part substitutions. Is there a defective optical drive component to replace? | Yes | Cable reseat solved issue.<br>Continue to verify hard drive<br>issues, go to step 8                                  |     |
|                                                                                                    |     | Defective optical drive cable found and replaced. Continue to verify hard drive issues, go to step 8                 | X03 |
|                                                                                                    |     | Defective optical drive found<br>and replaced. Continue to<br>verify hard drive issues, go to<br>step 8              | J03 |
|                                                                                                    | No  | Replace logic board                                                                                                  | M19 |
| 8. Use Disk Utility loaded from OS install disc to verify if hard drive is available on device list. Is customer hard drive listed in Disk Utility?                | Yes | Customer hard drive available for inspections and repair. Go to step 10.                                             |     |
|                                                                                                    | No  | Hard drive not present,<br>troubleshoot hard drive and<br>cable. Go to step 9.                                       |     |

| <b>9.</b> Troubleshoot hard drive and hard drive SATA cable with cable reseat and known-good part substitutions. If customer | Yes | Reseat of SATA cable now has customer hard drive visible in Disk Utility, go to step 10                                    |     |
|----------------------------------------------------------------------------------------------------|-----|----------------------------------------------------------------------------------------------------|-----|
| hard drive, is there a defective<br>hard drive component to<br>replace?                                                      |     | Defective hard drive SATA cable found and replaced, now has customer hard drive visible in Disk Utility, go to step 10     | X03 |
|                                                                                                    |     | Suspect customer hard drive defective, attempt OS restore, go to step 10                                                   |     |
|                                                                                                    | No  | Known-good hard drive and<br>known-good hard drive SATA<br>cable used, still no hard drive<br>present. Replace logic board | M19 |
| <b>10.</b> Boot system with Shift key down. Does it work?                                                                    | Yes | Go to software<br>troubleshooting article                                                                                  |     |
|                                                                                                    | No  | Go to step 11                                                                                                    |     |
| 11. Use Disk Utility to repair customer hard drive and                                                                       | Yes | OS on customer hard drive repaired, issue resolved.                                                                        |     |
| repair permissions if system OS<br>found on hard drive. Is hard<br>drive bootable after software<br>repairs?                 | No  | Hard drive not bootable,<br>perhaps missing OS, go to<br>step 12                                                           |     |
| 12. Use Disk Utility to partition customer hard drive with one GUID partition then restore                                   | Yes | Customer hard drive now starts up from new OS image, issue resolved                                                        |     |
| Mac OS from product OS install disc. Is hard drive bootable after OS install?                                                | No  | Replace hard drive.                                                                                                    | H02 |

## **Intermittent Shutdown**

Unlikely cause: hard drive, optical drive

# **Troubleshooting Shutdown Causes**

Always run the available Apple diagnostics to check for cause of the previous shut down(s). Running ASD would also permit to isolate any abnormal value reading from a thermal, a voltage, or a current sensor, or from a fan speed meter.

Collect all available info from user on shut down occurrence details: periodicity, power state when issue happens, running applications, running time before shutdown.

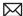

Shutdown events could be categorized between four different types of causes.

#### User-related shut downs:

A computer shut down event may be caused by user operation. Shuttting down the computer (by selecting the Shutdown menu, by keeping pressed the Power button for at least 4 seconds, or by programming a timed shutdown in the Energy Saver preferences) should not be considered as a failure unless the power button or the magnetic sleep sensors are found to be defective, so the suggested steps for troubleshooting will be:

- to reset the SMC,
- -to check energy saver preferences settings,
- -to test top case button and magnetic sleep sensor operation and secure connection to logic board.

#### Activity-related system shut downs:

- -system could not succeed the standard shutdown process and had to force shutdown,
- -an installed watchdog detected that an application did not respond within specified time (this watchdog can be enabled on Mac O X Server Energy Saver preferences)

These shut downs may be linked to system settings, devices drivers, applications or operating system freezes, so the suggested steps for troubleshooting will be:

- to check the system logs and activity monitor utility for clues on the freezing process,
- -to check for available software and firmware updates for installed device drivers, applications, or operating system,
- -to start the system from a known-good and up-to-date bootable drive for issue reproduction.

### Power-related system shut downs:

- -External or battery power source was removed,
- -Battery went empty while computer was on,
- -Battery went empty while computer was asleep,

These shut downs are due to power management, poor connections or defective power sources so the suggested steps for troubleshooting will be:

- to reset SMC,
- -to check secure AC cable, AC adapter and battery connections to logic board,
- to verify the battery and power adapter sources using the Battery and Adapter test utility.

#### Hardware-related system shut downs:

- -one of the temperature sensors reached a specified temperature limit,
- -one of the voltage sensors reached a specified voltage limit,
- -one of the current sensors reached a specified current limit,

These shut downs are due to temperature, voltage, current, fan speed or other hardware related sensor values getting out of range, so the suggested steps for troubleshooting will be:

- to check for all sensors connections and values using the Apple Service Diags and other available Apple Service utilities,
- to check for usage of Apple branded battery and power adapter,
- -to check for abnormal battery temperature,
- -to check for fan(s) operation,
- -to check for cleanliness of the heatsink fins and the air flows,
- -to check for correct seating of the heatsink on logic board and presence of thermal material.

# **Quick Check**

| Symptom                                                                     | Quick Check                                                                                                    |
|-----------------------------------------------------------------------------|----------------------------------------------------------------------------------------------------|
| Intermittent shutdown Powers off during startup Powers off with desktop use | <ol> <li>Collect details from customer on shutdown occurrence and system configuration when it happens (on battery, when running for a while, frequency of shutdowns, running applications, shutdown repeatability). If shutdown can be easily reproduced, check next steps:</li> <li>Verify battery charge status</li> <li>Check AC adapter MagSafe connector and connection with system</li> <li>Reset SMC and PRAM</li> <li>Start up with shift key down for safe mode</li> <li>Startup from known-good bootable device</li> <li>Run ASD for sensors + thermal tests</li> </ol> |

# **Deep Dive**

| Check                                                                                           | Result | Action                                                                                                    | Code |
|-------------------------------------------------------------------------------------------------|--------|----------------------------------------------------------------------------------------------------|------|
| 1. Activity related shutdowns: Reset SMC and PRAM and verify that shutdown issue still happens. | Yes    | Check with known-good bootable drive: go to step 2                                                                                                    |      |
|                                                                                                 | No     | Shutdown cause was related to SMC or Pram programmed shutdown settings or corruption, and was resolved by reverting them to default settings.                         |      |
| 2. Booting from known-good bootable drive , verify that shutdown issue still happens.           | Yes    | Go to Power related shutdowns on step 3                                                                                                    |      |
|                                                                                                 | No     | Shutdown events do not happen on known-good OS. Reinstall Mac OS on customer hard drive, update OS with latest version and check if any firmware update is available. |      |

| 3. Power related shutdowns: verify that shutdown issue can ONLY be reproduced with user's battery and AC adapter.                                                            | Yes | Intermittent power issue<br>means checking user's<br>AC cable for intermittent<br>connection, checking user's<br>battery and AC adapter health                                                                              |     |
|----------------------------------------------------------------------------------------------------|-----|----------------------------------------------------------------------------------------------------|-----|
|                                                                                                    | No  | Issue also happens with<br>known-good battery and AC<br>adapter. Go to step 4                                                                                                    |     |
| <b>4.</b> Reset SMC and PRAM, then verify if shutdown symptoms does not happen anymore.                                                                                      | Yes | Shutdown cause was related to SMC or Pram settings or corruption, and was resolved by reverting them to default settings.                                                                                                   |     |
|                                                                                                    | No  | Shutdown event still occurs.<br>Go to step 5.                                                                                                    |     |
| 5. Check system running on battery only. Use known-good charged battery.  Verify if shutdown/reset/sleep issues disappear when knowngood battery is used without AC adapter. | Yes | Recharge customer battery<br>and retest. Check for<br>customer battery health<br>in Apple System Profiler or<br>run Battery & Adapter Test<br>utility, and replace battery if<br>its health is reported bad or<br>consumed. | P09 |
|                                                                                                    | No  | Symptoms unchanged - Go<br>to step 6                                                                                                    |     |
| <b>6.</b> Check with known-good AC adapter source only Remove battery and use known-good AC adapter.                                                                         | Yes | Faulty user's AC adapter.<br>Replace user's AC adapter if<br>AC cable and duckhead were<br>confirmed good.                                                                                                    | P14 |
| Verify if the shutdown/reset/<br>sleep issues disappear with<br>known-good adapter.                                                                                          | No  | Symptoms unchanged - Go to<br>Hardware-related shutdowns<br>on step 7                                                                                                    |     |

| 7. Hardware-related shutdowns: Run ASD and verify if a sensor failure is reported. | Yes | -If a temperature or a fan sensor failure is reported, go to step 8  -If a voltage or a current sensor failure is reported in ASD w/known good AC adapter and batteries, replace logic board.                                                                                                    | M23                      |
|------------------------------------------------------------------------------------|-----|----------------------------------------------------------------------------------------------------|--------------------------|
|                                                                                    | No  | Setup ASD to loop test suite for burn in tests and go to step 7. if no failure is found after burn in tests, return unit to customer for no failure found.                                                                                                    |                          |
| 8. Verify if a thermal sensor or fan failure is reported in ASD.                   | Yes | -If fan not running failure, check for fan cable seating and retest. If same failure after retest replace fan with known-good fan and retest. If issue does not happen with known-good fan, replace user's fan.  -If an over temp failure reported, check for cause of over temp, like obstructed vent, dust in heatsink fin, clogged fan and retest. If still failing replace part where sensor is located (logic board, battery, or trackpad) according to the sensor location table . Go to step 9 | X22<br>M23<br>P17<br>K99 |
|                                                                                    | No  | Replace heatsink.<br>Go to step 9                                                                                                    | X10                      |
| 9. Isolate if issue solved Verify if shutdown/issue does                           | Yes | Issue fixed                                                                                                    |                          |
| not happen anymore after part exchange.                                            | No  | Replace logic board with corresponding symptom: -if for thermal error cause -if for other cause                                                                                                    | M18<br>M08               |

### No Video/Bad Video

Unlikely cause: hard drive, optical drive, top case, battery, power adapter

#### **Quick Check**

| Symptom                                        | Quick Check                                    |
|------------------------------------------------|------------------------------------------------|
| Power, but No Video                            | 1. Reset SMC.                                  |
| • Power                                        | 2. Reset PRAM.                                 |
| No video                                       | 3. If no startup chime, verify with known-good |
| • fan, hard drive spin, or optical             | memory.                                        |
| drive reset sound                              | <b>4.</b> Verify with external monitor.        |
| sleep LED is on or went on                     |                                                |
| <ul> <li>light if Caps Lock pressed</li> </ul> | 5. Press Alt key on startup                    |

| Check                                                                                                    | Result | Action                                                                                                    | Code |
|----------------------------------------------------------------------------------------------------|--------|----------------------------------------------------------------------------------------------------|------|
| 1. Characterize video issue Define whether the issue is a bad image with backlight OR                                                         | Yes    | Bad image quality, go to step<br>5                                                                                                    |      |
| no video issue.<br>Verify whether some image<br>even distorted is visible.                                                                    | No     | No image seen or no<br>backlight, go to step 2                                                                                                    |      |
| 2. Isolate Peripherals as cause Disconnect all peripherals, external devices, Express Card and display adapters if                            | Yes    | Suspect peripherals as cause.<br>Reconnect one at a time,<br>verifying unit operation at<br>each stage                                                                    |      |
| present and verify that video is displayed.                                                                                                   | No     | Go to step 3                                                                                                    |      |
| 3. Adjust Brightness Power-on unit, attempt to adjust brightness to maximum using brightness (F1/F2) keys and verify that video is displayed. | Yes    | Video displayed - Brightness<br>set to minimum, panel<br>backlight was inadvertently<br>turned off. If backlight returns<br>to low check for stuck F1 key<br>on keyboard. |      |
|                                                                                                    | No     | Go to step 4                                                                                                    |      |
| 4. Reset SMC Reset SMC and verify that                                                                                                    | Yes    | Corrupt SMC State preventing video.                                                                                                    |      |
| system video is displayed.                                                                                                    | No     | Go to step 5                                                                                                    |      |

| 5. | Reset PRAM. If no action, use external keyboard with same sequence. Verify that system video is                                                                                                    | Yes | Invalid or Corrupt PRAM contents affecting video output                                                                                                    |            |
|----|----------------------------------------------------------------------------------------------------|-----|----------------------------------------------------------------------------------------------------|------------|
| 6. | displayed.  6. Connect External video Connect known-good VGA/ DVI adapter to known-good display, press power button and close display to force main screen startup on external video. Verify that video is                                                                    | Yes | Video correct on external display. Research available firmware and software updates, retest.  If returning with software already updated, go to Step 7                                                                                          |            |
|    | correct when displayed from external display.                                                                                                    | No  | Replace logic board with according symptom code: -no video -bad/distorted video                                                                                                    | M03<br>M04 |
| 7. | Isolate LCD display detection Disconnect external monitor and reopen display and restart unit. Verify that sleep LED indicator goes off after internal LCD has been detected.                                                                                                 | Yes | Sleep LED goes off when LCD detectedIf still no video then Go to step 8, -If video present, but with defect, go to step 9                                                                                                    |            |
|    |                                                                                                    | No  | Internal LCD not detected. Run Clamshell Service Diagnostic utility and check for LCD panel presence. If not found, reseat LVDS cable connection on logic board and retest. If sleep LED does not go off after cable is reseated, go to step 10 |            |
| 8. | Check for sleep sensor condition. If display assembly sleep sensor is stuck in a                                                                                                    | Yes | Sleep sensor was stuck or had<br>shorted cable. Replace BIL/<br>sleep sensor cable.                                                                                                    | X13        |
|    | closed state, video will appear on internal display temporarily, until the OS sleeps the system. Disconnect BIL/ sleep cable and restart unit without external display. Verify that system starts up with video on internal display stays on and does not go into sleep mode. | No  | Symptoms unchanged - Go<br>to Step 9                                                                                                    |            |

| 9. Check for No Backlight Condition. Power on unit. Using a lamp or bright light source, verify that a faint image or Apple logo appears. | Yes | Logo image visible - check LVDS cable. Inspect cables for damage near clutches: - if damaged, replace display assembly and go to step 11 - if cable is not damaged, run Clamshell Service Diagnostic utility and check for LCD panel presence. If not found, reseat cable and retest, then go to step 11                                                                            | L09                                                                |
|----------------------------------------------------------------------------------------------------|-----|----------------------------------------------------------------------------------------------------|--------------------------------------------------------------------|
|                                                                                                    | No  | If symptom continues, go to step 10.                                                                                                    |                                                                    |
| 10. Verify with Known good display assembly Connect known-good display assembly to system.                                                | Yes | System is functioning with known-good display assembly Replace display assembly if following symptom reporting: - had no power issue - had incorrect/missing colors - had blank video - had distorted / blurred video - had vertical/horizontal lines - had noise/unstable flickering - had dim backlight - had bad spot(s)/pixels - had no backlight - could not change resolution | L01<br>L02<br>L03<br>L04<br>L05<br>L06<br>L07<br>L08<br>L09<br>L10 |
|                                                                                                    | No  | Symptoms unchanged -<br>replace logic board                                                                                                    | M03                                                                |
| 11. Verify with reseated LVDS cable or replaced display assembly Verify that unit now has video                                           | Yes | Issue was only due to<br>damaged display assembly or<br>unseated cable.                                                                                                    |                                                                    |
| and backlight.                                                                                                    | No  | Display cable damaged the logic board. Replace logic board.                                                                                                    | M25                                                                |

### Battery Isn't Recognized or Won't Charge

Unlikely cause: display assembly, speakers, optical drive, hard drive, trackpad

#### **Quick Check**

| Symptom                                                                                                    | Quick Check                                                                                                    |
|----------------------------------------------------------------------------------------------------|----------------------------------------------------------------------------------------------------|
| Battery isn't recognized or won't charge  AC adapter  No MagSafe LED indicator  No orange charge indication  Battery status LEDs: - single chase - all flash - no LED | <ol> <li>Check battery level and test AC power.</li> <li>Reset SMC by pressing the (left) Shift-Control-<br/>Option keys along with the power button once.</li> <li>Test system, using Battery Diagnostic Utility.</li> </ol> |

| Check                                                                                          | Result | Action                                                                      | Code  |
|------------------------------------------------------------------------------------------------|--------|-----------------------------------------------------------------------------|-------|
| Does the MagSafe LED     go green to amber when                                                | Yes    | Battery is recognized and charging. Go to step 6                            |       |
| connected to the system?                                                                       | No     | LED is green, Battery may be full or not recognized. Go to step 2           |       |
|                                                                                                |        | LED was on momentarily then<br>went out. Go to No Power for<br>system (M01) |       |
| 2. When the Battery status                                                                     | Yes    | Go to step 3                                                                |       |
| button is pressed, did any of the lights come on?                                              | No     | Go to step 11                                                               |       |
| 3. Does battery status indicate a fully charge battery with all                                | Yes    | Customer battery charged, check health. Go to step 13.                      |       |
| LEDs on?                                                                                       | No     | Go to step 4                                                                |       |
| <b>4.</b> Does battery status indicate the battery is not recognized with a single LED on that | Yes    | Go to step 8 and tag battery as a possible P11 candidate.                   | (P11) |
| chases back and forth 5 times?                                                                 | No     | Go to step 5                                                                |       |
| 5. Does battery status indicate the battery is recognized but                                  | Yes    | Go to step 8 and tag battery as a possible P10 candidate                    | (P10) |
| not charging with all LEDs blinking?                                                           | No     | Go to step 6                                                                |       |

| <b>6.</b> Does battery status indicate battery charge and flash the next level 5 times?                           | Yes | Customer battery charging,<br>check battery condition. Go<br>to step 13                        |               |
|----------------------------------------------------------------------------------------------------|-----|------------------------------------------------------------------------------------------------|---------------|
|                                                                                                    | No  | Flashing first LED only, go to step 7                                                          |               |
|                                                                                                    |     | No battery status LEDs on, go<br>to step 11                                                    |               |
| 7. Does battery status indicate a low battery with a LED flashing rapidly indicating initial charging of battery? | Yes | Allow customer battery to charge to 1 LED on before checking battery condition. Go to step 13. |               |
|                                                                                                    | No  | Go to step 8                                                                                   |               |
| 8. Test with a known-good battery. Is battery recognized and charging?                                            | Yes | Replace customer battery<br>(P10 not charging or P11 not<br>recognized)                        | P10 or<br>P11 |
|                                                                                                    | No  | Go to step 9                                                                                   |               |
| 9. Inspect customer battery contacts and battery cable connector for corrosion or obstructions.                   | Yes | Clear obstructions or replace<br>the battery if cable is<br>corroded and recheck               | X03           |
| obstructions.                                                                                                    | No  | Go to step 10                                                                                  |               |
| 10. Reseat battery harness at logic board connector, and retest.  Is battery recognized and                       | Yes | Issue resolved by cable reseat.<br>Check battery condition, go<br>to step 13                   |               |
| charging?                                                                                                    | No  | Replace logic board                                                                            | M20           |
| <b>11.</b> Battery status LEDs not working - inspect button stuck or cable disconnect at logic                    | Yes | LED status now working. Go to step 3.                                                          |               |
| board and reset SMC.                                                                                              | No  | Go to step 12.                                                                                 |               |
| 12. Remove system battery and connect and test a knowngood battery status indicator assembly. Do LEDs indicate a  | Yes | Replace customer battery<br>LED indicator assembly. Go to<br>step 3                            | X03           |
| battery not recognized chase pattern?                                                                             | No  | Replace logic board.                                                                           | M20           |
| 13. Open Apple System Profiler and click on the Power Tab on the left. Is the battery over 300                    | Yes | Battery has been consumed,<br>and customer will need to<br>purchase a replacement.             |               |
| cycle counts?                                                                                                    | No  | Go to step 14.                                                                                 |               |

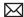

| <b>14.</b> Is battery still covered by warranty?                                                                                           | Yes | Go to step 16                                                                                                    |     |
|----------------------------------------------------------------------------------------------------|-----|----------------------------------------------------------------------------------------------------|-----|
|                                                                                                    | No  | Battery warranty expired, go<br>to step 15                                                                                     |     |
| <b>15.</b> Considering the age of the battery greater than one year old, is the health of the battery "Good" according to system profiler? | Yes | Battery is in good health<br>and out of 1-year warranty<br>coverage. Battery should<br>continue to function until<br>consumed. |     |
|                                                                                                    | No  | Battery is consumed after warranty coverage. Customer to purchase a new battery.                                               |     |
| <b>16.</b> For batteries still covered by warranty, is the health of the                                                                   | Yes | Battery functioning normal.<br>Go to step 17.                                                                                  |     |
| battery "Good?"                                                                                                    | No  | Battery has premature capacity loss. Replace customer battery.                                                                 | P08 |
| 17. With battery charge greater than 20% does battery support                                                                              | Yes | Customer battery is good                                                                                                    |     |
| system operation without AC connected?                                                                                                    | No  | Go to step 18                                                                                                    |     |
| <b>18.</b> Test with a known-good battery. Does known-good battery support battery only operation?                                         | Yes | Replace customer battery for will not run system on battery alone                                                              | P12 |
|                                                                                                    | No  | Replace logic board                                                                                                    | M20 |

## **Kernel Panic/System Crashes**

Unlikely cause: Battery, Power Adapter

#### **Quick Check**

| Symptom                                                                                                    | Quick Check                                                                                                    |  |
|----------------------------------------------------------------------------------------------------|----------------------------------------------------------------------------------------------------|--|
| <ul> <li>Memory Issues/Kernel panic and freezes</li> <li>Display notice of system kernel panic during start up and desktop use.</li> <li>System freeze during use.</li> <li>System freeze upon wake from sleep.</li> </ul> | <ol> <li>Reset SMC and clear PRAM</li> <li>Remove suspect external devices.</li> <li>Verify user memory is Apple-approved memory, and memory configuration matches memory installed.</li> <li>Start up with shift key down for safe mode.</li> <li>Startup from known-good bootable device</li> <li>Check panic.log info for crash cause</li> <li>Run AHT for sensors test</li> </ol> |  |

| Ch | neck                                                                                                    | Result | Action                                                                                                 | Code |
|----|----------------------------------------------------------------------------------------------------|--------|----------------------------------------------------------------------------------------------------|------|
| 1. | Isolate Peripherals as cause.     Disconnect all peripherals,     external devices, and display     adapters if present                                                                                                    | Yes    | Suspect peripherals as cause.<br>Reconnect one at a time,<br>verifying unit operation at<br>each stage |      |
|    |                                                                                                    | No     | Go to step 2                                                                                           |      |
| 2. | Reset SMC and clear PRAM then verify that unit starts                                                                                                    | Yes    | Issue resolved with default startup settings.                                                          |      |
|    | without panic issues.                                                                                                    | No     | Go to step 3                                                                                           |      |
| 3. | Boot in Safe Mode with Shift<br>key down, and check for recent<br>kernel panic data in panic log.                                                                                                    | Yes    | Kernel Panic is not a system<br>I/O related device. Go to step<br>5                                    |      |
|    | Open Panic.log file on hard drive and check for affected interface that crashed. If unit still crashes during startup, you will need to take out disk to a good system to access the file. Verify that kernel panic dependency is not with an I/O interface. | No     | I/O device related crash, go to<br>step 4                                                              |      |

| <ul> <li>4. Remove I/O device where possible to pinpoint faulty device:  - Disconnect camera cable from display assembly (for AirPort, Bluetooth, camera, and ambient light sensor). Camera cable can be disconnected without affecting startup and test.  - optical drive cable to isolate optical drive.  - hard drive cable to isolate hard drive.  Memory cards can be removed, relocated, or tested with known-good memory. Because system will run on one card, this is a useful test for finding bad memory or bad memory slot.  If issue remains after testing I/O device, replace with known-good part(s) to confirm issue resolved.</li> </ul> | Yes | System starts up when I/O device removed, replace affected I/O device or module containing it.  If AirPort card presence is crashing system, replace AirPort card. If still issue, replace display assembly (for Bluetooth, camera, or cable damage).  If optical drive presence is crashing system, replace optical drive cable and retest. If issue remains try with known-good optical drive. If still issue, replace optical drive.  If hard drive presence is crashing system, replace hard drive.  If hard drive presence is crashing system, replace hard drive cable and retest. If issue remains, try with known-good hard drive. If still issue, replace hard drive.  Reseat memory or replace suspect memory with known-good memory. | N13<br>L14<br>X03<br>J03 |
|----------------------------------------------------------------------------------------------------|-----|----------------------------------------------------------------------------------------------------|--------------------------|
|                                                                                                    | No  | Symptoms unchanged, go to step 5                                                                                                    |                          |
| 5. Start up from optical drive or known-good OS. Attempt to start up with original or product OS install disc, or from an external hard drive with product OS installed, and verify that system starts                                                                                                    | Yes | Kernel panics cease running alternate OS. Run ASD/ DiskUtility to repair and test hard drive. If repair attempts fail, repartition hard drive and reinstall OS. Replace hard drive if restore fails.                                                                                                    | Н03                      |
| without kernal panic.                                                                                                    | No  | Symptoms unchanged, go to<br>Step 6                                                                                                    |                          |
| 6. Disconnect display assembly and test with known-good                                                                                                    | Yes | Replace display assembly.                                                                                                    | L14                      |
| display assembly. Verify that system now starts up without kernel panic/freeze.                                                                                                    | No  | Go to step 7                                                                                                    |                          |

| 7. Check for thermal values and fan running speed Run ASD to check for fan and sensors test, and verify that ASD does not report any overtemp, failing sensor, or fan. | ify<br>t any | No thermal fail detected - Replace logic board with matching symptom:  - If hang or freeze  - If Kernel Panic/system crashes                                                                                                    | M05<br>M06                      |
|----------------------------------------------------------------------------------------------------|--------------|----------------------------------------------------------------------------------------------------|---------------------------------|
|                                                                                                    | No           | If sensor test failed, reseat sensor connections on logic board and retest. If still failing, replace sensor or part where it is located (top case, display, other): If top case sensor failed If display sensor failed If logic board sensor failed If fan test failed, replace fan. If overtemp, replace heatsink. | X99<br>L14<br>M18<br>X03<br>X10 |

## **Battery Run Time Too Short**

### **Quick Check**

| Symptom                                                                                  | Quick Check                                                                                                    |  |
|------------------------------------------------------------------------------------------|----------------------------------------------------------------------------------------------------|--|
| Battery Run Time Too Short  Battery runs out of power very quickly (less than two hours) | <ol> <li>Check if the battery is covered under a repair extension program. Refer to kBase #CP165: "SERVICE: Notebook Computer Battery and Adapter Screening Process"</li> <li>Verify no applications have runaway processes with the CPU. Refer to kBase #TS1473:" Runaway applications can shorten battery runtime"</li> <li>Screen for short battery run time using kBase #HT1446: "Apple Portables: Tips for maximizing your battery charge". If replaced for run time too short, regardless of warranty coverage, use symptom code PO9 if replaced.</li> </ol> |  |

### Won't Run on Power Adapter Alone

Unlikely cause: RAM, display assembly, hard drive, optical drive, top case, speakers, camera, microphone

#### **Quick Check**

| Symptom                                                                         | Quick Check                                                                                                    |
|---------------------------------------------------------------------------------|----------------------------------------------------------------------------------------------------|
| Won't Run on Power Adapter Alone Runs on battery but not on power adapter only. | <ol> <li>Verify proper wattage adapter is being used.</li> <li>Check for dirty or stuck pins on the MagSafe connectors, both on the adapter and the computer.</li> </ol> |
|                                                                                 | 3. Connect the AC adapter to known-good power source.                                                                                                    |
|                                                                                 | <b>4.</b> Verify power cord or plug is properly attached to AC adapter and MagSafe cable is not damaged.                                                                 |
|                                                                                 | <b>5.</b> Reset SMC by pressing the (left) Shift-Control-Option keys along with the power button once.                                                                   |

| Check                                                    | Result | Action                                                          | Code |
|----------------------------------------------------------|--------|-----------------------------------------------------------------|------|
| With battery removed, will a known-good AC adapter start | Yes    | Confirm user's AC adapter as bad and replace.                   | P14  |
| up and run the system and show MagSafe LED status?       | No     | Verify MagSafe board cable seating to logic board. Go to step 2 |      |
| 2. Does a known-good power adapter's LED light up either | Yes    | SMC on logic board senses AC power adapter. Go to step 3        |      |
| green or amber?                                          | No     | Replace the MagSafe board.<br>Go to step 3.                     |      |
| 3. Does the unit run on knowngood power adapter alone?   | Yes    | Issued resolved.                                                | X03  |
|                                                          | No     | Replace logic board                                             | M01  |

### **Power Adapter Issue**

Unlikely cause: logic board, RAM, display assembly, hard drive, optical drive, top case, speakers, camera, microphone

### **Quick Check**

| Symptom                                                                     | Quick Check                                                                                                    |
|-----------------------------------------------------------------------------|----------------------------------------------------------------------------------------------------|
| <ul><li>Power Adapter Issue</li><li>No power</li><li>No Power LED</li></ul> | Connect AC adapters MagSafe connector to the computer. The LED on the connector should be green or amber.                                               |
| <ul><li>Non-operational</li><li>Stuck /broken pin</li></ul>                 | 2. Verify power cord, or plug, is firmly attached to AC adapter.                                                                                        |
|                                                                             | 3. Verify AC power source is supplying AC power.                                                                                                    |
|                                                                             | <b>4.</b> Check for dirty or stuck pins on the MagSafe connectors, both on the adapter and the computer. Use and cleaning of power adapter with MagSafe |
|                                                                             | 5. Reset SMC by pressing the (left) Shift-Control-<br>Option keys along with the power button once.                                                     |

| Check                                                                                  | Result | Action                                                                            | Code |
|----------------------------------------------------------------------------------------|--------|-----------------------------------------------------------------------------------|------|
| Verify that the MagSafe LED     is green or amber while     connecting a known-good AC | Yes    | SMC on logic board senses AC power adapter and enabled power. Go to step 4.       |      |
| adapter on customer system.                                                            | No     | Verify MagSafe interconnect<br>board is connected to logic<br>board. Go to step 2 |      |
| 2. Does the unit run on known-                                                         | Yes    | Issued resolved.                                                                  | P99  |
| good AC power adapter only?                                                            | No     | Replace the MagSafe interconnect board. Go to step 3.                             |      |
| 3. Verify the MagSafe LED is green or amber while                                      | Yes    | Bad MagSafe interconnect board. Issue resolved.                                   | X03  |
| connecting known-good power adapter on customer system.                                | No     | Go to step 4                                                                      |      |
| 4. Does the customer's power adapter have stuck or bent pins on the MagSafe connector? | Yes    | Replace power adapter.                                                            | P15  |
|                                                                                        | No     | Go to step 5                                                                      |      |

| <b>5.</b> Does the cable or duckhead have visible damage?                                                               | Yes | Replace cable or duckhead.                                                                       | P16                    |     |
|----------------------------------------------------------------------------------------------------|-----|--------------------------------------------------------------------------------------------------|------------------------|-----|
|                                                                                                    | No  | Go to step 6                                                                                     |                        |     |
| <b>6.</b> Check that LED on MagSafe connector is displaying both green (if battery charged) and orange (when charging). | Yes | Verify adapter with known-<br>good unit and customer unit<br>and troubleshoot source of<br>error |                        |     |
|                                                                                                    |     | No                                                                                               | Replace power adapter. | P03 |

### Noise / Hum / Vibration

Unlikely cause: RAM, display assembly, top case, camera, microphone, battery

### **Quick Check**

| Symptom                                                                     | Quick Check                                                                                                    |  |
|-----------------------------------------------------------------------------|----------------------------------------------------------------------------------------------------|--|
| Noise / Hum / Vibration  Computer or AC adapter emits a noise or vibration. | <ol> <li>Verify and reproduce the source of the noise from the computer / adapter with the customer.</li> <li>If the AC adapter is the source of the noise disconnect and try a known-good adapter (a small amount of hum or vibration is normal with AC adapters).</li> </ol> |  |

| Check                                                                                                  | Result | Action                          | Code |
|----------------------------------------------------------------------------------------------------|--------|---------------------------------|------|
| 1. Use of a known-good AC                                                                              | Yes    | Replace AC adapter.             | P04  |
| adapter eliminates the noise/<br>vibration.                                                            | No     | Go to step 2                    |      |
| 2. Verify if the noise is heard through the speakers and / or headphones.                              | Yes    | Go to step 3                    |      |
|                                                                                                    | No     | Go to step 4                    |      |
| 3. Disconnect any peripheral devices, cards, or cables attached to the unit. Verify the noise is gone. | Yes    | Check for possible ground loop. |      |
|                                                                                                    | No     | Go to step 6                    |      |

| 4. Locate the source of the noise. Is the noise from an optical drive?                                                                                          | Yes | Check with a different media<br>disc. Possible issue with disc<br>label or out of balance media.<br>If not related to media, and<br>noise is above normal level,<br>replace optical drive.                                                                                                    | J04 |
|----------------------------------------------------------------------------------------------------|-----|----------------------------------------------------------------------------------------------------|-----|
|                                                                                                    | No  | Go to step 5                                                                                                    |     |
| 5. Is the noise from the hard drive?                                                                                                    | Yes | It is normal for drives to produce noise when they spin up or the heads move. Replace drive if noise is above normal levels.                                                                                                    | H06 |
|                                                                                                    | No  | Go to step 6                                                                                                    |     |
| 6. Is the noise coming from the fan?                                                                                                    | Yes | The fan(s) are generally running in a slow mode, but may accelerated when intensive processing is required (calculation, 3D gaming, or screen saver animation). If still beyond expected sound level, check for interference of fan with other mechanical element of system (foam, bracket, shield) before replacing a noisy fan. | X03 |
|                                                                                                    | No  | Go to step 7.                                                                                                    | P04 |
| 7. Noise maybe related to interference from other electrical devices operating near the computer, or on the same AC power source.  Verify if noise is gone when | Yes | Perhaps operating the unit with a surge suppressor will eliminate or reduce the noise. Change location of use or limit use of other device that is inducing the noise.                                                                                                    |     |
| operating in a different<br>location on a different AC<br>circuit.                                                                                              | No  | Replace logic board.                                                                                                    | M99 |

### **Burnt Smell / Odor**

Unlikely cause: Enclosure

### **Quick Check**

| Symptom                                                                        | Quick Check                                                                                                    |  |
|--------------------------------------------------------------------------------|----------------------------------------------------------------------------------------------------|--|
| Burnt Smell / Odor  Computer or power adapter emits an odor or smell of smoke. | <ol> <li>Disconnect the battery and AC adapter from the computer.</li> <li>Attempt to identify the source of the odor. Visual clues are component damaged like capacitor chip popped or burn marks.</li> </ol> |  |
|                                                                                | 3. Check AirPort Card cable orientation.                                                                                                    |  |

| Check                                                                      | Result | Action                                                                                                    | Code |
|----------------------------------------------------------------------------|--------|----------------------------------------------------------------------------------------------------|------|
| 1. Has the source of the odor                                              | Yes    | Replace the affected part.                                                                                                    | P08  |
| been identified.                                                           | No     | Go to step 2                                                                                                    |      |
| 2. Are any burn marks visible on components?                               | Yes    | An improperly seated cable, damaged cable, or reversed AirPort Card connection can blow logic board components near the connector. Make sure you identify the cause before replacing the affected part. | P08  |
|                                                                            | No     | Go to step 3                                                                                                    |      |
| 3. Refer to <u>Liquid Contact</u> <u>Indicators</u> . Are any sensors red? | Yes    | For more information, refer to kBase #HT3400: "About liquid contact indicators (LCI) on portable and desktop computers"                                                                                 |      |
|                                                                            |        | Go to step 4                                                                                                    |      |

| 4. Is the computer operating normally? | Yes | This could be related to normal operation. Also check for accidental damage cause using kBase #CP161: "SERVICE: Determining and Quoting Accidental Damage."                    |  |
|----------------------------------------|-----|----------------------------------------------------------------------------------------------------|--|
|                                        | No  | Please refer to best related troubleshooting section. If after inspecting the unit you feel there is a possible safety issue with computer or AC adapter, please notify Apple. |  |

## **Battery Leaking or Swollen**

#### **Quick Check**

| Symptom                                                                                                    | Quick Check                                                                                                    |
|----------------------------------------------------------------------------------------------------|----------------------------------------------------------------------------------------------------|
| Battery Leaking or Swollen Trackpad button does not work Battery pack case has opened. Bottom cover cannot be reinstalled | <ol> <li>Check if the battery is covered under a repair extension program.</li> <li>Refer to kBase #CP165: "SERVICE: Notebook Computer Battery and Adapter Screening Process" and use "Battery pack is visibly deformed" case under section 2E. Use symptom code P13.</li> </ol> |

## **Uncategorized Symptom**

#### **Quick Check**

| Symptom                                                          | Quick Check                                                                                                    |
|------------------------------------------------------------------|----------------------------------------------------------------------------------------------------|
| Uncategorized Symptom  Unable to locate appropriate symptom code | Verify whether existing symptom code applies to the issue reported by the customer. If not, document reported symptom and send feedback to <a href="mailto:smfeedback6@apple.com">smfeedback6@apple.com</a> stating that a suitable symptom code could not be found. |

# Display

## **Display Anomalies**

### **Quick Check**

| Symptom                                                                                                    | Quick Check                                                                                                    |
|----------------------------------------------------------------------------------------------------|----------------------------------------------------------------------------------------------------|
| Display Anomalies  Incorrect/missing colors  Distorted/blurred image  Pixel anomalies  Vertical/horizontal lines  Non-uniform brightness  Image flicker  Image persistence | <ol> <li>Allow display to reach normal operating temperature for about 15 minutes before evaluating front-of-screen performance.</li> <li>Check display preferences for use of custom display profile.</li> <li>Check brightness setting.</li> <li>Check for Software Updates.</li> <li>Clean glass panel while checking for dust/debris.</li> <li>Go to Deep Dive: General</li> </ol> |

### **Deep Dive: General**

| Check                                                             | Result | Action                                                       | Code |
|-------------------------------------------------------------------|--------|--------------------------------------------------------------|------|
| Verify if user's issue is incorrect/<br>missing colors.           | Yes    | Go to Incorrect/Missing Colors Deep Dive.                    |      |
|                                                                   | No     | Go to step 2.                                                |      |
| 2. Verify if user's issue is distorted/blurred image.             | Yes    | Go to <u>Distorted/Blurred</u><br><u>Image Deep Dive</u> .   |      |
|                                                                   | No     | Go to step 3.                                                |      |
| 3. Verify if user's issue is bright or dark pixel anomalies.      | Yes    | Go to <u>Pixel Anomalies Deep</u> <u>Dive</u> .              |      |
|                                                                   | No     | Go to step 4.                                                |      |
| <b>4.</b> Verify if user's issue is vertical or horizontal lines. | Yes    | Go to <u>Vertical/Horizontal</u><br><u>Lines Deep Dive</u> . |      |
|                                                                   | No     | Go to step 5.                                                |      |
| 5. Verify if user's issue is non-uniform brightness.              | Yes    | Go to <u>Non-uniform</u><br><u>Brightness Deep Dive</u> .    |      |
|                                                                   | No     | LCD functioning OK.                                          |      |

### **Deep Dive: Incorrect/Missing Colors**

| Check                                                                                                    | Result | Action                                                                                                   | Code |
|----------------------------------------------------------------------------------------------------|--------|----------------------------------------------------------------------------------------------------|------|
| 1. Verify display is listed in the<br>System Profiler's Graphics/<br>Displays device tree.                                                                         | Yes    | This ensures color profile can<br>be matched with LCD. Go to<br>step 2.                                  |      |
|                                                                                                    | No     | Go to N09.                                                                                               |      |
| 2. Verify System Preferences Display Profile is valid for display being tested. Color profile should be set to Color                                               | Yes    | If display profile is valid and<br>the colors are still incorrect or<br>missing go to step 3.            |      |
| LCD, user may have created an off-color calibration setting.                                                                                                    | No     | Set System Preferences:<br>Displays: Color to Color LCD<br>and retest.                                   |      |
| 3. Verify that the glass panel is                                                                                                    | Yes    | Go to step 4.                                                                                            |      |
| free of contaminants.                                                                                                    | No     | Clean glass panel using approved method. Retest.                                                         |      |
| 4. Run Clamshell Service Diagnostic utility and check                                                                                                    | Yes    | Loose cable connection. Issue resolved.                                                                  |      |
| for LCD panel presence. If not<br>found, reseat and verify LVDS<br>cable is secure to the logic<br>board. Are colors restored?                                     | No     | Go to step 5.                                                                                            |      |
| 5. Set desktop pattern in System<br>Preferences to 'Solid Gray Light'.<br>Verify if incorrect/missing color                                                        | Yes    | Test a known-good display, go to step 7.                                                                 |      |
| issue affects entire display.                                                                                                    | No     | Go to step 6.                                                                                            |      |
| 6. Set up display under test side by side with another known good display showing the same image. Verify if issue is noticeably worse on the display being tested. | Yes    | Test a known-good display, go<br>to step 7                                                               | L02  |
|                                                                                                    | No     | Small variations in color uniformity are normal and do not warrant replacement or repair of the display. |      |
| 7. Substitute a known-good display assembly to test logic                                                                                                    | Yes    | Replace display assembly.                                                                                | L02  |
| board video output. Is normal video restored?                                                                                                    | No     | Replace logic board.                                                                                     | M04  |

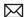

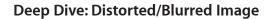

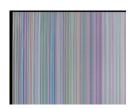

| Check                                                                                                    | Result | Action                                                 | Code |
|----------------------------------------------------------------------------------------------------|--------|--------------------------------------------------------|------|
| <ol> <li>Sample image illustrates loss of<br/>LVDS data signals to LCD or a<br/>defective LCD panel. Inspect &amp;</li> </ol> | Yes    | Issue due to loose connection. Display issue resolved. |      |
| reseat LVDS cable connection                                                                                                  | No     | Go to step 2.                                          |      |
| looking for damaged or bent pins. Is image restored with reseated cable connection?                                           |        | If logic board connector damage, replace logic board.  | M24  |
| 2. Substitute a known good                                                                                                    | Yes    | Replace display assembly.                              | L04  |
| display clamshell to test logic<br>board video output. Is normal<br>video restored?                                           | No     | Replace logic board.                                   | M04  |

### **Deep Dive: Pixel Anomalies**

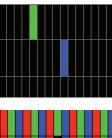

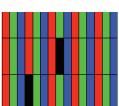

| Check                                                                                                    | Result | Action                                                                              | Code |
|----------------------------------------------------------------------------------------------------|--------|-------------------------------------------------------------------------------------|------|
| 1. Determine if "defects" are dust/                                                                                            | Yes    | Clean glass panel.                                                                  |      |
| debris on surface of glass panel.                                                                                              | No     | Go to step 2.                                                                       |      |
| 2. Determine if bright pixel defects exceed the acceptable number. See kBase #HT1721:                                          | Yes    | Replace display assembly.                                                           | L08  |
| "About LCD display pixel anomalies"                                                                                            | No     | LCD meets bright pixel defect specifications. Go to step 3.                         |      |
| 3. Determine if dark pixel defects                                                                                             | Yes    | Replace display assembly.                                                           | L08  |
| exceed the acceptable number. See <u>kBase #HT1721:"About</u> <u>LCD display pixel anomalies"</u>                              | No     | LCD meets dark pixel defect specifications. Go to step 4.                           |      |
| <b>4.</b> Determine if the combination                                                                                         | Yes    | Replace display assembly.                                                           | L08  |
| of bright/dark pixel defects exceed the acceptable number. See <u>kBase #HT1721:"About</u> <u>LCD display pixel anomalies"</u> | No     | Explain to user that LCD is within specifications. Do not replace display assembly. |      |

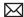

### **Deep Dive: Vertical/Horizontal Lines**

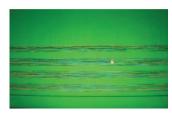

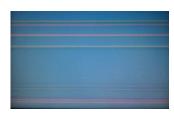

| Ch                                                                                             | eck                                                                                                    | Result                                                                        | Action                                                  | Code |
|------------------------------------------------------------------------------------------------|----------------------------------------------------------------------------------------------------|-------------------------------------------------------------------------------|---------------------------------------------------------|------|
| 1. Horizontal lines may be related to a failing RAM module. Verify if video issue only happens | Yes                                                                                                    | Issue only happens AFTER Apple logo and spinning wheel appears. Go to step 2. |                                                         |      |
|                                                                                                | AFTER the Apple logo and the spinning wheel has appeared.                                                                        | No                                                                            | Issue happens since startup.<br>Go to step 5.           |      |
| 2.                                                                                             | Start with shift key down                                                                                                    | Yes                                                                           | Go to step 5.                                           |      |
|                                                                                                | (safe mode) to disable system extensions. Verify if issue still happens when booting in safe mode.                               | No                                                                            | No video issue when booting in safe mode. Go to step 3. |      |
| 3.                                                                                             | Isolate with only one memory module installed , then with                                                                        | Yes                                                                           | Replace affected RAM module.                            | X02  |
|                                                                                                | the other one. Test with<br>known-good memory. Verify<br>that issue only happens with<br>specific RAM module(s).                 | No                                                                            | Go to step 4                                            |      |
| 4.                                                                                             | 4. Isolate with one known-good memory module installed in one of the memory slots. Repeat by testing in the other                | Yes                                                                           | Replace logic board.                                    | M07  |
|                                                                                                | memory slot with known-<br>good memory module. Verify<br>that issue only happens with<br>specific memory slot on logic<br>board. | No                                                                            | Go to step 5                                            |      |
| 5.                                                                                             | 5. Run Clamshell Service Diagnostic utility and check for LCD panel presence. If not                                             | Yes                                                                           | Issue resolved by reseating loose LVDS cable.           |      |
|                                                                                                | found, reseat the LVDS cable to<br>the logic board video output. Is<br>normal video restored?                                    | No                                                                            | Go to step 6                                            |      |
| 6.                                                                                             | Connect external compatible DisplayPort display (or                                                                              | Yes                                                                           | Go to step 7.                                           |      |
|                                                                                                | DisplayPort display (or<br>DisplayPort adapter and<br>display). Verify if correct video<br>appears on external display.          | No                                                                            | Replace logic board                                     | M04  |
| 7.                                                                                             | 7. Substitute a known-good display assembly module to test logic board LVDS video                                                | Yes                                                                           | Replace display assembly module.                        | L05  |
|                                                                                                | output. Is normal video restored?                                                                                                | No                                                                            | Replace logic board.                                    | M04  |

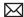

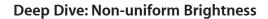

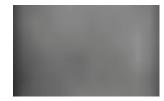

| Check                                                                   | Result | Action                                                   | Code |
|-------------------------------------------------------------------------|--------|----------------------------------------------------------|------|
| 1. Determine if brightness                                              | Yes    | Go to step 2.                                            |      |
| uniformity issue is visible after display has warmed up for 15 minutes. | No     | Display backlight can take several minutes to stabilize. |      |
| 2. Check LVDS cable connection to logic board.                          | Yes    | Reseat LVDS cable                                        |      |
| to logic board.                                                         | No     | Got to step 3                                            |      |
| <b>3.</b> Determine if variation in uniformity appears excessive        | Yes    | Replace display assembly.                                | L07  |
| when compared to another similar unit.                                  | No     | Explain to user that LCD appears to meet specifications. |      |

## **Defective Camera / Built-in iSight Not Operating Correctly**

### **Quick Check**

| Symptom                                                 | Quick Check                                                                                                    |
|---------------------------------------------------------|----------------------------------------------------------------------------------------------------|
| Defective Camera                                        | <ol> <li>Check for Software Updates.</li> <li>Verify camera lens and glass panel are clear of contaminants.</li> </ol> |
| <ul><li>Poor white balance</li><li>Poor focus</li></ul> |                                                                                                    |

| Check                                                                                       | Result | Action                          | Code |
|---------------------------------------------------------------------------------------------|--------|---------------------------------|------|
| 1. Launch System Profiler and confirm that "Built-in iSight" is listed under USB High-Speed | Yes    | Camera recognized. Go to step 3 |      |
| Bus.                                                                                        | No     | Go to step 2.                   |      |

| 2. Run Clamshell Service Diagnostic utility and check                                                                                    | Yes | Camera recognized. Go to step 3. |     |
|----------------------------------------------------------------------------------------------------|-----|----------------------------------|-----|
| for all devices presence. If<br>not found, inspect and reseat<br>camera cable on logic board.<br>Is iSight listed in System<br>Profiler? | No  | Go to step 4.                    |     |
| 3. Launch PhotoBooth. Verify that camera's green LED is on and image appears normal.                                                     | Yes | Issue resolved                   |     |
|                                                                                                    | No  | Go to step 4.                    |     |
| 4. Substitute a known-good display assembly to test logic board camera connection. Is iSight camera operating properly?                  | Yes | Replace display assembly.        | X11 |
|                                                                                                    | No  | Replace logic board.             | M13 |

### Blank / No Video

Unlikely cause: Power adapter, speakers, optical drive, hard drive, fan, microphone, top case

#### **Quick Check**

| Symptom                                  | Quick Check                                                                                                    |  |
|------------------------------------------|----------------------------------------------------------------------------------------------------|--|
| Blank / No Video  No video  No backlight | <ol> <li>Check brightness setting</li> <li>Attach known-good supported external display.</li> <li>Boot from Mac OS X install disc that came with computer.</li> </ol> |  |

| Check                                                                                                    | Result | Action                                             | Code |
|----------------------------------------------------------------------------------------------------|--------|----------------------------------------------------|------|
| 1. Verify boot chime present<br>when system restarted.<br>Reset SMC and clear PRAM if<br>necessary for proper start up.<br>Is LCD video present? | Yes    | Go to step 3.                                      |      |
|                                                                                                    | No     | Go to step 2.                                      |      |
| 2. Connect known-good supported external display. Verify whether image appears                                                                   | Yes    | External display detected by system. Go to step 3. |      |
| on external display when system is booted.                                                                                                    | No     | Go to No Video symptom code flow.                  |      |

| 3. Verify if LCD backlight is on by looking for faint glow from display when viewed in darkened room with                                                                                                    | Yes | Video signal from system<br>to external video is OK, LCD<br>backlight is on. Go to step 5. |     |
|----------------------------------------------------------------------------------------------------|-----|--------------------------------------------------------------------------------------------|-----|
| brightness adjusted to full.                                                                                                    | No  | Go to step 4.                                                                              |     |
| 4. Shine bright (low heat) flashlight into the front of LCD. Verify if an image is being displayed.                                                                                                    | Yes | Image present but backlight is not on. Check logic board connections. Go to step 5.        |     |
|                                                                                                    | No  | Go to No Video symptom.                                                                    |     |
| 5. Run Clamshell Service Diagnostic utility and check for LCD panel presence. If not found, reseat and verify that the display connections to the logic board are secure. Verify if image is restored by reseating loose connections | Yes | Issue resolved.                                                                            |     |
|                                                                                                    | No  | Continue to test with knowngood display assembly. Go to step 6.                            |     |
| <b>6.</b> Verify LCD video works with a known-good display assembly.                                                                                                    | Yes | Replace display assembly.                                                                  | L03 |
|                                                                                                    | No  | Go to No Video symptom code flow.                                                          |     |

## **Backlight Issue / No Backlight**

Unlikely cause: Power adapter, battery, speaker, optical drive, hard drive, fan microphone, top case

### **Quick Check**

| Symptom                        | Quick Check                                     |
|--------------------------------|-------------------------------------------------|
| Backlight Issue / No Backlight | Check that brightness setting is above minimum. |
| Display not illuminated        |                                                 |
| Flashing, unstable or non      |                                                 |
| uniform background lighting    |                                                 |
| Poor backlight at some or all  |                                                 |
| settings                       |                                                 |

| Check                                                                                                    | Result | Action                                                                                                    | Code |
|----------------------------------------------------------------------------------------------------|--------|----------------------------------------------------------------------------------------------------|------|
| Connect external display, clear     PRAM to set brightness to     default level and verify if Color                                                     | Yes    | Display panel detected by system. Go to step 3.                                                                |      |
| LCD is listed in the System<br>Profiler's Graphics/Displays<br>device tree.                                                                             | No     | Go to step 2.                                                                                                  |      |
| 2. Run Clamshell Service Diagnostic utility and check for LCD panel presence. If not                                                                    | Yes    | Display panel detected by system. Go to step 3.                                                                |      |
| found, reseat the LVDS cable at the logic board. Repeat verification in System Profiler.                                                                | No     | Go to step 4.                                                                                                  |      |
| 3. Darken room and verify backlight by detecting if any glow is emitted from the                                                                        | Yes    | Backlight operating. Go to step 5.                                                                             |      |
| display                                                                                                    | No     | Go to step 4.                                                                                                  |      |
| <b>4.</b> Swap memory with knowngood memory to determine if video issue is RAM related.                                                                 | Yes    | Reseat or replace defective memory                                                                             | X01  |
|                                                                                                    | No     | Go to step 5                                                                                                   |      |
| 5. Inspect LVDS connectors and cable under magnification for pinched cables and damaged or bent pins. Do any of the connections appear to be defective? | Yes    | Defective LVDS cable. Replace display assembly.  Defective LVDS connector on logic board. Replace logic board. | M25  |
|                                                                                                    | No     | If connections are OK and secure and the display is still blank, go to step 6.                                 |      |
| 6. Substitute a known-good display clamshell to test                                                                                                    | Yes    | Replace display assembly.                                                                                      | L09  |
| logic board video output. Is backlight and display text back to normal?                                                                                 | No     | Poor or no backlight LED<br>Driver power at logic board.<br>Replace logic board.                               | M25  |

## Noise / Unstable Flickering

Unlikely cause: Top case, battery

#### **Quick Check**

| Symptom                                                                                   | Quick Check                                                         |
|-------------------------------------------------------------------------------------------|---------------------------------------------------------------------|
| <ul><li>Noise / Unstable Flickering</li><li>Image flicker</li><li>Audible noise</li></ul> | Verify known-good source sound file not causing speaker distortion. |

| Check                                                                                                    | Result | Action                                                                                                    | Code |
|----------------------------------------------------------------------------------------------------|--------|----------------------------------------------------------------------------------------------------|------|
| Verify if user's issue is due to video flickering coming from                                                                                                    | Yes    | Suspected flickering issue, go to step 2.                                                                     |      |
| display.                                                                                                    | No     | Audible noise issue, go to step 5.                                                                            |      |
| 2. Verify display listed in the<br>System Profiler's Graphics/<br>Displays device tree is not                                                                                       | Yes    | Power and LCD panel ID are<br>OK. Go to step 3.                                                               |      |
| disappearing intermittently<br>(refresh System Profiler to<br>observe).                                                                                                    | No     | Go to No Video symptom code flow.                                                                             |      |
| 3. Inspect and reseat the LVDS cable and camera cable connection between display and logic board. Also test if brightness setting is a contributing factor. Has flickering stopped? | Yes    | Loose cable connection. Issue resolved.                                                                       |      |
|                                                                                                    | No     | Go to step 4.                                                                                                 |      |
| <b>4.</b> Substitute a known good display assembly to test logic board video output. Has flickering stopped?                                                                        | Yes    | Replace display assembly.                                                                                     | L06  |
|                                                                                                    | No     | Replace logic board.                                                                                          | M04  |
| 5. Verify the source of the noise is the electrical as opposed to mechanical. Audio noise should not be a concern now                                                               | Yes    | Noises that are not audible from the normal user position are considered acceptable. Return unit to the user. |      |
| that LCD components are all solid state devices including LED backlights.                                                                                                    | No     | Noise from another source.<br>Go to Noise/Hum/Vibration.                                                      |      |

## **Mechanical/Physical Damage**

### **Quick Check**

| Symptom                                                                                                    | Quick Check                                                                                                    |
|----------------------------------------------------------------------------------------------------|----------------------------------------------------------------------------------------------------|
| <ul> <li>Mechanical/Physical Damage</li> <li>Broken glass</li> <li>Broken hinge</li> <li>Stripped screw/head</li> <li>Stripped screw boss</li> <li>Dent or scratch to chassis</li> </ul> | <ol> <li>Determine damage caused by user/technician environment, accidental damage, or abuse.</li> <li>Inform user/technician the failures are not covered by Apple warranties. Refer to <a href="http://www.apple.com/legal/warranty">http://www.apple.com/legal/warranty</a></li> </ol> |

### **Cosmetic Defects**

#### **Quick Check**

| Symptom                                                               | Quick Check                                                                                                    |  |
|-----------------------------------------------------------------------|----------------------------------------------------------------------------------------------------|--|
| Cosmetic Defects Cracked LCD Scorched or melted LCD LCD impact damage | <ol> <li>Determine damage caused by user/technician environment, accidental damage, or abuse.</li> <li>Inform user/technician the failures are not covered by Apple warranties. Refer to <a href="http://www.apple.com/legal/warranty">http://www.apple.com/legal/warranty</a></li> </ol> |  |

## **Uncategorized Symptom**

### **Quick Check**

| Symptom                                                          | Quick Check                                                                                                    |
|------------------------------------------------------------------|----------------------------------------------------------------------------------------------------|
| Uncategorized Symptom  Unable to locate appropriate symptom code | Verify whether existing symptom code applies to the issue reported by the user. If not, document reported symptom and send feedback to <a href="mailto:smfeedback6@apple.com">smfeedback6@apple.com</a> stating that a suitable symptom code could not be found. |

# **Mass Storage**

### Hard Drive Read/Write Issue

Unlikely cause: LCD, speakers, fan, camera, microphone

#### **Quick Check**

| Symptom                                                                                                    | Quick Check                                                                                                    |
|----------------------------------------------------------------------------------------------------|----------------------------------------------------------------------------------------------------|
| Hard Drive Read/Write Issue Bad Sector/Defective Drive Formatting Issue  Cannot save documents Read/Write error message Hang when accessing or saving data | <ol> <li>Boot from Install DVD. Verify S.M.A.R.T. status of drive using Disk Utility.</li> <li>Repair disk using Disk Utility.</li> <li>Erase disk and reinstall Mac OS using Installer.</li> </ol> |

| Check                                                                                                    | Result | Action                                                                                                 | Code |
|----------------------------------------------------------------------------------------------------|--------|----------------------------------------------------------------------------------------------------|------|
| Start up from Restore DVD     and launch Disk Utility. Is hard                                                     | Yes    | Go to step 2.                                                                                          |      |
| drive available for Disk Utility to repair?                                                                        | No     | Go to step 3.                                                                                          |      |
| 2. Did Disk Utility mount and repair hard drive successfully?                                                      | Yes    | Restart computer. Go to step<br>6.                                                                     |      |
| Reseat hard drive if necessary.                                                                                    | No     | If computer has not been verified with a known-good hard drive, go to step 3; otherwise, go to step 7. |      |
| 3. Substitute a known-good bootable hard drive, does                                                               | Yes    | Reinstall user's drive, go to step 2.                                                                  |      |
| system start up to desktop?                                                                                        | No     | Continue to use knowngood bootable hard drive to determine root cause. Go to step 4.                   |      |
| <b>4.</b> After reseating hard drive SATA and logic board connections, does known-good hard drive boot to desktop? | Yes    | Reinstall user's drive, go to step 2                                                                   |      |
|                                                                                                    | No     | Suspect hard drive SATA cable, go to step 5.                                                           |      |

| 5. | 5. Replace hard drive SATA cable and retest with known-good                                                              | Yes | Reinstall user's drive, go to step 2.                                              | X03 |
|----|----------------------------------------------------------------------------------------------------|-----|------------------------------------------------------------------------------------|-----|
|    | hard drive.                                                                                                    | No  | Replace logic board.                                                               | M19 |
| 6. | Did user's hard drive start up                                                                                           | Yes | Issue resolved.                                                                    |     |
|    | successfully?                                                                                                    | No  | Repair or replace hard drive,<br>go to step 7.                                     |     |
| 7. | 7. Partition, erase & install Mac OS on user's hard drive. Did install complete without error and start up successfully? | Yes | Issue resolved                                                                     |     |
|    |                                                                                                    | No  | Hard drive appears to be defective, go to step 8.                                  |     |
| 8. | 8. Replace user's hard drive. Does drive format correctly with a GUID partition map and install Mac OS without errors?   | Yes | Issue resolved.                                                                    | H01 |
|    |                                                                                                    | No  | SATA cable verified or replaced and new hard drive installed, replace logic board. | M19 |

### **Hard Drive Not Recognized/Not Mounting**

Unlikely cause: LCD, speakers, fan, camera, microphone, AirPort

#### **Quick Check**

| Symptom                                                                                                    | Quick Check                                                                                                    |
|----------------------------------------------------------------------------------------------------|----------------------------------------------------------------------------------------------------|
| Hard Drive Not Recognized/ Mount Drive No Boot  Flashing question mark Boots to grey screen Boots to blue screen | <ol> <li>Use a known-good mouse. Stuck mouse button will not allow boot.</li> <li>Boot from Install DVD. Verify S.M.A.R.T. status of drive using Disk Utility.</li> <li>Repair disk using Disk Utility.</li> <li>Erase disk and reinstall Mac OS using Installer.</li> </ol> |

| Check                                                     | Result | Action        | Code |
|-----------------------------------------------------------|--------|---------------|------|
| 1. Boot from Restore DVD and launch Disk Utility. Is hard | Yes    | Go to step 2. |      |
| drive available for Disk Utility to repair?               | No     | Go to step 3. |      |

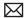

| 2. Did Disk Utility mount and repair hard drive successfully?                       | Yes | Restart computer, go to step<br>6.                                                                     |     |
|-------------------------------------------------------------------------------------|-----|----------------------------------------------------------------------------------------------------|-----|
| Reseat hard drive if necessary.                                                     | No  | If computer has not been verified with a known-good hard drive, go to step 3; otherwise, go to step 7. |     |
| 3. Substitute a known-good                                                          | Yes | Install user drive, go to step 2.                                                                      |     |
| bootable hard drive, does computer start up to desktop?                             | No  | Continue to use knowngood bootable hard drive to determine root cause. Go to step 4.                   |     |
| <b>4.</b> After reseating SATA and logic board connections, does                    | Yes | Install user drive, go to step 2.                                                                      |     |
| known-good hard drive start<br>up to desktop?                                       | No  | Suspect hard drive SATA cable, go to step 5.                                                           |     |
| 5. Replace hard drive SATA cable                                                    | Yes | Install user drive, go to step 2.                                                                      | Х03 |
| and retest with known-good hard drive.                                              | No  | Replace logic board.                                                                                   | M19 |
| 6. Did user's hard drive start up                                                   | Yes | Issue resolved.                                                                                        |     |
| successfully?                                                                       | No  | Restore or replace user's hard drive, go to step 7.                                                    |     |
| 7. Partition, erase & install Mac OS on user's hard drive. Did install              | Yes | Issue resolved.                                                                                        |     |
| complete without error and start up successfully?                                   | No  | Hard drive appears to be defective. Go to step 8.                                                      |     |
| 8. Replace user's hard drive. Does                                                  | Yes | Issue resolved.                                                                                        | H01 |
| drive format correctly with a GUID partition map and install Mac OS without errors? | No  | SATA cable verified or replaced and new hard drive installed, replace logic board.                     | M19 |

## **Hard Drive Noisy**

Unlikely cause: LCD, speakers, fan, camera, microphone

#### **Quick Check**

| Symptom                                                                                                    | Quick Check                                                                                                    |
|----------------------------------------------------------------------------------------------------|----------------------------------------------------------------------------------------------------|
| <ul> <li>Hard Drive Noisy</li> <li>Noise during start up</li> <li>Noise during operation</li> <li>Noise when drive is copying or saving data</li> </ul> | <ol> <li>Start up from Install DVD. Verify S.M.A.R.T. status of hard drive using Disk Utility.</li> <li>Repair disk using Disk Utility.</li> <li>Check for reported noise and compare with kBase #TS2354: "Apple Portables: Hard drives and noise".</li> </ol> |

| Check                                                                            | Result | Action                                                                                    | Code |
|----------------------------------------------------------------------------------|--------|-------------------------------------------------------------------------------------------|------|
| 1. Boot from Restore DVD and                                                     | Yes    | Go to step 2.                                                                             |      |
| launch Disk Utility. Is hard<br>drive available for Disk Utility<br>to repair?   | No     | Replace hard drive or go to<br>Drive not recognized/mount.                                |      |
| 2. Repair disk using Disk Utility and verify it completed                        | Yes    | Restart computer. Go to step 3.                                                           |      |
| successfully                                                                     | No     | Go to step 4.                                                                             |      |
| 3. Is hard drive still noisy?                                                    | Yes    | Remove hard drive and start<br>up from external drive to test<br>fan noise. Go to step 6. |      |
|                                                                                  | No     | Issue resolved.                                                                           |      |
| <b>4.</b> Erase disk and reinstall Mac OS using Installer. Did process complete? | Yes    | Restart computer. Go to step 3.                                                           |      |
|                                                                                  | No     | Replace hard drive. Go to step 5.                                                         | H06  |
| <b>5.</b> After installing new hard drive, do you still have drive noise?        | Yes    | Remove hard drive and start<br>up from external drive to test<br>fan noise. Go to step 6. |      |
|                                                                                  | No     | Issue resolved.                                                                           |      |

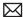

| <b>6.</b> After removing hard drive, verify if the system is still noisy.                         | Yes | Fan noise or optical drive<br>noise likely to be the cause.<br>See ODD Noisy table and Fan<br>failures/Thermal issues table. |     |
|---------------------------------------------------------------------------------------------------|-----|----------------------------------------------------------------------------------------------------|-----|
|                                                                                                   | No  | Go to step 7.                                                                                                    |     |
| 7. Install a known-good hard drive and verify if the noise level is similar to user's hard drive. | Yes | Hard drive noise level is similar to a known-good drive and does not require replacement.                                    |     |
|                                                                                                   | No  | Replace hard drive. Go to step 5.                                                                                            | H06 |

# Optical Drive Won't Accept/Reject Media

Unlikely cause: LCD, speakers, fan, camera, microphone

### **Quick Check**

| Symptom                                                                   | Quick Check                                                                                                    |
|---------------------------------------------------------------------------|----------------------------------------------------------------------------------------------------|
| Optical Drive Won't Accept/ Reject Media  Cannot insert a disc into the   | <ol> <li>Use Apple System Profiler ATA section to see if<br/>the optical drive appears. If not, see Optical Drive<br/>Not Recognized.,</li> </ol>                      |
| <ul><li>drive</li><li>Cannot eject a disc placed into the drive</li></ul> | <ol> <li>Restart computer and hold down mouse button<br/>or keyboard eject key to cycle optical drive.</li> <li>Inspect optical drive slot for obstructions</li> </ol> |

| Check                                                                                    | Result | Action                                                          | Code |
|------------------------------------------------------------------------------------------|--------|-----------------------------------------------------------------|------|
| 1. Is optical drive listed in the device tree for serial-ATA devices in System Profiler? | Yes    | Optical drive has power, inspect disc acceptance. Go to step 5. |      |
|                                                                                          | No     | Inspect hardware. Go to step<br>2                               |      |

| 2. Verify all connections between logic board, flex cable, and optical drive are secure.                                     | Yes | Optical drive has power, inspect disc acceptance. Go to step 5.                                                         |                     |
|----------------------------------------------------------------------------------------------------|-----|----------------------------------------------------------------------------------------------------|---------------------|
| Visually inspect cables and connectors for any debris, damage, or bent pins. Is optical drive now listed in System Profiler? | No  | Replace any damaged cables<br>and retest. If connections<br>are good and with no visible<br>cable damage, go to step 3. | Х03                 |
| 3. Disconnect user's optical drive by lifting SATA cable at logic board and connecting a known good optical drive            | Yes | SATA port functional,<br>reconnect user's optical drive<br>& SATA cable. Go to step 4.                                  |                     |
| assembly. Is optical drive now listed in System Profiler?                                                                    | No  | Replace logic board.                                                                                                    | M19                 |
| 4. Install and test user's optical                                                                                           | Yes | Cable change resolved issue.                                                                                            | X03                 |
| drive with replacement SATA flex cable. Is optical drive now listed in System Profiler?                                      | No  | Replace the optical drive.<br>(Mechanical damage to<br>optical drive, if found)                                         | (J06)               |
| 5. Inspect optical drive slot                                                                                                | Yes | Go to step 6.                                                                                                    |                     |
| for disc insert/eject. Is there clearance for disc use?                                                                      | No  | Replace damaged optical drive or system top case that interferes with disc use.                                         | J01<br>(J05)<br>X13 |
| <b>6.</b> Insert known-good disc and test user's optical drive for acceptance of disc. Does disc                             | Yes | Replace the optical drive.<br>(Mechanical damage to<br>optical drive, if found)                                         | (J06)               |
| auto eject?                                                                                                    | No  | Go to step 7.                                                                                                    |                     |
| 7. Does disc mount to desktop?                                                                                               | Yes | Go to Eject Test step 8.                                                                                                |                     |
|                                                                                                    | No  | Go to Optical Drive<br>Read/Write Data Error<br>troubleshooting page.                                                   |                     |
| 8. Does disc eject properly from                                                                                             | Yes | Issue resolved.                                                                                                    |                     |
| optical drive?                                                                                                    | No  | Replace optical drive or top case that interferes with disc ejection.                                                   | J02<br>X13          |
| 9. With replacement flex cable                                                                                               | Yes | Issue resolved.                                                                                                    |                     |
| and interconnect board, is disc<br>now recognized?                                                                           | No  | Replace optical drive. If drive has already been replaced, then replace logic board.                                    | J03                 |

## Optical Drive Read/Write Data Error

Unlikely cause: LCD, speakers, fan, camera, microphone

#### **Quick Check**

| Symptom                                                                          | Quick Check                                                                                                    |
|----------------------------------------------------------------------------------|----------------------------------------------------------------------------------------------------|
| Optical Drive Read/Write Data Error • Errors when writing optical                | Test optical media in another drive of the same type in same type of machine to rule out media issue.                              |
| media. • Errors when reading optical                                             | 2. Check with known-good discs like the Install discs that came with the computer.                                                 |
| <ul><li>media.</li><li>Hang when accessing or preparing to write data.</li></ul> | <b>3.</b> For write issues, check with known-good media that performs well in another computer and optical drive of the same type. |
|                                                                                  | <b>4.</b> Check both CD and DVD media. If only one type of media is producing errors, there is a laser issue. (J99)                |

| Check                                                                                                    | Result | Action                                                                                 | Code |
|----------------------------------------------------------------------------------------------------|--------|----------------------------------------------------------------------------------------|------|
| 1. Is media free to spin without optical drive scraping edge or surface of media?                                                                                   | Yes    | Go to step 2.                                                                          |      |
|                                                                                                    | No     | Replace optical drive.                                                                 | J03  |
| 2. Can optical drive read both CD and DVD known-good media?                                                                                                    | Yes    | Go to step 6                                                                           |      |
|                                                                                                    | No     | Reading CD only or DVD only indicates laser issue, replace optical drive.              | J03  |
|                                                                                                    |        | Optical drive cannot read any media reliably, go to step 3.                            |      |
| 3. Reseat cable connections at logic board and optical drive. Verify that media is now recognized and reads reliably.                                               | Yes    | Reseat resolved issue.                                                                 | X03  |
|                                                                                                    | No     | Go to step 4.                                                                          |      |
| 4. Disconnect optical drive by lifting SATA cable at logic board and connecting a known-good optical drive. Verify that media is now recognized and reads reliably. | Yes    | SATA port functional,<br>reconnect user's optical drive<br>& SATA cable. Go to step 5. |      |
|                                                                                                    | No     | Replace logic board.                                                                   | M19  |

| 5. | 5. Install and test with replacement optical drive SATA flex cable. Verify that media is now recognized and reads reliably. | Yes | Cable change resolved issue.                                                    | X03          |
|----|----------------------------------------------------------------------------------------------------|-----|---------------------------------------------------------------------------------|--------------|
|    |                                                                                                    | No  | Replace the optical drive.<br>(Mechanical damage to<br>optical drive, if found) | J03<br>(J05) |
| 6. | 6. Test write data to compatible CD and DVD media. Verify burned media is recognized and reads reliably.                    | Yes | Issue resolved.                                                                 |              |
|    |                                                                                                    | No  | Replace the optical drive.<br>(Mechanical damage to<br>optical drive, if found) | J03<br>(J06) |

## **Optical Drive Not Recognized/Mount**

Unlikely cause: LCD, speakers, fan, camera, microphone

### **Quick Check**

| Symptom                                                | Quick Check                                                                                                    |  |  |
|--------------------------------------------------------|----------------------------------------------------------------------------------------------------|--|--|
| Optical Drive Not Recognized/<br>Mount                 | Use Apple System Profiler ATA section to see if the optical drive appears.                                                     |  |  |
| Discs inject and eject, but do<br>not appear in Finder | 2. Serial-ATA section of Apple System Profiler will show any media inserted.                                                   |  |  |
|                                                        | 3. Check Finder Preferences: General and make sure "CD's, DVD's and iPods" is checked under "Show these items on the Desktop." |  |  |
|                                                        | <b>4.</b> Check both CD and DVD media. If only one type of media is recognized, there might be a laser related issue. (J99)    |  |  |

| Check                                                                                                    | Result | Action                                                                                                    | Code |
|----------------------------------------------------------------------------------------------------|--------|----------------------------------------------------------------------------------------------------|------|
| Is optical drive listed in the device tree for SATA devices in System Profiler?                                                                                                    | Yes    | Issue resolved.                                                                                                    |      |
|                                                                                                    | No     | Go to step 2.                                                                                                    |      |
| 2. Verify all connections between logic board, flex cable, optical drive are secure. Visually inspect cables and connectors for any debris, damage, or bent pins. Is optical drive now listed in System Profiler? | Yes    | Issue resolved.                                                                                                    |      |
|                                                                                                    | No     | Replace any damaged cables<br>and retest. If connections<br>are good and with no visible<br>cable damage, go to step 3. | Х03  |

| 3. Disconnect optical drive by lifting SATA cable at logic board and connecting a known-good drive. Is optical drive now listed in System Profiler? | Yes | SATA port functional,<br>reconnect user's optical drive<br>& SATA cable. Go to step 4. |              |
|----------------------------------------------------------------------------------------------------|-----|----------------------------------------------------------------------------------------|--------------|
|                                                                                                    | No  | Replace logic board.                                                                   | M19          |
| <b>4.</b> Install and test with replacement optical drive SATA flex cable. Is optical drive now listed in System Profiler?                          | Yes | Cable change resolved issue                                                            | Х03          |
|                                                                                                    | No  | Replace the optical drive.<br>(Mechanical damage to<br>optical drive, if found)        | J03<br>(J05) |

## **Optical Drive Noisy**

Unlikely cause: LCD, speakers, fan, camera, microphone

#### **Quick Check**

| Symptom                                                                                                    | Quick Check                                                                                                    |  |  |
|----------------------------------------------------------------------------------------------------|----------------------------------------------------------------------------------------------------|--|--|
| <ul> <li>Optical Drive Noisy</li> <li>Noise during boot</li> <li>Noise during operation</li> <li>Noise when drive is copying or</li> </ul> | <ol> <li>Test optical media in another drive of the same type in same type of computer to rule out media issue.</li> <li>Check with known-good discs. Install discs that came with the computer.</li> </ol> |  |  |
| writing data                                                                                                    | 3. Check to see if noise occurs without media in the drive. If so, check for hard drive (H06) and fan (M18) caused noise.                                                                                   |  |  |

| Check                                                                                                    | Result | Action                                                                      | Code |
|----------------------------------------------------------------------------------------------------|--------|-----------------------------------------------------------------------------|------|
| 1. Is optical drive constantly seeking or cycling eject mechanism without an optical disc installed? Optical drive should perform only one reset sequence and rest idle, ready for media. | Yes    | Continue and verify with media, go to step 2.                               |      |
|                                                                                                    | No     | Replace optical drive if continuous activity occurs with no disc installed. | J04  |

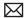

| 2. Insert known good data CD. Is media free to spin without optical drive scraping edge or                                                                                                    | Yes | Continue and verify with media, go to step 3.                                                                     |       |
|----------------------------------------------------------------------------------------------------|-----|----------------------------------------------------------------------------------------------------|-------|
| surface of media? Verify disc<br>does not exceed maximum<br>thickness specification.                                                                                                    | No  | Internal mechanical interference is affecting rotational spin of media, replace optical drive.                    | J04   |
| 3. Initial disc handling noise is normal. Disc spinning and head seek indicate disc is mounting to desktop. Seek                                                                                                    | Yes | Replace optical drive.                                                                                            | J04   |
| noise should settle down once mounted. Is noise above normal and related to seek activity?                                                                                                    | No  | Go to step 4.                                                                                                    |       |
| <b>4.</b> Disc spin should cease 30 seconds after mounting data                                                                                                    | Yes | Go to step 5.                                                                                                    |       |
| CD on OS desktop. Is the noise related to disc spin?                                                                                                    | No  | Go to step 6.                                                                                                    |       |
| 5. Remove the optical drive and                                                                                                    | Yes | Go to step 6.                                                                                                    |       |
| check for the correct seating of the brackets on the optical drive and in the top case. Reinstall drive in unit and retest. Verify if drive is still noisy.                                                                              | No  | Issue resolved. Optical drive was not properly mounted in enclosure. (Possible physical damage to optical drive.) | (J05) |
| 6. Eject known good data CD. Disc handling noise should be one pop of disc from motor hub and a motor gear sound driving disc out of optical drive. Is noise above normal and related to disc eject activity or multiple eject attempts? | Yes | Replace optical drive.                                                                                            | J02   |
|                                                                                                    | No  | Go to step 7.                                                                                                    |       |
| 7. Disc spin should cease 30 seconds after mounting data CD on desktop. Media may be mounting on a defective internal spindle hub. Is the noise related to disc spin?                                                                    | Yes | Replace optical drive.                                                                                            | J04   |
|                                                                                                    | No  | Noise does not appear to be related to optical drive.                                                             |       |

### **Optical Drive Not Performing to Specs**

Unlikely cause: LCD, speakers, fan, camera, microphone

#### **Quick Check**

| Symptom                                    | Quick Check                                                                                                    |
|--------------------------------------------|----------------------------------------------------------------------------------------------------|
| Optical Drive Not Performing to<br>Specs   | Test optical media in another drive of the same type in same type of computer to rule out media                                   |
| Read or write speeds slower than expected. | issue.  2. Check with known-good discs—Install discs that came with the computer.                                                 |
|                                            | <b>3.</b> For disc write issues, check with known-good media that performs well in another computer and drive of the same type.   |
|                                            | <b>4.</b> Check both CD and DVD media. If only one type of media is producing errors, there might be a laser related issue. (J99) |

| Check                                                                                                    | Result | Action                                                                                 | Code         |
|----------------------------------------------------------------------------------------------------|--------|----------------------------------------------------------------------------------------|--------------|
| 1. Can optical drive read both CD                                                                                           | Yes    | Go to step 5                                                                           |              |
| and DVD known-good media?                                                                                                   | No     | Reading CD only or DVD only indicates laser issue, replace optical drive.              | J03          |
|                                                                                                    |        | Optical drive cannot read any media reliably. Go to step 2.                            |              |
| 2. Reseat cable connections at logic board and optical drive. Verify that media is now recognized and reads reliably.       | Yes    | Reseat resolved issue.                                                                 | X03          |
|                                                                                                    | No     | Go to step 3.                                                                          |              |
| 3. Disconnect optical drive by lifting SATA cable at logic board and connecting a known-good drive. Verify that             | Yes    | SATA port functional,<br>reconnect user's optical drive<br>& SATA cable. Go to step 4. |              |
| media is now recognized and reads reliably.                                                                                 | No     | Replace logic board.                                                                   | M19          |
| 4. Install and test with replacement optical drive SATA flex cable. Verify that media is now recognized and reads reliably. | Yes    | Cable change resolved issue.                                                           | X03          |
|                                                                                                    | No     | Replace optical drive.<br>(Mechanical damage to<br>optical drive, if found)            | J03<br>(J05) |

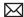

| 5. Test write data to compatible CD and DVD media. Verify | Yes | Issue resolved.                                                             |              |
|-----------------------------------------------------------|-----|-----------------------------------------------------------------------------|--------------|
| burned media is recognized and reads reliably.            | No  | Replace optical drive.<br>(Mechanical damage to<br>optical drive, if found) | J03<br>(J06) |

# **Uncategorized Symptom**

#### **Quick Check**

| Symptom                                   | Quick Check                                                                                                    |  |
|-------------------------------------------|----------------------------------------------------------------------------------------------------|--|
| Uncategorized Symptom                     | Verify whether existing symptom code applies to the                                                                                                    |  |
| Unable to locate appropriate symptom code | issue reported by the user. If not, document reported symptom and send feedback to <a href="mailto:smfeedback6@apple.com">smfeedback6@apple.com</a> stating that a suitable symptom code could not be found. |  |

### **Communications**

#### **Ethernet Port/Device Issue**

Unlikely cause: power adapter, battery, speakers, optical drive, hard drive, fan, camera, microphone, top case, display assembly, AirPort card

#### **Quick Check**

| Symptom                                                                                                    | Quick Check                                                                                                    |  |  |
|----------------------------------------------------------------------------------------------------|----------------------------------------------------------------------------------------------------|--|--|
| <ul> <li>Ethernet Port/Device Issue</li> <li>No Ethernet device present</li> <li>Unable to access network resources</li> <li>Ethernet device shows no connection</li> <li>Ethernet device unable to get an IP address</li> <li>Slow network performance</li> </ul> | <ol> <li>Check the network cable for damage, try a known good Ethernet cable – CAT5 or better recommended for 100Mbps+ connections.</li> <li>Check Ethernet ports on Mac and wall/switch for dust, debris, damage or bent pins.</li> <li>Ensure distance from networking infrastructure is less than 300 feet / 105 meters.</li> <li>Verify port, cable and network hardware with a known good system. Isolate firewall, MAC address filtering or hardware access control devices.</li> <li>Check system logs. Isolate OS by starting up from original OS install disc (10.6.x) or compatible known good OS.</li> </ol> |  |  |

| Check                                                                                                    | Result | Action                                                           | Code |
|----------------------------------------------------------------------------------------------------|--------|------------------------------------------------------------------|------|
| 1. Visually inspect Ethernet connector to ensure all pins will make physical contact with CAT5 network cable.                                                      | Yes    | Ethernet interface contacts are good. Go to step 2.              |      |
|                                                                                                    | No     | Pins are damaged or bent flat, replace logic board.              | M10  |
| 2. Isolate OS by booting from original OS install disc. Verify Network Link status active by                                                                       | Yes    | Ethernet interface (en0) Link<br>Status is active, go to step 3. |      |
| using Network Utility on install DVD. If the Ethernet interface (en0) Link Status is inactive, recheck physical connect and link activity indicator on hub/switch. | No     | If connection is OK on knowngood system, replace logic board.    | M10  |

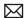

| 3.                                                                                                    | 3. Verify if IP address is listed for the Ethernet interface in                                                                                                    | Yes                                                           | Go to step 4.                                                                                                    |     |
|----------------------------------------------------------------------------------------------------|----------------------------------------------------------------------------------------------------|---------------------------------------------------------------|----------------------------------------------------------------------------------------------------|-----|
| System Preferences: Network. Connect computer to network with known-good DHCP IP allocation, ensuring static DHCP maps or filtering is not preventing address allocation. Note: DHCP allocation may not be instantaneous depending on network. Retest. | No                                                                                                    | If connection is OK on knowngood system, replace logic board. | M10                                                                                                    |     |
| 4.                                                                                                    | Verify connection by using<br>Network Utility to ping another                                                                                                    | Yes                                                           | Go to step 5                                                                                                    |     |
|                                                                                                    | connected computer on the same subnet. Ensure the target computer's IP address is valid, on the same subnet and powered on. Ensure no MAC address filtering or hardware access control devices are present. Use a simple hub/switch environment. | No                                                            | If the symptoms do not<br>change, replace the logic<br>board.                                                                                                  | M10 |
| 5.                                                                                                    | Verify Ethernet performance<br>and reliability by starting up<br>from a known-good OS install,<br>and downloading a large file<br>from a web site or file server.                                                                                | Yes                                                           | If there is no performance or connectivity issue isolated solely to the system under test, the problem may be the network environment. No repair is necessary. |     |
|                                                                                                    |                                                                                                    | No                                                            | If there are connection<br>dropouts or poor<br>performance not seen on<br>a known-good test system,<br>replace the logic board.                                | M10 |

#### **AirPort/Bluetooth: Defective Wireless Devices**

Unlikely cause: power adapter, battery, speakers, optical drive, hard drive, fan, camera, microphone, top case

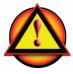

**Caution**: When testing an AirPort card connection, wait at least 5 seconds after shutdown before touching the camera cable connection to the logic board. Waiting less than that could damage the AirPort card.

#### **Quick Check**

| Symptom                                                                                                    | Quick Check                                                                                                    |
|----------------------------------------------------------------------------------------------------|----------------------------------------------------------------------------------------------------|
| AirPort or Bluetooth: Defective Wireless Devices  Unable to join networks or pair devices  Card not available or recognized  Intermittent device or connection dropouts | <ol> <li>Open System Preferences and make sure AirPort or Bluetooth is turned on and (for AirPort) that a network is selected.</li> <li>Check that base station is not using unsupported connection and encryption protocols.</li> <li>Check for nearby interference sources such as microwave ovens or cordless phones. See kBase #HT1365: "AirPort and Bluetooth: Potential sources of interference for wireless devices and networks"</li> <li>Check the number of users trying to use AirPort in the area for possible network congestion.</li> <li>Isolate OS by booting from original OS install disc (10.6.x). Attempt to connect to base station (AirPort) or pair with wireless keyboard (Bluetooth).</li> <li>Reset PRAM.</li> </ol> |

| Check                                                                                                    | Result | Action                                                                                                    | Code |
|----------------------------------------------------------------------------------------------------|--------|----------------------------------------------------------------------------------------------------|------|
| 1. Open System Profiler, check to see if AirPort or Bluetooth is recognized. Ensure software and firmware updates for AirPort and Bluetooth have been applied. | Yes    | <ul><li>(AirPort) Ensure MAC address filtering is not enabled on the base station.</li><li>(Bluetooth) Ensure target devices are set to discoverable.</li></ul> |      |
|                                                                                                    | No     | If card is not detected or software updates do not resolve issue, go to step 2.                                                                                 |      |

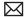

| 2. Run Clamshell Service Diagnostic utility and check | Yes                                                                                                    | Loose logic board connection. | N04                                                                                                    |     |
|-------------------------------------------------------|----------------------------------------------------------------------------------------------------|-------------------------------|----------------------------------------------------------------------------------------------------|-----|
|                                                       | for all devices presence. If not found, reseat the camera cable connection to the logic board. Retest and verify whether issue still appears.           | No                            | AirPort issue, go to step 3,<br>Bluetooth issue go to step 7.                                                                                          |     |
| 3.                                                    | (AirPort) Verify the antenna<br>connections to the AirPort<br>card are not reversed or loose.<br>Reseat antenna and I/O cable<br>connections.           | Yes                           | Loose connections or crossed antenna.  If AirPort card connection was found reversed, the main logic board may have been damaged and needs replacement | N04 |
|                                                       |                                                                                                    | No                            | If connectors are secure, antenna connections not reversed and show no signs of damage or wear, go to step 4.                                          |     |
| 4.                                                    | <b>4.</b> (AirPort) Try a known-good AirPort antenna.  Verify that it fixes the issue.                                                                  | Yes                           | Replace AirPort antenna.                                                                                                    | N14 |
|                                                       |                                                                                                    | No                            | Continue to use known-good antenna, go to step 5.                                                                                                    |     |
| 5.                                                    | (AirPort) Try a known-good                                                                                                    | Yes                           | Replace AirPort card                                                                                                    | N12 |
|                                                       | AirPort card. Verify that it fixes the issue.                                                                                                    | No                            | Go to step 6.                                                                                                    |     |
| 6.                                                    | <b>6.</b> (AirPort) Try a known-good display assembly if available. Verify that it fixes the issue.                                                     | Yes                           | Replace display assembly.                                                                                                    | L16 |
|                                                       |                                                                                                    | No                            | Replace logic board.                                                                                                    | M11 |
| 7.                                                    | 7. (Bluetooth) Enable Bluetooth                                                                                                    | Yes                           | Replace display assembly.                                                                                                    | L16 |
|                                                       | and try a known good display<br>assembly if available. Bluetooth<br>circuitry in the clamshell is not<br>accessible.<br>Verify that it fixes the issue. | No                            | Replace logic board.                                                                                                    | M11 |

### **No/Poor Wireless Signal**

Unlikely cause: power adapter, battery, speakers, optical drive, hard drive, fan, camera, microphone, top case

#### **Quick Check**

| Symptom                                                                                                    | Quick Check                                                                                                    |
|----------------------------------------------------------------------------------------------------|----------------------------------------------------------------------------------------------------|
| <ul> <li>No/Poor Wireless Signal</li> <li>Unable to find networks</li> <li>Intermittent connection<br/>dropouts</li> <li>Slow transfer speeds</li> </ul> | <ol> <li>Check for nearby interference sources in the 2.4/5GHz range such as microwave ovens and cordless phones. See kBase #HT1365:         "AirPort and Bluetooth: Potential sources of interference for wireless devices and networks"</li> <li>Check that computer is within base station range – move closer to base station.</li> <li>Base station checks:         <ol> <li>Base station is not set to low-power transmission mode</li> <li>Base station is not using unsupported connection and encryption protocols</li> <li>Check for possible Wi-Fi channel overlap (nearby base stations using adjacent channel)</li> </ol> </li> <li>Isolate OS by booting from original OS install disc (10.6.x). Attempt to connect to base station.</li> </ol> |

| Check                                                                                                    | Result | Action                                                                                                    | Code |
|----------------------------------------------------------------------------------------------------|--------|----------------------------------------------------------------------------------------------------|------|
| 1. Open System Profiler, check to see if AirPort card is recognized under Network: AirPort Card.                                                     | Yes    | Use Software Update to make sure all AirPort software and firmware updates have been applied. Ensure base station is not using MAC address filtering or creating a hidden network. |      |
|                                                                                                    | No     | If card is not detected, go to<br>previous Symptom - AirPort/<br>Bluetooth - Defective wireless<br>devices.                                                                        |      |
| 2. Run Clamshell Service Diagnostic utility and check for all devices presence. If not found, reseat the camera cable connection to the logic board. | Yes    | Loose logic board connection                                                                                                    | N04  |
|                                                                                                    | No     | Go to step 3.                                                                                                    |      |

| 3. Verify the antenna connections to the AirPort card are not reversed or loose. Reseat antenna and I/O cable connections. | Yes | Loose connections or crossed antenna                                                                              | N04 |
|----------------------------------------------------------------------------------------------------|-----|----------------------------------------------------------------------------------------------------|-----|
|                                                                                                    | No  | If the connectors are secure, antenna connections not reversed and show no signs of damage or wear, go to step 4. |     |
| <b>4.</b> Try a known-good AirPort antenna. Verify that it fixes the issue.                                                | Yes | Replace AirPort antenna.                                                                                          | N14 |
|                                                                                                    | No  | Continue to use known good antenna, go to step 5.                                                                 |     |
| <b>5.</b> Try a known-good AirPort card. Verify that it fixes the issue.                                                   | Yes | Replace AirPort card.                                                                                             | N12 |
|                                                                                                    | No  | Continue to use known-good antenna & card; go to step 6.                                                          | _   |
| <b>6.</b> Try a known-good display assembly if available. Verify that it fixes the issue.                                  | Yes | Replace display assembly.                                                                                         | L16 |
|                                                                                                    | No  | Replace logic board.                                                                                              | M11 |

### **Wireless Input Device Loses Connection**

Unlikely cause: display assembly, speaker assembly, optical drive, hard drive

#### **Quick Check**

| Symptom                                   | Quick Check                                               |
|-------------------------------------------|-----------------------------------------------------------|
| Wireless Input Device Loses<br>Connection | Check Bluetooth input device has fully charged batteries. |

| Check                                                                                                    | Result | Action                                                                             | Code |
|----------------------------------------------------------------------------------------------------|--------|------------------------------------------------------------------------------------|------|
| 1. System Profiler should list Bluetooth radio device under system hardware. Is Bluetooth device available? | Yes    | Bluetooth radio present, verify<br>Bluetooth preference settings,<br>go to step 2. |      |
|                                                                                                    | No     | Attempt Bluetooth repair, go to step 5.                                            |      |

| 2. System Preferences has a Bluetooth panel. Ensure Bluetooth is on and discoverable. Are there any devices listed in pairing window?                                                                                                    | Yes | Choose known-good device and establish a connection. Go to step 3.                                                                 |     |
|----------------------------------------------------------------------------------------------------|-----|----------------------------------------------------------------------------------------------------|-----|
|                                                                                                    | No  | Attempt Bluetooth repair, go to step 5.                                                                                            |     |
| <b>3.</b> Ensure a known-good Bluetooth device is on, in close range and in discoverable                                                                                                    | Yes | Pairing verified, connect with user's device, go to step 4                                                                         |     |
| mode. Is computer pairing with known-good device?                                                                                                    | No  | Attempt Bluetooth repair, go to step 5.                                                                                            |     |
| <b>4.</b> Is computer pairing with user's Bluetooth device?                                                                                                    | Yes | Connection established, continue testing for connection loss, go to step 7.                                                        |     |
|                                                                                                    | No  | Check for software updates for both computer & device.                                                                             | K07 |
| 5. Run Clamshell Service Diagnostic utility and check                                                                                                    | Yes | Loose cable connection.                                                                                                    | N04 |
| for all devices presence. If not found, reseat camera cable on logic board. Is the Bluetooth radio present, on and pairing with a known-good device?                                                                                                    | No  | Go to step 6.                                                                                                    |     |
| <b>6.</b> Install and test a known-good display assembly. Is the Bluetooth radio present, on                                                                                                    | Yes | Replace display assembly.                                                                                                    | L16 |
| and pairing with a known-<br>good device?                                                                                                    | No  | Replace logic board.                                                                                                    | M11 |
| 7. Continue to actively test a known-good Bluetooth device to determine if there is a disconnect. Do not allow computer to sleep during this test. Is link lost during test?                                                                                                    | Yes | Check for software update,<br>2.4 GHz radio interference or<br>device low battery.                                                 |     |
|                                                                                                    | No  | Known-good device passed,<br>test with user's Bluetooth<br>device.                                                                 |     |
| 8. Continue to test user's Bluetooth device to determine if there is a disconnect. Do not allow computer to sleep during this test. Is link lost during test? If link is lost during start up, turn on System Preferences: Bluetooth: Advanced: "Open Bluetooth Setup Assistant at start up when no input device is present". | Yes | Check for software update, 2.4<br>GHz radio interference, device<br>low battery or user's device<br>features list for explanation. |     |
|                                                                                                    | No  | User's device not losing connection. Issue not repeatable or resolved.                                                             |     |

#### **AirPort Card: Kernel Panic**

Unlikely cause: power adapter, battery, speakers, optical drive, hard drive, fan, camera, microphone, top case

#### **Quick Check**

| Symptom                                                                                                    | Quick Check                                                                                                    |
|----------------------------------------------------------------------------------------------------|----------------------------------------------------------------------------------------------------|
| <ul> <li>AirPort Card: Kernel Panic</li> <li>Kernel panic on boot</li> <li>Kernel panic or freezing while attempting to connect to Wi-Fi networks</li> <li>Kernel panic while transferring data on Wi-Fi networks.</li> </ul> | <ol> <li>Isolate OS by booting from original OS install disc<br/>(10.6x). Attempt to connect to Wi-Fi network.</li> <li>Use Software Update to make sure all AirPort<br/>software and firmware updates have been<br/>applied.</li> </ol> |

| Check                                                                                                    | Result | Action                                  | Code |
|----------------------------------------------------------------------------------------------------|--------|-----------------------------------------|------|
| 1. Use Software Update to make sure all AirPort/Bluetooth software and firmware updates have been applied. Ensure MAC address filtering is not enabled on the base station. Is kernel panic resolved? | Yes    | Software issue.                         |      |
|                                                                                                    | No     | Go to step 2.                           |      |
| 2. Run Clamshell Service Diagnostic utility and check for all devices presence. If not found, reseat the camera cable connection to the logic board. Is kernel panic resolved?                        | Yes    | Go to step 4.                           |      |
|                                                                                                    | No     | Go to step 3.                           |      |
| 3. Isolate AirPort card by removing the I/O connection from the AirPort card. Reconnect camera cable connection to logic board. Is kernel panic resolved?                                             | Yes    | Go to step 4.                           |      |
|                                                                                                    | No     | Go to Kernel Panic / System<br>Crashes. |      |
| 4. Connect and test with a known-good AirPort card. Is kernel panic resolved?                                                                                                    | Yes    | Replace AirPort card.                   | N13  |
|                                                                                                    | No     | Replace display assembly.               | L16  |

#### **Wireless Performance Issue / Slow Connection**

Unlikely cause: power adapter, battery, speakers, optical drive, hard drive, fan, camera, microphone, top case

#### **Quick Check**

| Symptom                                                                                                    | Quick Check                                                                                                    |
|----------------------------------------------------------------------------------------------------|----------------------------------------------------------------------------------------------------|
| Wireless Performance Issue / Slow Connection  • Slow or stalled data transfers  • Intermittent connection dropouts | Check for nearby interference sources in the 2.4/5GHz range such as microwave ovens or cordless phones. See <a airport"="" href="kBase#HT1365:">kBase #HT1365:"AirPort</a> and Bluetooth: Potential sources of interference for wireless devices and networks")                                                 |
| diopodis                                                                                                    | 2. (AirPort) Check the number of users trying to use AirPort in the area for possible network congestion. Move closer to base station to improve signal reception.                                                                                                    |
|                                                                                                    | 3. (Bluetooth) Move devices closer together.                                                                                                    |
|                                                                                                    | 4. Check performance with a known-good system                                                                                                    |
|                                                                                                    | <ul> <li>5. (AirPort) Wireless base station checks:</li> <li>a. Base station is not set to low-power transmission mode.</li> <li>b. Base station is not set to a slower protocol mode (802.11b).</li> <li>c. Check for possible Wi-Fi channel overlap (nearby base stations using adjacent channel).</li> </ul> |
|                                                                                                    | <b>6.</b> Isolate OS by booting from original OS install disc (10.6.x). Attempt to connect to base station (AirPort) or pair with wireless keyboard (Bluetooth)                                                                                                    |
|                                                                                                    | 7. Use Software Update to make sure all AirPort and Bluetooth software and firmware updates have been applied.                                                                                                    |

| Check                                                                                            | Result | Action                                                                      | Code |
|--------------------------------------------------------------------------------------------------|--------|-----------------------------------------------------------------------------|------|
| 1. Inspect the display clutch barrel for damage. AirPort radio is in display clutch barrel area. | Yes    | Record damage: Proceed<br>to possibly repair damaged<br>parts, go to step 2 |      |
|                                                                                                  | No     | No visible damage, go to step 2                                             |      |

| 2. Turn off Bluetooth. Retest AirPort performance. Bluetooth circuitry in the clamshell is not accessible. Refer to kBase #TS1809: | Yes | Possible AirPort interference from the Bluetooth card. Change AirPort base station channel.                                  | N06 |
|----------------------------------------------------------------------------------------------------|-----|----------------------------------------------------------------------------------------------------|-----|
| "MacBook Air: Optimizing AirPort performance while using Bluetooth"                                                                | No  | Continue by checking connections, go to step 3                                                                               |     |
| 3. Run Clamshell Service                                                                                                    | Yes | Loose logic board connection                                                                                                 | N04 |
| Diagnostic utility and check for all devices presence. If not found, reseat the camera cable connection to the logic board.        | No  | AirPort issue, go to step 4,<br>Bluetooth issue, go to step 8.                                                               |     |
| 4. (AirPort) Verify the antenna connections to the AirPort                                                                         | Yes | Loose connection or crossed antenna                                                                                          | N04 |
| card are not reversed or loose.<br>Reseat antenna and I/O cable<br>connections.                                                    | No  | If the connectors are secure,<br>antenna connections not<br>reversed and show no signs<br>of damage or wear, go to<br>step 5 |     |
| <b>5.</b> (AirPort) Try a known-good AirPort antenna. Verify that it fixes the issue.                                              | Yes | Replace AirPort antenna.                                                                                                    | N14 |
|                                                                                                    | No  | Continue to use known good antenna, go to step 6.                                                                            |     |
| 6. (AirPort) Try a known-good                                                                                                    | Yes | Replace AirPort card.                                                                                                    | N12 |
| AirPort card. Verify that it fixes the issue.                                                                                      | No  | Continue to use known-good antenna & card, go to step 7.                                                                     |     |
| 7. (AirPort) Try a known-good                                                                                                    | Yes | Replace display assembly.                                                                                                    | L16 |
| display assembly if available.<br>Verify that it fixes the issue.                                                                  | No  | Replace logic board.                                                                                                    | M11 |
| 8. (Bluetooth) Enable Bluetooth                                                                                                    | Yes | Replace display assembly.                                                                                                    | L16 |
| and try a known-good display assembly if available. Verify that it fixes the issue.                                                | No  | Replace logic board.                                                                                                    | M11 |

### Wireless Input Device Doesn't Pair

Unlikely cause: display assembly, logic board, optical drive, hard drive

#### **Quick Check**

| Symptom                                                           | Quick Check                                                                                                 |  |  |  |
|-------------------------------------------------------------------|----------------------------------------------------------------------------------------------------|--|--|--|
| Wireless Input Device Doesn't<br>Pair                             | Check Bluetooth System Preference is set to Discoverable.                                                   |  |  |  |
| Can't get the system to recognize the Bluetooth keyboard or mouse | Check Bluetooth device has fully charged batteries.                                                         |  |  |  |
|                                                                   | 3. Check for Bluetooth software updates for both the device and Mac OS X.                                   |  |  |  |
|                                                                   | <b>4.</b> If the Bluetooth pairs with no problems, probe about potential interference issue at user's site. |  |  |  |

| Check                                                                                                    | Result | Action                                                                             | Code |
|----------------------------------------------------------------------------------------------------|--------|------------------------------------------------------------------------------------|------|
| 1. System Profiler should list<br>Bluetooth radio device under<br>system hardware. Is Bluetooth                                       | Yes    | Bluetooth radio present, verify<br>Bluetooth preference settings,<br>go to step 2. |      |
| device available?                                                                                                    | No     | Attempt Bluetooth repair, go to step 5.                                            |      |
| 2. System Preferences has a Bluetooth panel. Ensure Bluetooth is on and discoverable. Are there any devices listed in pairing window? | Yes    | Choose known-good device and establish a connection. Go to step 3.                 |      |
|                                                                                                    | No     | Attempt Bluetooth repair, go to step 5.                                            |      |
| 3. Ensure a known-good Bluetooth device is on, in close range and discoverable mode, Is system pairing with known- good device?       | Yes    | Pairing verified, connect with user's device, go to step 4.                        |      |
|                                                                                                    | No     | Attempt Bluetooth repair, go to step 5.                                            |      |
| <b>4.</b> Is Bluetooth pairing with user's Bluetooth device?                                                                          | Yes    | Issue resolved.                                                                    |      |
|                                                                                                    | No     | Check for SW update for both System and user device.                               |      |

| 5. | 5. Run Clamshell Service Diagnostic utility and check for all devices presence. If not found, reseat camera cable with logic board. Is the Bluetooth radio present, on and pairing with a known- good device? | Yes | Bad logic board connection.<br>Issue resolved.                 |     |
|----|----------------------------------------------------------------------------------------------------|-----|----------------------------------------------------------------|-----|
|    |                                                                                                    | No  | Go to step 6.                                                  |     |
| 6. | <b>6.</b> Install and test a known good clamshell. Is the Bluetooth radio present, on and pairing with a known-good device?                                                                                   | Yes | Replace display clamshell.                                     | L16 |
|    |                                                                                                    | No  | Replace logic board. Optional step 7.                          | M11 |
| 7. | 7. With the logic board replacement, is the Bluetooth now pairing?                                                                                                    | Yes | Bad logic board. Issue resolved.                               | M11 |
|    |                                                                                                    | No  | All parts replaced. Try minimum configuration troubleshooting. |     |

# **Uncategorized Symptom**

#### **Quick Check**

| Symptom                                                          | Quick Check                                                                                                    |  |
|------------------------------------------------------------------|----------------------------------------------------------------------------------------------------|--|
| Uncategorized Symptom  Unable to locate appropriate symptom code | Verify whether existing symptom code applies to the issue reported by the user. If not, document reported symptom and send feedback to <a href="mailto:smfeedback6@apple.com">smfeedback6@apple.com</a> stating that a suitable symptom code could not be found. |  |

# **Input/Output Devices**

#### **USB Port Does Not Recognize Known Devices**

Unlikely cause: LCD, hard drive, optical drive

#### **Quick Check**

| Symptom                                                                                                    | Quick Check                                                                                                    |
|----------------------------------------------------------------------------------------------------|----------------------------------------------------------------------------------------------------|
| USB Port Does Not Recognize<br>Known Devices<br>USB-wired keyboard/mouse or<br>USB flash drive not recognized | <ol> <li>Check the for latest software update.</li> <li>Use Apple System Profiler to verify the computer recognizes the USB bus.</li> <li>Test port with known good Apple keyboard or mouse.</li> <li>Verify any USB hubs have sufficient power.</li> </ol> |

| Check                                                                                                    | Result | Action                            | Code |
|----------------------------------------------------------------------------------------------------|--------|-----------------------------------|------|
| 1. Reset SMC and clear PRAM.                                                                                                    | Yes    | Issue resolved.                   |      |
| Was USB device recognized?                                                                                                    | No     | Go to step 2.                     |      |
| 2. Is USB device receiving power from USB port? Note: first device to need >500ma will get 1000ma, all others are limited to <500ma. | Yes    | Go to step 3.                     |      |
|                                                                                                    | No     | Replace logic board.              | M15  |
| 3. Is the latest Mac-compatible USB software driver for this USB device installed?                                                   | Yes    | Replace logic board.              | M15  |
|                                                                                                    | No     | Obtain Mac-compatible USB driver. |      |

### **Built-in Keyboard Does Not Work Properly**

Unlikely cause: LCD, hard drive, optical drive

#### **Quick Check**

| Symptom                                                                       | Quick Check                                                                                                    |  |  |
|-------------------------------------------------------------------------------|----------------------------------------------------------------------------------------------------|--|--|
| Built-in Keyboard Does Not Work Properly  Keystrokes not recognized  Locks up | 1. In System Preferences: International: Input Menu, enable Keyboard Viewer. Select Show Keyboard Viewer from the Input Menu in the menu bar. Test the keyboard. |  |  |
| Displayed characters don't                                                    | 2. Confirm correct keyboard layout is selected.                                                                                                    |  |  |
| match                                                                         | 3. Update to the latest system software.                                                                                                    |  |  |
|                                                                               | 4. Press Caps Lock, if the Caps Lock light goes on to show at least a partial connection to the main logic board.                                                |  |  |

| Check                                                                                                    | Result | Action                          | Code |
|----------------------------------------------------------------------------------------------------|--------|---------------------------------|------|
| If specific keys are not working,<br>confirm if they are physically<br>broken.                                                                                                    | Yes    | Replace top case. Go to step 4. |      |
| proken.                                                                                                    | No     | Go to step 2.                   |      |
| 2. Reseat keyboard flex cable to                                                                                                    | Yes    | Issue resolved.                 | X99  |
| logic board and verify that all keys are functional.                                                                                                    | No     | Go to step 3.                   |      |
| 3. Disconnect and verify that keyboard flex cable is in good                                                                                                    | Yes    | Go to step 4.                   |      |
| condition (no delamination or<br>torn cable end, no missing or<br>cracked tracks).                                                                                                    | No     | Replace top case. Go to step 5. | K01  |
| <b>4.</b> Reseat cable and check that flex cable end is fully inserted                                                                                                    | Yes    | Issue resolved.                 | K01  |
| and aligned with connector on logic board, and that connector lock is closed. Verify that keyboard now functions properly. Reseat cable and verify with ASD that all keys are functional. | No     | Replace top case. Go to step 5. |      |
| 5. Verify that all keys are functional using ASD.                                                                                                    | Yes    | Issue resolved.                 | K01  |
| runctional using A3D.                                                                                                    | No     | Replace logic board.            | M15  |

### **Specific Keys Don't Work**

Unlikely cause: power adapter, battery, speakers, LCD, optical drive, hard drive, fan, microphone

#### **Quick Check**

| Symptom                                                                                                    | Quick Check                                                                                                    |
|----------------------------------------------------------------------------------------------------|----------------------------------------------------------------------------------------------------|
| <ul> <li>Specific Keys Don't Work</li> <li>Keycap broken</li> <li>Key switch broken</li> <li>Sticky key</li> <li>Key pressed not recognized</li> </ul> | <ol> <li>Determine if damage caused by user/technician environment, accidental damage, or abuse.</li> <li>Inform user/technician the failures are not covered by Apple warranties. Refer to <a href="http://www.apple.com/legal/warranty">http://www.apple.com/legal/warranty</a></li> <li>Inspect keycap to remove debris trapped under it.</li> <li>If the keycap is loose, check if clasp is still intact and reattach it.</li> <li>Repair is a top case replacement. Use the following symptom code:         <ul> <li>Inoperative keys (K01)</li> <li>Sticky keys (K05).</li> </ul> </li> </ol> |

### **Built-in Trackpad Does Not Work**

#### **Quick Check**

| Symptom                                                                                                    | Quick Check                                                                                                    |  |  |
|----------------------------------------------------------------------------------------------------|----------------------------------------------------------------------------------------------------|--|--|
| <ul> <li>Built-in Trackpad Does Not Work</li> <li>Cursor does not move.</li> <li>Select button of trackpad inoperable</li> <li>Multiple touch features inoperable</li> </ul> | <ol> <li>Check for environmental factors such as humidity, hand lotion or jewelry. Check if user is touching the trackpad simultaneously with both hands.</li> <li>Clean the trackpad surface (with the computer powered off) using a clean, dry, lint-free cloth.</li> <li>Make sure all software and firmware updates have been applied.</li> </ol> |  |  |

| Check                                                     | Result | Action        | Code |
|-----------------------------------------------------------|--------|---------------|------|
| 1. Can you see the trackpad continuously listed on USB in | Yes    | Go to step 5. |      |
| Apple System Profiler?                                    | No     | Go to step 2. |      |

| 2. Does trackpad look damaged? Verify trackpad alignment is proper and click-depth set screw is at factory setting. | Yes | Replace trackpad according<br>to symptom found.  - No mouse/trackpad<br>response  - Trackpad cursor not tracking<br>properly  - Trackpad button issues<br>Go to step 6. | K02<br>K12<br>K13 |
|----------------------------------------------------------------------------------------------------|-----|----------------------------------------------------------------------------------------------------|-------------------|
|                                                                                                    | No  | Go to step 3.                                                                                                    |                   |
| <b>3.</b> Reseat the trackpad flex cable to the logic board. Does                                                   | Yes | Loose cable. Issue resolved.                                                                                                    |                   |
| trackpad work now?                                                                                                  | No  | Go to step 4.                                                                                                    |                   |
| <b>4.</b> Is the trackpad connector on the logic board damaged?                                                     | Yes | Replace logic board.                                                                                                    | M24               |
| the logic board damaged?                                                                                            | No  | Go to step 5.                                                                                                    |                   |
| 5. In System Preferences: Universal Access, turn off special Keyboard and Mouse                                     | Yes | Settings issue resolved.                                                                                                    |                   |
| & Trackpad settings. Set for normal use, enable and test multiple touch features. Does trackpad work now?           | No  | Go to step 6                                                                                                    |                   |
| <b>6.</b> Does the select button click?<br>Verify trackpad alignment is<br>proper and click-depth set               | Yes | All trackpad issues resolved.                                                                                                    |                   |
| screw is at factory setting.                                                                                        | No  | Go to step 7                                                                                                    |                   |
| 7. Does a known-good trackpad work?                                                                                 | Yes | Replace trackpad according<br>to symptom found No mouse/trackpad<br>response - Trackpad cursor not tracking<br>properly - Trackpad button issues                        | K02<br>K12<br>K13 |
|                                                                                                    | No  | Replace logic board.                                                                                                    | M16               |

### **Built-in Keyboard Has Dim or No Keyboard Backlight**

Unlikely cause: LCD, hard drive, optical drive

#### **Quick Check**

| Symptom                                                              | Quick Check                                                                                                    |  |
|----------------------------------------------------------------------|----------------------------------------------------------------------------------------------------|--|
| Built-in Keyboard Has Dim or No Backlight In darkened room, keyboard | <ol> <li>Make sure that the option "Illuminate keyboard<br/>in low light condition" is checked in Keyboard<br/>System Preferences.</li> </ol> |  |
| backlight does not come on or is dim.                                | 2. Make sure that keyboard backlight is turned on and brightness turned up.                                                                   |  |
|                                                                      | 3. Block the ambient light sensor to simulate darkened room.                                                                                  |  |

| Ch | eck                                                                                                    | Result | Action                                                                               | Code |
|----|----------------------------------------------------------------------------------------------------|--------|--------------------------------------------------------------------------------------|------|
| 1. | 1. Make sure that the option "Illuminate keyboard in low light condition" is checked in Keyboard System Preferences. Then cover the ambient light sensor, located to left of camera. Did the display dim? | Yes    | Ambient light sensor is working. Go to step 4.                                       |      |
|    |                                                                                                    | No     | Go to step 2.                                                                        |      |
| 2. | Cover the ambient light sensor                                                                                                    | Yes    | Issue resolved.                                                                      |      |
|    | again. Did the keyboard backlight work?                                                                                                    | No     | Go to step 3.                                                                        |      |
| 3. | In the Apple System Profiler,<br>can you see the AirPort and<br>Bluetooth cards?                                                                                                    | Yes    | The light sensor connection to logic board is likely good. Replace display assembly. | L14  |
|    |                                                                                                    | No     | Go to step 4.                                                                        |      |
| 4. | 4. Reseat the keyboard backlight connection to the logic board.  Does the keyboard backlight work now?                                                                                                    | Yes    | Issue resolved.                                                                      |      |
|    |                                                                                                    | No     | Go to step 5                                                                         |      |
| 5. | 5. Measure the voltage between pin 4 and pin 2 of the keyboard backlight connector J5815. Is there voltage present with the running system in a dark room?                                                | Yes    | Replace top case.                                                                    | K10  |
|    |                                                                                                    | No     | Replace logic board.                                                                 | M99  |

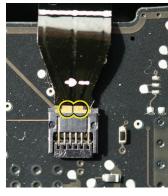

### **Built-in Keyboard Is Not Recognized**

Unlikely cause: LCD, hard drive, optical drive

#### **Quick Check**

| Symptom                                                          | Quick Check                                                                                                    |
|------------------------------------------------------------------|----------------------------------------------------------------------------------------------------|
| Built-in Keyboard Is Not Recognized  • Keystrokes not recognized | <ol> <li>Reset SMC.</li> <li>Press Caps Lock. If the Caps Lock light comes on that indicates at least a partial connection to the logic board.</li> <li>In System Preferences: International: Input Menu, enable Keyboard Viewer. Select Show Keyboard Viewer from the Input Menu in the menu bar. Test the keyboard.</li> </ol> |

| Check                                                                                                    | Result | Action                                                           | Code |
|----------------------------------------------------------------------------------------------------|--------|------------------------------------------------------------------|------|
| In Apple System Profiler do you see "Apple Internal Keyboard/                                                       | Yes    | Go to step 3.                                                    |      |
| Trackpad" listed under USB hardware devices?                                                                        | No     | Go to step 2.                                                    |      |
| 2. Reset SMC and verify if Apple Internal Keyboard/Trackpad is now seen in the USB devices                          | Yes    | Go to step 3.                                                    |      |
| list of Apple System Profiler.                                                                                      | No     | Replace logic board.                                             | M15  |
| 3. Disconnect and verify that keyboard flex cable is in good                                                        | Yes    | Go to step 4.                                                    |      |
| condition (no delamination or<br>torn cable end, no missing or<br>cracked tracks).                                  | No     | Go to the "Built-In Trackpad<br>Does not Work" symptom<br>table. |      |
| 4. Reseat cable and check that flex cable end is fully inserted and aligned with connector on logic board, and that | Yes    | Issue resolved.                                                  |      |
| connector lock is closed. Verify that keyboard now functions properly.                                              | No     | Replace top case. Go to step 5.                                  | K11  |
| 5. Verify that all keys are                                                                                         | Yes    | Issue resolved.                                                  |      |
| functional using ASD.                                                                                               | No     | Replace logic board.                                             | M15  |

### **Built-in Trackpad Does Not Track Properly**

Unlikely cause: LCD, hard drive, optical drive

#### **Quick Check**

| Quick Check                                                                                                    |
|----------------------------------------------------------------------------------------------------|
| <ol> <li>Check for environmental factors such as humidity, hand lotion or jewelry. Check if user is touching the trackpad simultaneously with both hands.</li> <li>Clean the trackpad surface (with the computer off) using a clean, dry, lint free cloth.</li> <li>Make sure all software and firmware updates have been applied.</li> <li>If the issue occurs when system is running from the power adapter, use a grounded power cord with the power adapter.</li> </ol> |
|                                                                                                    |

| Check                                                                                                    | Result | Action                                          | Code |
|----------------------------------------------------------------------------------------------------|--------|-------------------------------------------------|------|
| Can you see the trackpad     continuously listed under USB                                                                   | Yes    | Trackpad communicating to system. Go to step 5. |      |
| in Apple System Profiler?                                                                                                    | No     | Go to step 2                                    |      |
| 2. Does the trackpad look damaged?                                                                                           | Yes    | Replace trackpad. Go to step<br>6.              | K04  |
|                                                                                                    | No     | Go to step 3.                                   |      |
| 3. Reseat the trackpad flex cable                                                                                            | Yes    | Loose cable. Issue resolved.                    |      |
| on the logic board. Does the trackpad work now?                                                                              | No     | Go to step 4.                                   |      |
| <b>4.</b> Is the trackpad connector on the logic board damaged?                                                              | Yes    | Replace logic board.                            | M24  |
|                                                                                                    | No     | Go to step 5.                                   |      |
| 5. In System Preferences: Universal Access, turn off special Keyboard and Mouse & Trackpad settings. Does trackpad work now? | Yes    | Settings issue resolved.                        |      |
|                                                                                                    | No     | Go to step 6.                                   |      |

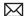

| <b>6.</b> Does a known-good trackpad work? | Yes | Replace trackpad according<br>to symptom found.<br>- No mouse/trackpad<br>response<br>- Trackpad cursor not tracking<br>properly<br>- Trackpad button issues | K02<br>K12<br>K13 |
|--------------------------------------------|-----|----------------------------------------------------------------------------------------------------|-------------------|
|                                            | No  | Replace logic board.                                                                                                    | M16               |

### **Apple Remote Inoperable**

Unlikely cause: LCD, hard drive, optical drive

#### **Quick Check**

| Symptom                   | Quick Check                                                                                                    |
|---------------------------|----------------------------------------------------------------------------------------------------|
| Apple Remote Inoperable   | 1. The computer is on and awake.                                                                                                    |
| Remote is not recognized. | Check with known-good remote on user's computer and the user's remote on known-good computer                                                             |
|                           | 3. Remote is used within 30 feet of the computer and unobstructed line-of-sight to the IR window.                                                        |
|                           | 4. Clean the IR window.                                                                                                    |
|                           | 5. Open System Preferences: Security pane. Verify that "Disable remote control infrared receiver" is not checked.                                        |
|                           | 6. In Security pane, if "Unpair" button is active, press it and pair the Apple Remote. See kBase #HT1619: "Pairing your Apple Remote with your computer" |

| Check                                                                                                    | Result | Action                                         | Code |
|----------------------------------------------------------------------------------------------------|--------|------------------------------------------------|------|
| 1. Open Photo Booth or iChat's<br>Video Preview window. Point<br>Apple Remote at the built-in<br>iSight camera, press any button | Yes    | Apple Remote is working. Go to step 2.         |      |
| on the remote, and verify that (as seen through the camera) there is a faint blinking light on the remote.                       | No     | Replace the remote's battery.<br>Go to step 2. |      |

| 2. Verify that you can pair the                                                                                               | Yes | Go to step 3.                                                                                         |     |
|----------------------------------------------------------------------------------------------------|-----|----------------------------------------------------------------------------------------------------|-----|
| Apple Remote with a known-<br>good system?                                                                                    | No  | Replace the Apple Remote.<br>Go to step 3.                                                            | X04 |
| 3. Go in Security settings of                                                                                                 | Yes | Issue resolved.                                                                                       |     |
| System Preferences. Uncheck the "Disable remote control infrared receiver" if checked, and verify that Apple Remote now works | No  | Check and reseat hard drive<br>SATA/IR/Sleep LED cable<br>connection at logic board. Go<br>to step 4. |     |
| <b>4.</b> Does the Apple Remote now work?                                                                                     | Yes | Issue resolved.                                                                                       |     |
|                                                                                                    | No  | Replace hard drive SATA/IR/<br>Sleep LED cable. Go to step 5.                                         |     |
| 5. Does the Apple Remote now work?                                                                                            | Yes | Issue resolved.                                                                                       | K99 |
|                                                                                                    | No  | Replace logic board.                                                                                  | M15 |

### **Built-in Speaker Has No Audio**

Unlikely cause: LCD, hard drive, optical drive

#### **Quick Check**

| Symptom                                                                      | Quick Check                                                                                                    |  |
|------------------------------------------------------------------------------|----------------------------------------------------------------------------------------------------|--|
| Built-in Speaker Has No Audio  Can't hear any audio from within the machine. | <ol> <li>Make sure all software updates have been applied.</li> <li>Check in System Preferences: Sound: Output that sound output is set to "Internal Speakers".</li> <li>Use the F12 volume key to set the sound to maximum.</li> <li>Reset PRAM.</li> </ol> |  |

| Check                                                                                          | Result | Action                                       | Code |
|------------------------------------------------------------------------------------------------|--------|----------------------------------------------|------|
| Check System Preferences:     Sound: Output and verify that     no external speakers, "Digital | Yes    | Audio-out port is not damaged. Go to step 3. |      |
| Out," or headphones are being reported connected when there is none present.                   | No     | Go to step 2                                 |      |

| 2 | 2. With known-good headphone or speakers, plug in the audio output jack for several cycles. Verify that you get audio through external headphones/ speakers when connected. | Yes | Go to step 4                                                |     |
|---|----------------------------------------------------------------------------------------------------|-----|-------------------------------------------------------------|-----|
|   |                                                                                                    | No  | Reseat the speaker connectors to logic board. Go to step 3. |     |
| 3 | 3. Verify that you now get audio through internal speakers .                                                                                                    | Yes | Issue resolved.                                             |     |
|   |                                                                                                    | No  | Replace logic board.                                        | M09 |
| 4 | 4. Disconnect known-good headphones or speakers. Verify that you now get audio through internal speakers.                                                                   | Yes | Issue resolved.                                             |     |
|   |                                                                                                    | No  | Replace affected speaker(s).                                | X08 |

### **Distorted Sound from Internal Speaker**

Unlikely cause: LCD, hard drive, optical drive

#### **Quick Check**

| Symptom                                                  | Quick Check                                                                                                    |
|----------------------------------------------------------|----------------------------------------------------------------------------------------------------|
| Distorted Sound from Internal Speaker  • Distorted audio | <ol> <li>Reset PRAM.</li> <li>Adjust sound output and level in System         Preferences: Sound: Output, and use the Balance to locate a left, right, or woofer speaker distortion source.     </li> </ol> |
|                                                          | <b>3.</b> Compare the same sound and same settings against another unit to make sure the sound is actually distorting.                                                                                      |

| Check                                                                                              | Result | Action                                                                                                    | Code |
|----------------------------------------------------------------------------------------------------|--------|----------------------------------------------------------------------------------------------------|------|
| 1. Comparing internal speakers with headphones, is the distortion on both headphones and speakers? | Yes    | Audio source or gain issue. Reset PRAM, adjust sound level in System Preferences: Sound: Output, and retest with known-good audio source and external speakers. Go to step 5. |      |
|                                                                                                    | No     | Internal speaker issue. Go to step 2.                                                                                                    |      |

| 2.                                                                                                    | 2. Use the Sound Output system                                                                                                    | Yes                                                                                                  | Issue resolved.                                                   |     |
|----------------------------------------------------------------------------------------------------|----------------------------------------------------------------------------------------------------|----------------------------------------------------------------------------------------------------|-------------------------------------------------------------------|-----|
| preference to test the left<br>and right speakers. If lower<br>bass notes are distorted, right<br>speaker/subwoofer may be<br>defective. Are all speakers free<br>of distortion, sounding clear<br>and loud? | No                                                                                                    | Adjust volume to test full range of volume settings. Go to step 3.                                   |                                                                   |     |
| 3.                                                                                                    | Is affected speaker cable                                                                                                    | Yes                                                                                                  | Go to step 4.                                                     |     |
| properly inserted and free from damage?                                                                                                    | No                                                                                                    | Reseat speaker cable or replace damaged speaker. Go to step 5.                                       | X09                                                               |     |
| 4.                                                                                                    | Is affected speaker membrane                                                                                                    | Yes                                                                                                  | Go to step 5.                                                     |     |
| free from dust or debris, and speaker membrane is not deformed/damaged?                                                                                                    | No                                                                                                    | Clean any dust or debris. Go<br>to step 5.<br>If membrane is damaged,<br>replace the bad speaker(s). | X09                                                               |     |
| 5.                                                                                                    | 5. Verify that speaker enclosure is not damaged, correctly installed in system, and does not create unneeded vibration when sound is played. | Yes                                                                                                  | Speaker housing and installation is good. Go to step 6.           |     |
|                                                                                                    |                                                                                                    | No                                                                                                   | Properly install or replace<br>affected speaker. Go to step<br>6. |     |
| 6.                                                                                                    | Verify that internal speakers                                                                                                    | Yes                                                                                                  | Issue resolved.                                                   | X09 |
|                                                                                                    | no longer produce distorted sound.                                                                                                    | No                                                                                                   | Replace logic board.                                              | M09 |

### SD (Secure Digital) Memory Card Will Not Insert Into Slot

Unlikely cause: LCD, logic board, hard drive

#### **Quick Check**

| Symptom                                          | Quick Check                                                                                                    |  |  |
|--------------------------------------------------|----------------------------------------------------------------------------------------------------|--|--|
| SD Memory Card will not insert into SD Slot      | 1. The SD memory card must be a 32 mm by 24 mm by 2.1 mm. You can also use thinner cards, such as MultiMediaCards (MMC). |  |  |
| SD Memory Card does not fully seat into the slot | 2. Clear any obstruction in the slot.                                                                                    |  |  |
| Slot door does not open completely               |                                                                                                    |  |  |

#### **Deep Dive**

| Check                                               | Result | Action                                                                                 | Code |
|-----------------------------------------------------|--------|----------------------------------------------------------------------------------------|------|
| 1. Check that a known-good SD card fits in slot.    | Yes    | Ask customer to replace<br>defective or out-of-spec SD<br>card.                        |      |
|                                                     | No     | Loosen all logic board screws<br>and insert known-good SD<br>card again. Go to Step 2. |      |
| 2. Does memory card now fit in SD slot?             | Yes    | Tighten back the logic board screws and go to Step 3.                                  |      |
|                                                     | No     | Replace logic board and retest.                                                        | M17  |
| 3. Does SD card now eject and insert without issue? | Yes    | Issue resolved by logic board alignment.                                               |      |
|                                                     | No     | Replace logic board                                                                    | M17  |

### SD (Secure Digital) Memory Card Not Recognized By System

Unlikely cause: LCD, logic board, optical drive, hard drive

#### **Quick Check**

| Symptom                                                    | Quick Check                                                                                                    |  |  |
|------------------------------------------------------------|----------------------------------------------------------------------------------------------------|--|--|
| SD Memory Card is not recognized by the system.            | Check correct drivers are installed for the customer's SD card type. Standard SD memory cards are supported by OS Software, but other |  |  |
| Card does not show up on the desktop or in System Profiler | may require specific driver software to be used.                                                                                      |  |  |
|                                                            | 2. Verify with known good SD Memory card that issue remains.                                                                          |  |  |

| Check                                  | Result | Action                                                                | Code |
|----------------------------------------|--------|-----------------------------------------------------------------------|------|
| Verify that SD card inserts correctly. | Yes    | Go to step 2.                                                         |      |
|                                        | No     | Go to Symptom table "SD<br>Memory card Will Not Insert<br>Into Slot." |      |

| 2. Verify that the SD card shows up on the desktop or in System Profiler. | Yes | Go to step 3                                                                                                    |     |
|---------------------------------------------------------------------------|-----|----------------------------------------------------------------------------------------------------|-----|
|                                                                           | No  | Check that a known-good SD Memory card can read and write correctly on system. If yes, redirect customer to SD card vendor for faulty/ unsupported card. If no, replace logic board for damaged SD card slot. | M17 |
| 3. Unlock the customer SD Card                                            | Yes | System is functional.                                                                                                    |     |
| and verify that it can be read and written on system.                     | No  | Check that a known-good SD Memory card can read and write correctly on system. If yes, redirect customer to SD card vendor for faulty/ unsupported card. If no, replace logic board for damaged SD card slot. | M17 |

### **FireWire Port Not Recognizing Known Devices**

Unlikely cause: LCD, logic board, optical drive, hard drive

#### **Quick Check**

| Symptom                                                           | Quick Check                                                                                        |  |  |
|-------------------------------------------------------------------|----------------------------------------------------------------------------------------------------|--|--|
| FireWire Port is not recognizing                                  | 1. Check for latest software update.                                                               |  |  |
| known devices  Attached FireWire device like                      | 2. Use Apple System Profiler to verify the computer recognizes the FireWire bus.                   |  |  |
| digital camera or mass storage drive not recognized by the system | <ol><li>Test port by connecting to another computer<br/>using FireWire Target Disk Mode.</li></ol> |  |  |
|                                                                   | <b>4.</b> Verify the FireWire cable is good.                                                       |  |  |
|                                                                   | 5. Verify a self powered FireWire device is getting power                                          |  |  |

| Check                                                            | Result | Action                                             | Code |
|------------------------------------------------------------------|--------|----------------------------------------------------|------|
| <b>1.</b> After resetting SMC, was the FireWire Port recognized? | Yes    | Issue resolved.                                    |      |
|                                                                  | No     | FireWire port is bad. Replace<br>main logic board. | M12  |

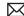

### **Uncategorized Symptom**

### **Quick Check**

| Symptom                                   | Quick Check                                                                                                    |
|-------------------------------------------|----------------------------------------------------------------------------------------------------|
| Uncategorized Symptom                     | Verify whether existing symptom code applies                                                                                                    |
| Unable to locate appropriate symptom code | to the issue reported by the customer. If not, document reported symptom and send feedback to <a href="mailto:smfeedback6@apple.com">smfeedback6@apple.com</a> stating that a suitable symptom code could not be found. |

### **Mechanical Issues: Thermals and Enclosure**

#### **Reset/Power Button Stuck**

Unlikely cause: LCD, hard drive, optical drive

#### **Quick Check**

| Symptom                                                                                                    | Quick Check                                                                                                    |  |  |
|----------------------------------------------------------------------------------------------------|----------------------------------------------------------------------------------------------------|--|--|
| Reset/Power Button Stuck System will not power on System sounds bootROM unlock tone during startup System automatically starts up repeatedly | <ol> <li>Diagnose stuck button with SMC keyboard reset sequence</li> <li>Check for issue occurrence on battery and on AC power</li> <li>If on battery only, check battery using Battery Diagnostic Utility</li> </ol> |  |  |

| Check                                                                                                    | Result | Action                                                                                                    | Code |
|----------------------------------------------------------------------------------------------------|--------|----------------------------------------------------------------------------------------------------|------|
| 1. Reset SMC using keyboard 3 keys and power-on key. MagSafe LED can verify SMC reset. Momentary stop of battery charging will indicate SMC reset, orange LED will go green momentarily then return to orange. | Yes    | Keyboard reset works while holding 3 keys and toggling power-on key, multiple press and release of power-on key works to show power-on key not stuck or fixed. |      |
|                                                                                                    | No     | SMC keyboard reset not<br>working, suggests power-on<br>key is open circuit or stuck<br>down. Go to step 2.                                                    |      |
| 2. Disconnect battery and AC power for 30 seconds to perform a manual SMC reset. Apply AC power. Does power-on key work when pressed?                                                                          | Yes    | SMC restored from power removal sequence. Power-on key now working properly.                                                                                   |      |
|                                                                                                    | No     | Power-on key stuck or open.<br>Go to step 3.                                                                                                    |      |
| 3. Inspect keyboard flex cable for loose or damaged connections. Align and reseat to flex cable to ensure proper connections. Does power-on key now work correctly?                                            | Yes    | Cable reseat restored power-<br>on key operation.                                                                                                    |      |
|                                                                                                    | No     | Power-on key still appears to<br>be stuck or open. Go to step<br>4.                                                                                            |      |

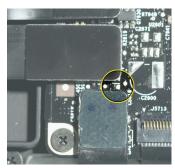

|     | <b>4.</b> Use conductive tool to assert power on by touching poweron switch pads on logic board. Does system power on when | Yes | System powers on suggesting top case power on key circuit is open. Replace top case for open power-on key. | X14 |
|-----|----------------------------------------------------------------------------------------------------|-----|----------------------------------------------------------------------------------------------------|-----|
|     | shorting power-on pads?                                                                                                    | No  | Power-on key circuit appears<br>to be closed suggesting a<br>stuck power-on key. Go to<br>step 5.          |     |
|     | <b>5.</b> Disconnect the internal keyboard flex cable and assert power-on switch pads on logic board. Removing top case    | Yes | On board power-on switch pads now starts the system. Replace top case due to stuck power-on key.           | X14 |
| sho | power-on key from circuit should free on-board switch to work properly.                                                    | No  | Go to No power/ not booting                                                                                |     |

### **System Runs Hot**

Unlikely cause: LCD, hard drive, optical drive

#### **Quick Check**

| Symptom                                                                                                    | Quick Check                                                                                                    |
|----------------------------------------------------------------------------------------------------|----------------------------------------------------------------------------------------------------|
| <ul> <li>System Runs Hot</li> <li>System feels very warm</li> <li>Fan(s) not working</li> <li>Fan(s) are full on</li> </ul> | <ol> <li>Verify the computer operating on a flat, hard surface and the vents are not blocked.</li> <li>Verify the computer is not running hotter than expected for normal operation. If possible, compare to a similarly configured computer.</li> </ol> |
|                                                                                                    | 3. Reset SMC.                                                                                                    |
|                                                                                                    | 4. Inspect fan performance                                                                                                    |
|                                                                                                    | 5. Run thermal sensor test.                                                                                                    |

| Check                                                              | Result | Action                                                                                                    | Code |
|--------------------------------------------------------------------|--------|----------------------------------------------------------------------------------------------------|------|
| 1. Is the system running as expected (compared to similar system)? | Yes    | Use <u>kBase #HT1778:"Apple</u> <u>Portables: Operating</u> <u>Temperature"</u> to inform user it is operating normally. |      |
|                                                                    | No     | Go to step 2.                                                                                                    |      |

| 2. | 2. Are there runaway applications? Refer to kBase #TS1473:"Runaway applications can shorten battery runtime"                                                                                                    | Yes | Check with the vendor for compatibility and software update.                                                         |                  |
|----|----------------------------------------------------------------------------------------------------|-----|----------------------------------------------------------------------------------------------------|------------------|
|    |                                                                                                    | No  | Go to step 3.                                                                                                    |                  |
| 3. | Fans are typically on at minimum speed. Perform SMC reset or remove all power for 15 minutes. Is the fan(s) running properly?                                                                                     | Yes | Go to step 5.                                                                                                    |                  |
|    |                                                                                                    | No  | Fan(s) not running or always running at full speed. Go to step 4.                                                    |                  |
| 4. | I. Reseat fan connection to logic<br>board or test a known-good<br>fan. Replace a fan that is not<br>spinning or replace logic board<br>that is not spinning a known-<br>good fan. Is fan(s) working<br>properly? | Yes | Reseating or replacing bad<br>fan resolved issue. Replace<br>logic board if it does not work<br>with known-good fan. | X99<br>or<br>M18 |
|    |                                                                                                    | No  | Go to step 5.                                                                                                    |                  |
| 5. | Is the heatsink installed                                                                                                    | Yes | Go to step 7.                                                                                                    |                  |
|    | properly with no damage to heat fins?                                                                                                    | No  | Replace missing screws or damaged heatsink. Go to step 6.                                                            |                  |
| 6. | expected?                                                                                                    | Yes | Heatsink installed incorrectly. Issue resolved.                                                                      | X10              |
|    |                                                                                                    | No  | Go to step 7.                                                                                                    |                  |
| 7. | Heatsink thermal grease<br>possibly missing or improperly<br>installed during previous<br>repair?                                                                                                    | Yes | Replace heatsink or install thermal grease.                                                                          | X10              |
|    |                                                                                                    | No  | Go to step 8.                                                                                                    |                  |
| 8. | Reseat trackpad cable connection to logic board, and run test for sensor monitoring.                                                                                                    | Yes | Reseating trackpad connection resolved issue.                                                                        |                  |
|    |                                                                                                    | No  | Replace logic board if sensor error. Go to step 9.                                                                   | M23              |
| 9. | 9. After logic board replacement, is the computer running as expected?                                                                                                    | Yes | Bad logic board. Issue resolved.                                                                                     | M23              |
|    |                                                                                                    | No  | Use minimum configuration troubleshooting to isolate the issue.                                                      |                  |

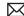

### **Uncategorized Symptom**

### **Quick Check**

| Symptom                                   | Quick Check                                                                                                    |
|-------------------------------------------|----------------------------------------------------------------------------------------------------|
| Uncategorized Symptom                     | Verify whether existing symptom code applies to the                                                                                                    |
| Unable to locate appropriate symptom code | issue reported by the user. If not, document reported symptom and send feedback to <a href="mailto:smfeedback6@apple.com">smfeedback6@apple.com</a> stating that a suitable symptom code could not be found. |

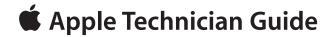

# **Take Apart**

MacBook Pro (13-inch)

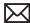

# **General Information**

#### **Connector Types on Logic Board**

On the logic board are five types of connectors, each requiring special handling. Make sure you read these tips before disconnecting and installing the connectors.

#### **Battery Connector**

- · Use black stick or fingernails to pull up evenly on sides of connector.
- · Align connector over pins and press onto board when reconnecting.
- Do not pull wires.

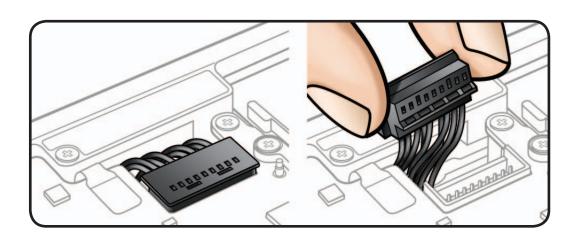

#### **Low-Profile Solid Platform Flex**

- Use black stick and gentle rocking motion to release tension to remove cable.
- Keep connector level to board and press evenly to install cable.

#### Examples:

- optical drive
- hard drive
- trackpad
- BIL

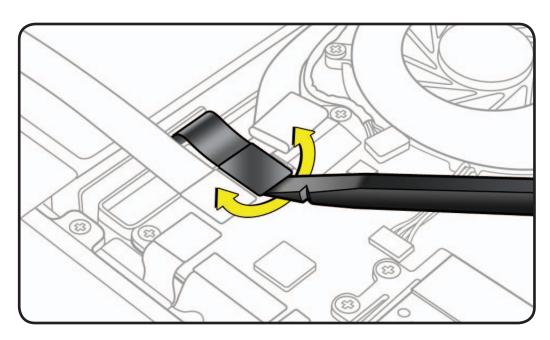

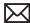

#### **Vertical Insertion** (JST)

- Use black stick under cable to remove.
- Keep connector level to board when disconnecting and reconnecting.
- Press evenly when reconnecting or connector can be tipped up and not fully seated.

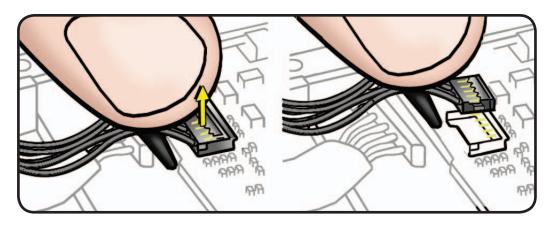

#### Examples:

- fan
- right speaker
- left speaker
- microphone

#### **Locking Lever**

- Flip up lever 90 degrees for cable removal.
- Slide connector into receptacle on same horizontal plane as logic board.
- Lock down lever after inserting cable.

#### Examples:

- IR/SIL flex cable
- keyboard backlight
- keyboard

Caution: Use black stick to push keyboard flex cable all the way into connector to prevent "no power" symptoms.

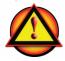

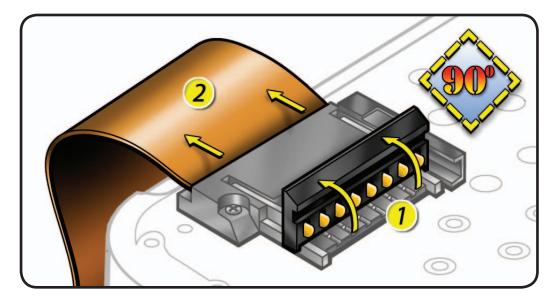

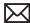

#### Thin, Multi-Pin **Horizontal Insert**

- · Use fingernails or tweezers to remove evenly.
- Slide connector into receptacle on same horizontal plane as board.

#### Examples shown:

- LVDS cable
- camera cable

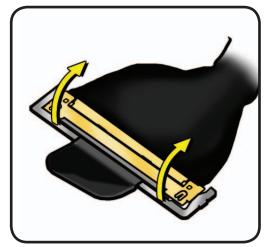

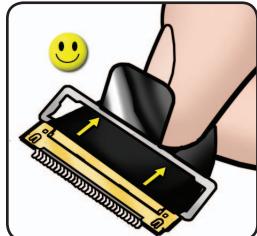

Caution: When disconnecting camera cable, remove gasket (922-8752) and shim (922-9450) **before** disconnecting cable.

**Caution:** Avoid touching adhesive side of shim; body oils degrade adhesive.

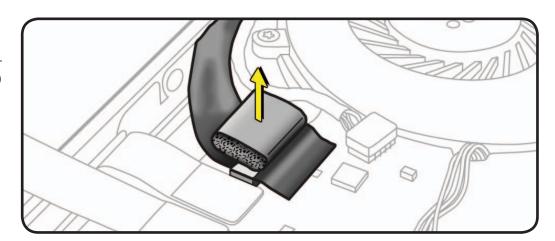

**Replacement Caution:** To prevent no video or a short to the logic board, be sure to place EMI gasket on camera cable positioned precisely where shown—after cable is fully connected to logic board and shim is in place.

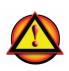

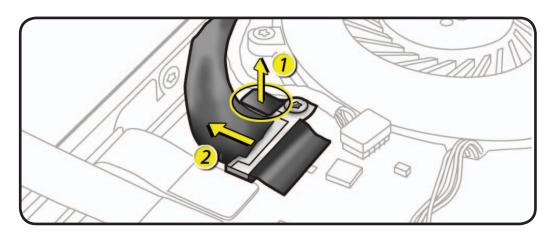

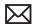

#### **Tools**

Caution: To prevent scratches or other cosmetic damage to the computer housing, use a soft cloth as a protective layer when removing and installing the external screws.

The following tools are required to service a MacBook Pro (13-inch):

- Clean, soft, lint-free cloth
- ESD-safe workstation, including an ESD mat and wrist or heel strap
- ESD bags (for storing ESD-sensitive parts while removed from unit)
- Phillips #00 screwdriver, magnetized
- Torx T6 screwdriver, magnetized
- Torx T8 screwdriver, magnetized
- Large tri-lobe #0 screwdriver (Apple part #922-8991)
- Black stick (nylon probe, Apple part #922-5065) or other nonconductive nylon or plastic flat-blade tool
- EMI-safe plastic or nylon tweezers for installing flex cables (optional)
- Thermal grease syringe (Apple part #922-7144)
- Alcohol wipes
- Kapton tape
- Permanent marking, felt-tip pen
- Pencil with eraser
- Foam wedge fixture for display assembly removal (Apple part #922-8779)
- Magnifying glass, for reading serial number etched on bottom case
- Digital volt meter (troubleshooting)

For more information about tools, refer to:

kBase #HT3452: Hand Tools for Desktop and Portable Repairs

For more information about ESD, refer to:

kBase #HT3451: Electrostatic Discharge Precautions and Myths **AppleCare Service Training: ESD Precautions** 

In addition, the following software programs are required for troubleshooting:

- Apple Service Diagnostic (ASD)
  - for MacBook Pro (13-inch, Mid 2009): version 3S132 or later for MacBook Pro (13-inch, Mid 2010): version 3S136 or later
- Apple Hardware Test (AHT)
  - for MacBook Pro (13-inch, Mid 2009): version 3A173 or later for MacBook Pro (13-inch, Mid 2010): version 3A192 or later
- Notebook Battery and Adapter Diagnostic (NBAD)
- Clamshell Service Diagnostic (CSD)

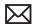

## **Icon Legend**

The following icons are used in this chapter:

| Icon | Meaning                                                                                       |
|------|-----------------------------------------------------------------------------------------------|
|      | Warning or Caution                                                                            |
|      | Check mark; make sure you do this                                                             |
|      | Challenging procedure; requires more<br>thought and/or time until you are<br>familiar with it |
|      | Do not touch                                                                                  |

## **Reassembly Steps**

When no replacement steps listed, replace parts in exact reverse order of Removal procedure.

# Note About Images in This Guide

Because a pre-production model was used for most images in this guide, you may notice small differences in appearance between the image pictured and the computer you are servicing. However, although appearance may differ, steps and sequence are the same unless noted.

#### **Screw Sizes**

All screw sizes shown are approximate and represent the total length of the screw.

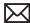

# **Bottom Case**

# **First Steps**

- Shut down computer.
- Wait 10 minutes
- Unplug all cables.
- Put on ESD strap.
- Place computer face down on a clean, flat surface.

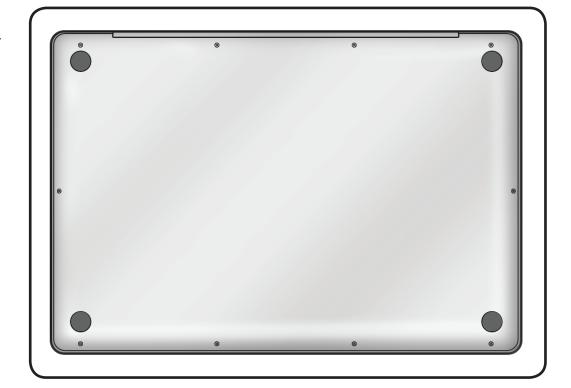

- ESD wrist strap
- · Clean, soft, lint-free cloth
- Phillips #00 screwdriver, magnetized
- Black stick
- Magnifying glass

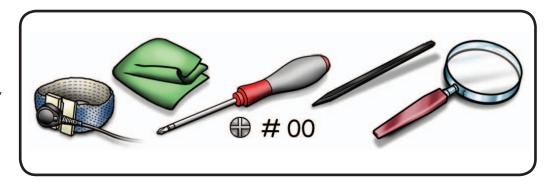

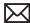

Caution: To prevent scratches, use a protective cloth when working with metal tools.

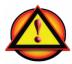

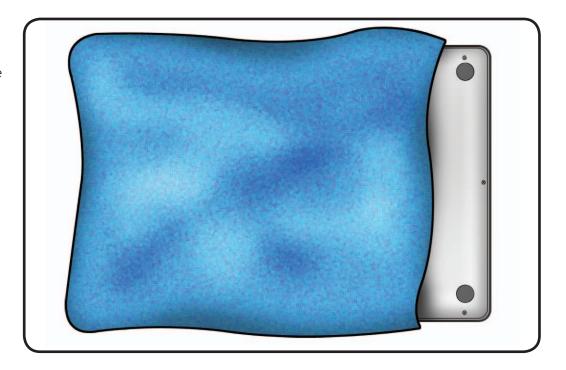

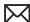

Remove Phillips #00 screws:

(3) 922-8666 (13.5mm)

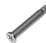

(3) 922-8972 (3mm)

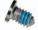

(4) 922-9522 (3mm shoulder)

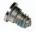

**Important:** Mid 2009 units may have (7) 922-8972 (3mm) screws and no shoulder screws. Inspect 3mm screws to determine if any are shoulder screws. If shoulder screws are present, be sure they are reinstalled into correct locations.

**Important:** Screws at sides and front of computer must be removed and installed at an angle.

#### **Reassembly Note:**

Install screws in order shown. If sequence is not followed, bottom case might wobble when placed on level surface.

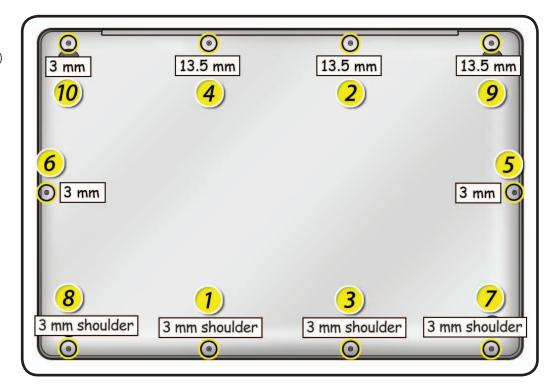

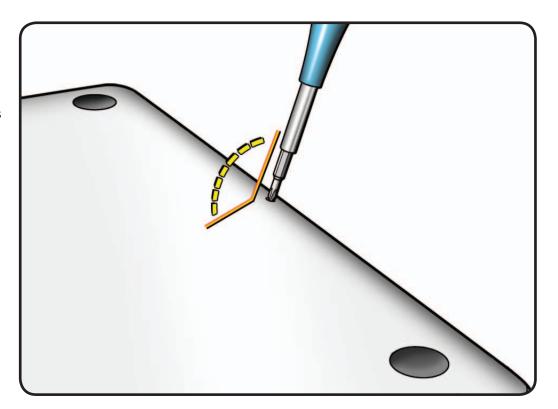

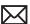

**2** Loosen and remove bottom case.

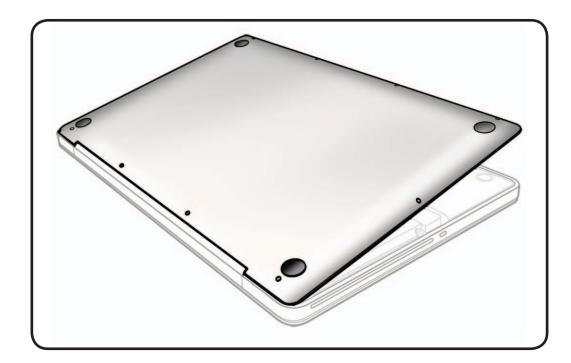

Warning:

If performing any other repairs, be sure to disconnect battery cable.

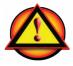

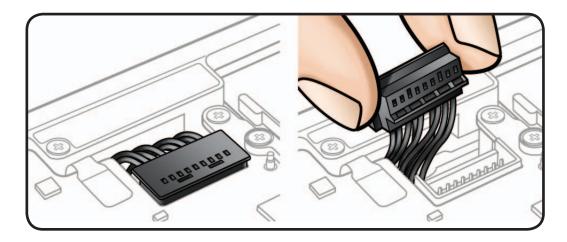

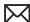

# Replacement

When installing a new bottom case, retain original bottom case until repair is complete. Before installing replacement bottom case, write serial number on inside as shown here.

> You might need a magnifying glass to read serial number on original bottom case. Refer to **Transferring** the Serial Number.

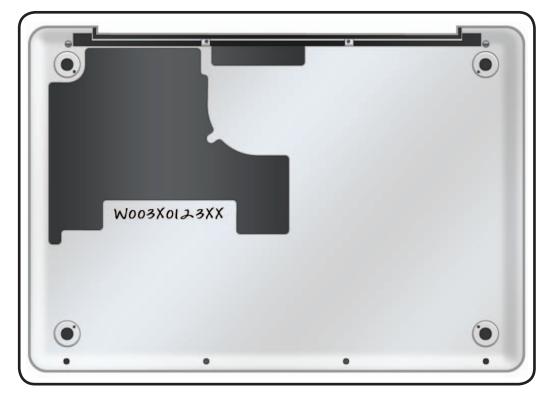

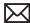

# **Battery**

# **First Steps**

#### Remove:

• Bottom Case

**Important: Battery** removal is only required when replacing the battery, BIL, trackpad, or top case. Other internal repairs require disconnecting the battery cable but not removing the battery.

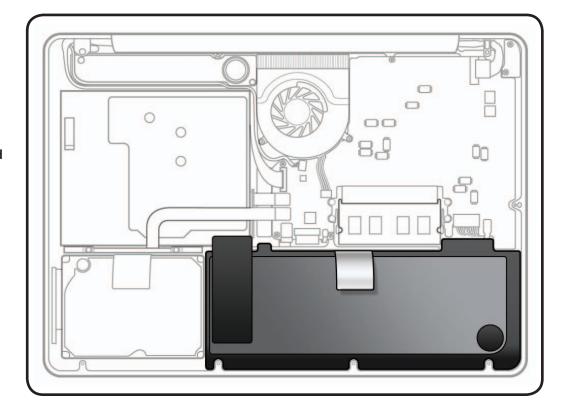

- ESD wrist strap
- · Clean, soft, lint-free cloth
- Black stick
- Large tri-lobe #0 screwdriver (922-8991)

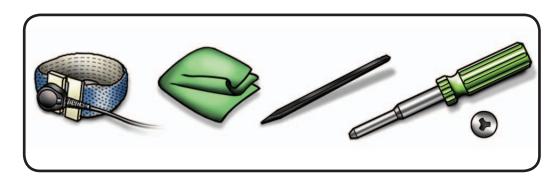

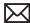

Use black stick or fingernails to evenly disconnect battery cable from logic board.

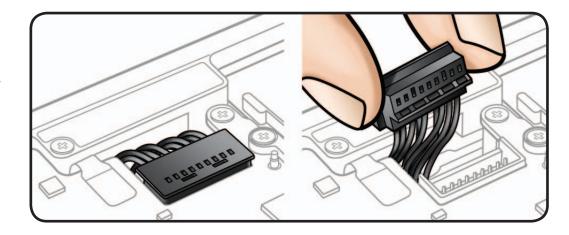

2 Remove tri-lobe #0 screws:

(1) 922-9227 (5.5mm)

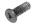

(1) 922-9226 (13.5mm)

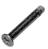

**3** Peel up battery warning label from optical drive and midwall only.

> If same battery is to be reinstalled, keep warning label attached to battery. (Replacement battery includes new warning label.)

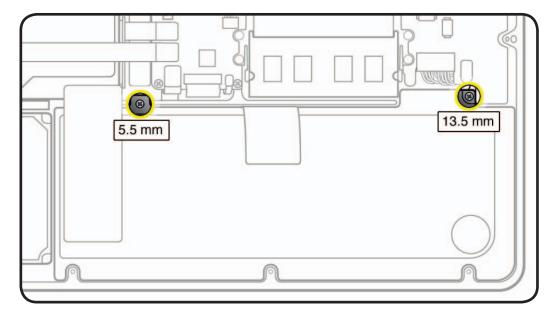

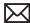

4 Use pull-tab to tilt up battery and remove from top case.

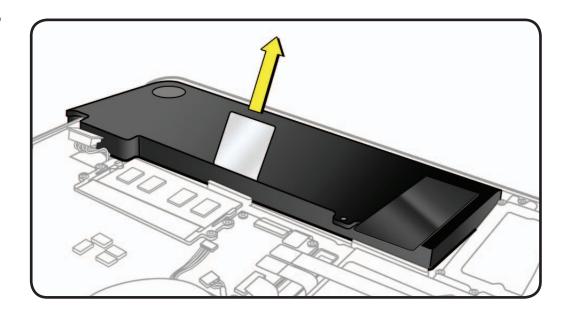

#### Warning:

Underside of battery has a nonconductive cover.

- Do not puncture or press on battery.
- Hold battery by edges only.
- If setting battery aside, make sure surface is clean—free of dust, dirt, screws, etc.

#### Warning:

If battery cover is punctured, do not re-use battery.

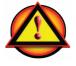

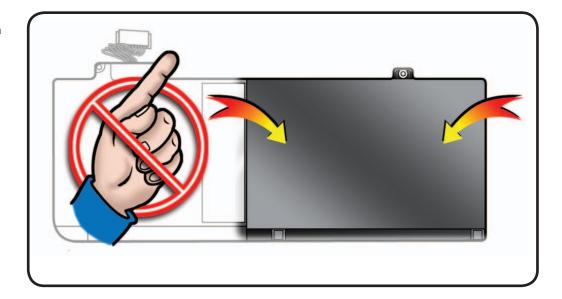

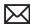

# Reassembly

- Slide front edge of battery under 3 tabs.
- 2 Install 2 screws (longer screw near cable connector).

Note: If installing new battery, attach battery warning label (refer to battery inbox instructions).

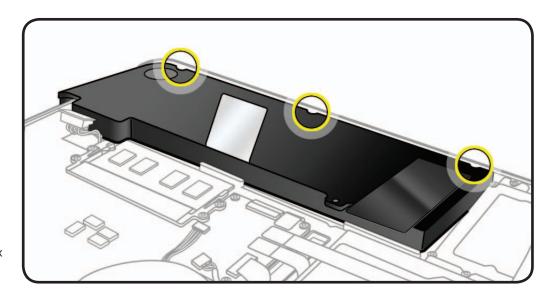

If performing other repairs, be sure to leave battery cable disconnected. Otherwise, align battery connector over pins, connect battery cable to logic board and reassemble computer.

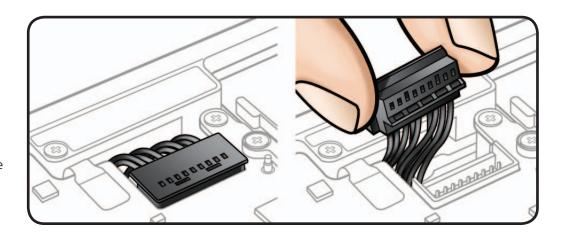

**4** Press battery indicator light to check charge level.

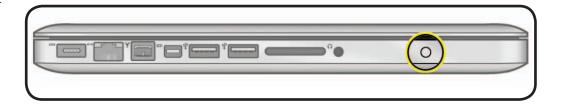

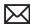

# Memory

# **First Steps**

#### Remove:

• Bottom Case

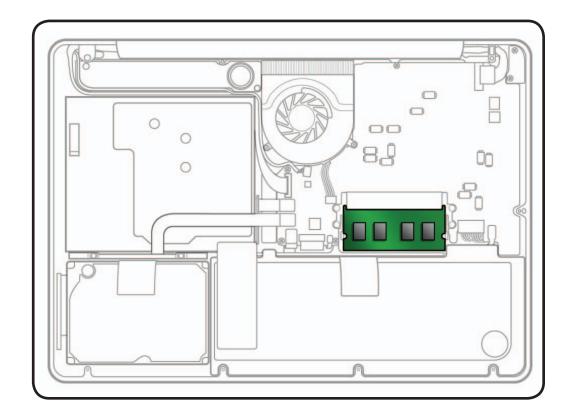

- ESD wrist strap
- · Clean, soft, lint-free cloth

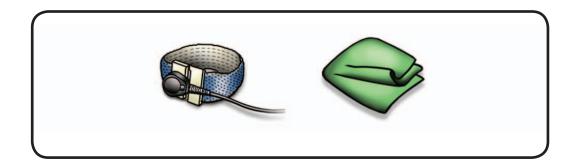

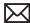

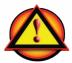

Before you begin this procedure, disconnect battery from logic board. Failure to do so could damage computer.

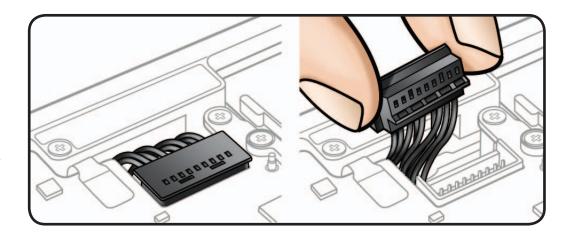

Memory modules must be:

- 30 mm (1.18 inches)
- 1 GB, 2 GB, or 4 GB
- 204-pin
- PC3-8500 DDR3, 1066 MHz RAM

The MacBook Pro (13-inch, Mid 2009) comes with a minimum of 2 GB (two 1 GB modules), and the MacBook Pro (13-inch, Mid 2010) comes with a minimum of 4 GB (two 2 GB modules) of 1066 MHz Double Data Rate 3 (DDR3) Synchronous Dynamic Random-Access Memory (SDRAM) installed. There are two slots that can accept SDRAM Small Outline Dual Inline Memory Modules (SO-DIMMs). The slots are stacked on the logic board under the bottom case. For best performance, memory should be installed as pairs with an identical memory module in each slot. The maximum memory for both models is 8 GB, with a 4 GB module installed in each slot.

Press out 2 ejection levers until memory card tilts up completely,

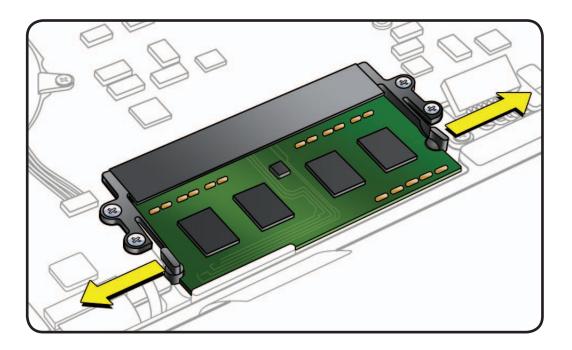

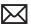

- **2** With memory card tilted up, make sure you can see the halfcircle notches on either end of card. If not, press ejection levers again.
- **3** Pull out memory card.

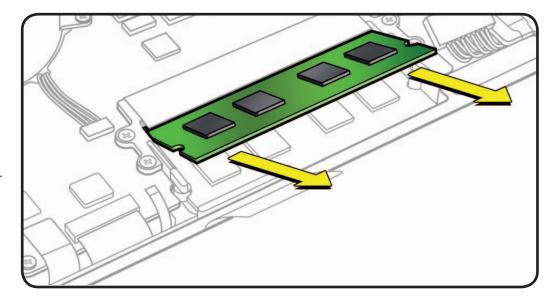

**Important:** Hold card by edges only. Do not touch gold connectors.

**Note:** Memory cards might have harmless white residue on gold connectors.

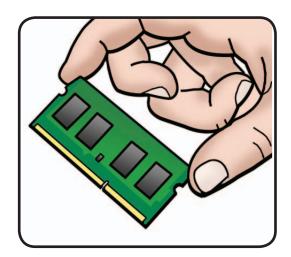

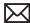

# Replacement

1 Install memory cards at an angle, one at a time. If installing just one card, install it in lower slot.

Note: Memory cards might have harmless white residue on gold connectors.

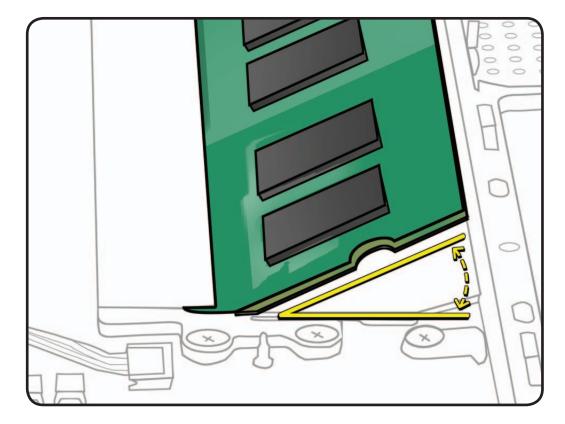

- 2 Press memory card down until levers click into place in the halfcircle notches on either end of card.
- **3** If you installed additional memory, verify that computer recognizes it.

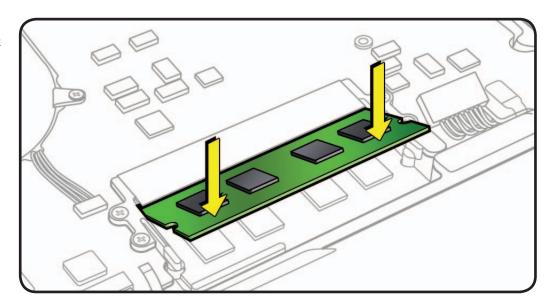

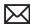

# **Rear Hard Drive Bracket**

# **First Steps**

#### Remove:

• Bottom Case

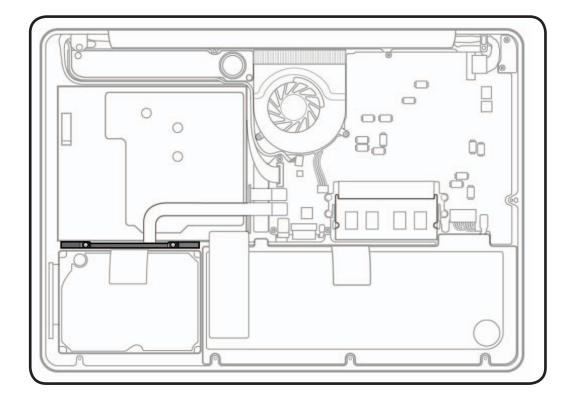

- ESD wrist strap
- · Clean, soft, lint-free cloth
- Phillips #00 screwdriver, magnetized

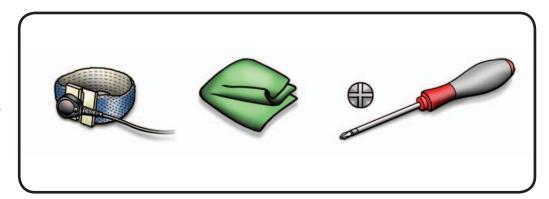

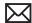

1 Loosen 2 Phillips #00 captive screws.

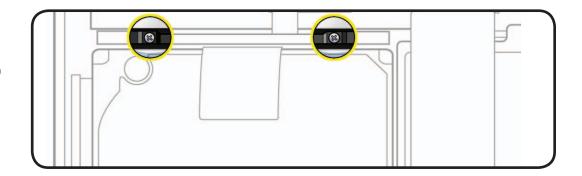

**2** Lift out bracket.

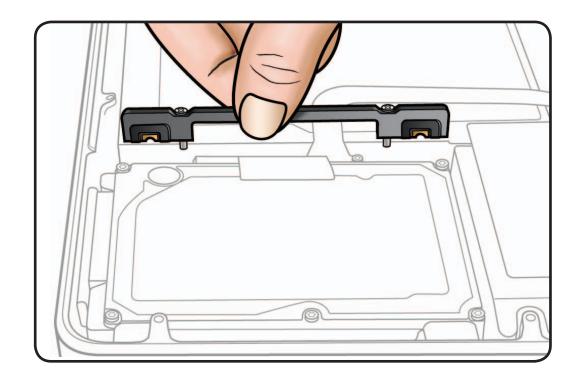

#### **Reassembly Note:**

Make sure 2 orange and black rubber grommets are included in bracket before installing it.

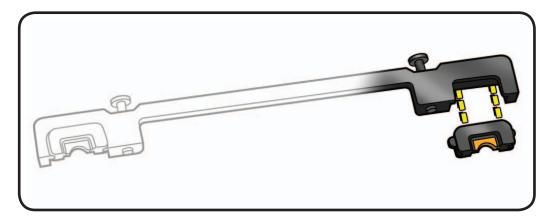

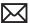

# **Hard Drive**

# **First Steps**

#### Remove

- **Bottom Case**
- Rear Hard Drive Bracket

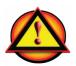

Caution: Make sure data is backed up before removing hard drive.

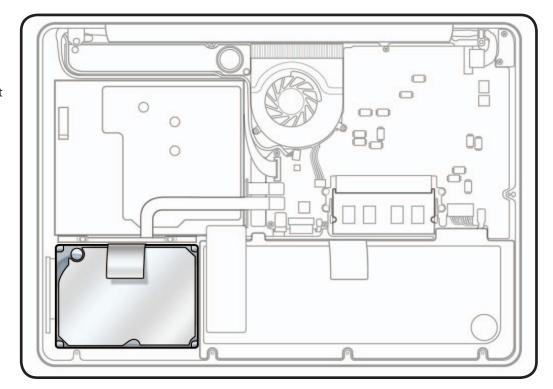

- ESD wrist strap
- · Clean, soft, lint-free cloth
- Phillips #00 screwdriver, magnetized
- · Torx T6 screwdriver, magnetized

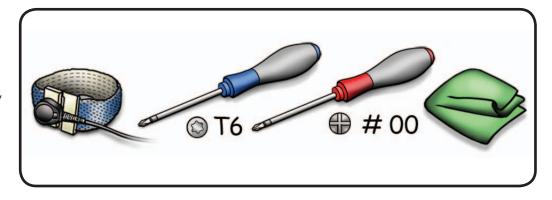

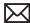

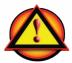

Before you begin this procedure, disconnect battery from logic board. Failure to do so could damage computer.

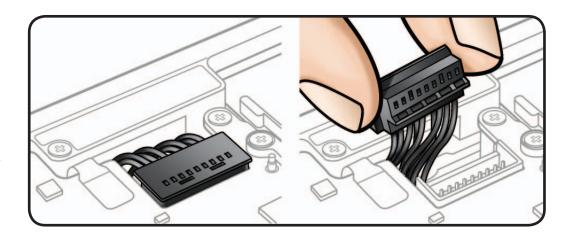

- Make sure rear hard drive bracket has been removed.
- 2 To protect hard drive flex cable, remove Phillips #00 screws (2) 922-9036 (1.5mm)

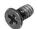

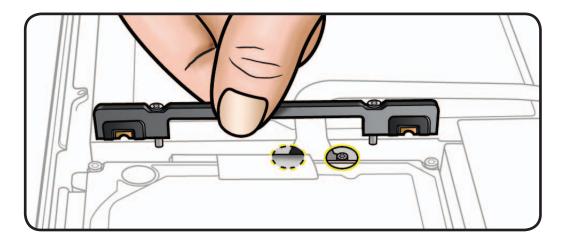

**3** Use pull tab to tilt hard drive up.

> Be careful not to pull too far or too fast. There is a delicate flex cable running underneath drive.

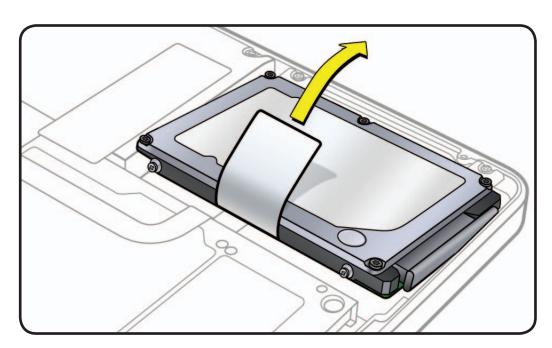

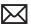

- Note flex cable underneath hard drive. Be careful not to strain cable.
- **5** Disconnect hard drive flex cable connector.

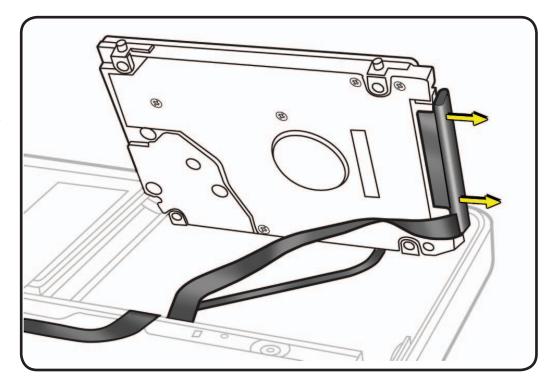

- **6** Follow safe handling of hard drive:
- Hold by sides only.
- Do not press drive.
- Do not touch connector.
- Do not touch circuitry.

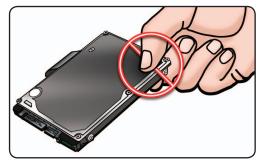

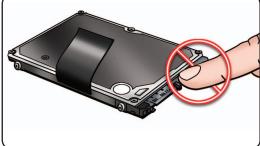

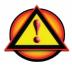

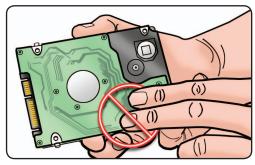

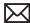

## Replacement

Make sure 4 orange and black rubber grommets are installed in top case before installing hard drive.

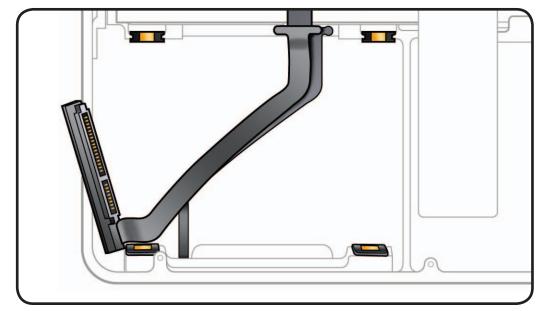

**2** Make sure (4) T6 mounting screws are installed on drive.

> Replacement drive should include mounting screws, but if not, transfer them from old drive.

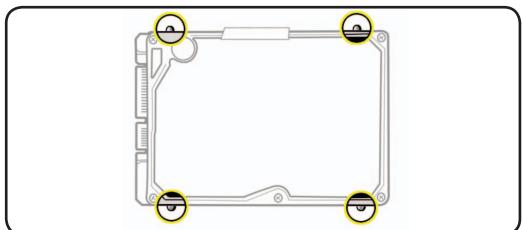

- Attach flex cable connector and tilt hard drive into top case.
- Install rear hard drive bracket and tighten captive screws.

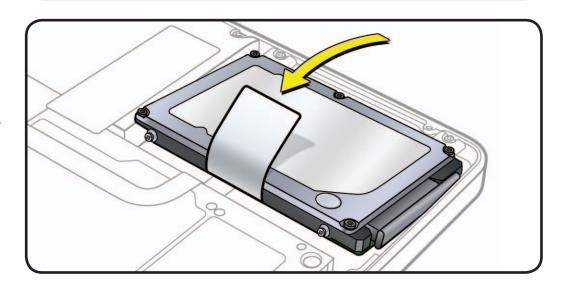

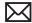

#### Reinstalling Software that Came with the Computer

Use software install discs that came with the computer to reinstall Mac OS X and any bundled applications. Choose either "Archive and Install," which saves existing files and settings, or "Erase and Install," which erases all data.

Important: Apple recommends backing up data before restoring software. Because the "Erase and Install" option erases the hard drive, you should back up essential files before installing Mac OS X and other applications. Apple is not responsible for any lost data.

#### Installing Mac OS X

To install Mac OS X, follow these steps:

- Back up essential files.
- 2. Make sure power adapter is connected and plugged in to a powered wall outlet.
- 3. Insert Mac OS X Install DVD that came with the computer.
- 4. Double-click "Install Mac OS X".
- 5. Follow onscreen instructions.

Note: To restore computer to original factory settings, click Options in the "Select a Destination" pane of the Installer, and then select "Erase and Install." If you choose "Erase and Install," you will see a message reminding you to use the Applications Install DVD to reinstall bundled applications that came with the computer.

- 6. When the installation is complete, click Restart.
- 7. Follow prompts in Setup Assistant to set up the user account.

# **Installing Applications**

If you reinstall Mac OS X and select the "Erase and Install" option, you must reinstall bundled applications that came with the computer, such as the iLife applications.

To install applications that came with the computer, follow these steps:

- Make sure power adapter is connected and plugged in to a powered wall outlet.
- 2. Insert the Applications Install DVD that came with the computer.
- 3. Double-click "Install Bundled Software".
- 4. Follow onscreen instructions.
- 5. When installation is complete, click Close.

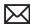

# **Front Hard Drive Bracket**

## **First Steps**

#### Remove:

- Bottom Case
- Rear Hard Drive Bracket
- Hard Drive

**Note:** The front hard drive bracket includes a combination flex cable for:

- hard drive
- IR sensor/sleep LED indicator

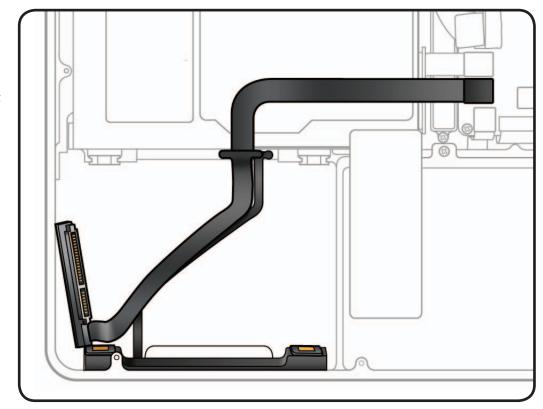

- ESD wrist strap
- · Clean, soft, lint-free cloth
- Black stick
- Phillips #00 screwdriver, magnetized

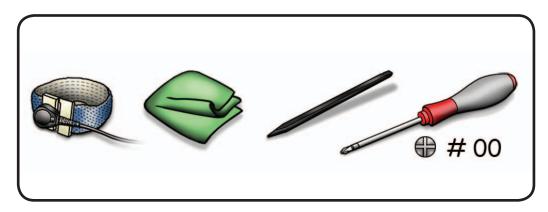

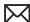

- **1** Disconnect cable from logic board.
- 2 Remove Phillips #00 screws at flex cable: (2) 922-9036 (1.5mm)

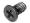

**3** Remove Phillips #00 screws at front hard drive bracket: (2) 922-9105 (4mm)

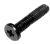

4 Peel up IR sensor/ sleep LED cable from adhesive on top case.

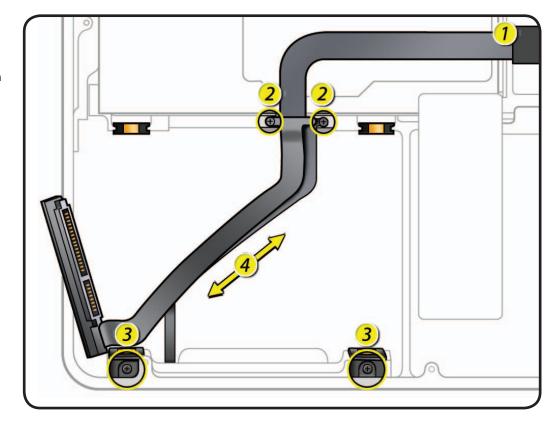

# Replacement

- 1 Insert front hard drive bracket screws.
- **2** Press flex cable adhesive to top case.
- **3** Insert flex cable screws.
- 4 Attach flex cable to logic board.

Note: Press cable straight down when installing.

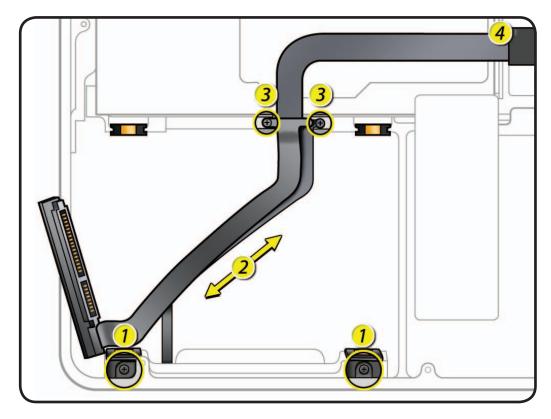

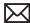

# **Optical Drive**

# **First Steps**

#### Remove:

• Bottom Case

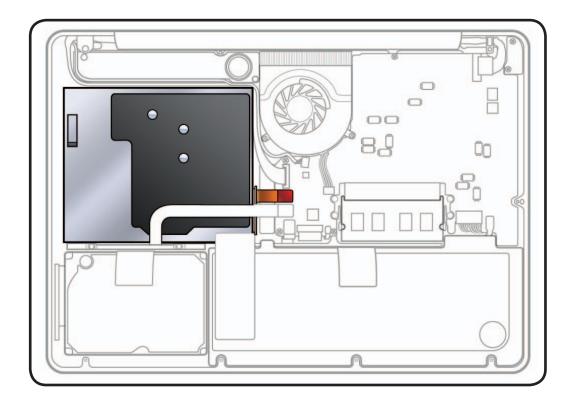

- ESD wrist strap
- Clean, soft, lint-free cloth
- Black stick
- Phillips #00 screwdriver, magnetized

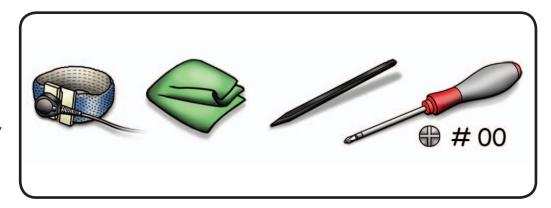

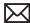

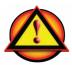

Before you begin this procedure, disconnect battery from logic board. Failure to do so could damage computer.

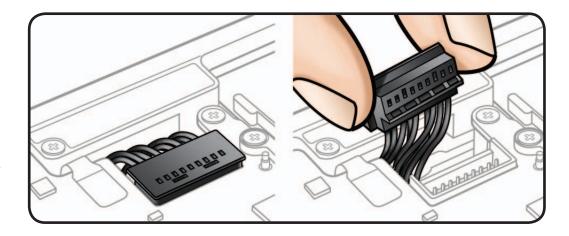

1 Remove Phillips #00 screws: (3) 922-8662 (2.8mm)

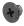

- 2 Use black stick to carefully disconnect 2 flex cables from logic board:
- optical drive
- hard drive

#### **Reassembly Note:**

Press cables straight down when installing.

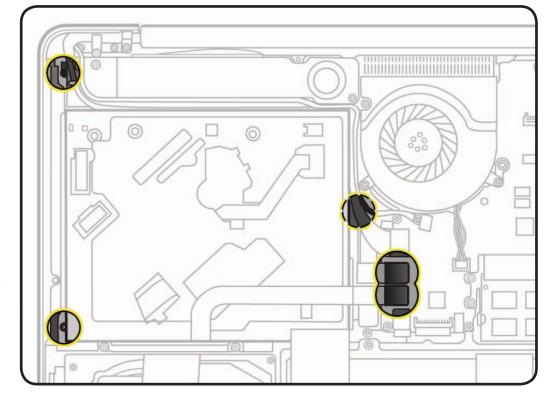

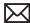

**3** Rotate drive out from under subwoofer and remove from unit.

#### **Replacement Note:**

If installing a new optical drive, transfer short flex cable from old drive to new drive.

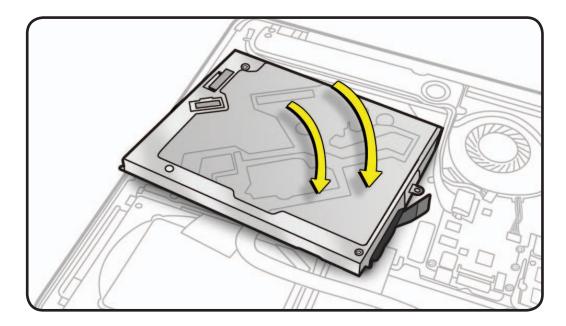

**Important:** Handle drive by sides only. Do not press or squeeze the top or bottom of optical drive

Important: Do not touch sensor on top case underneath optical drive.

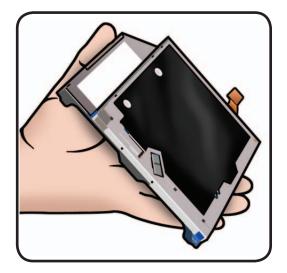

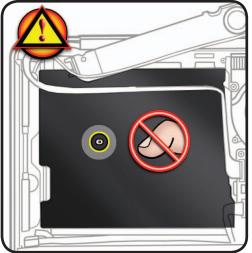

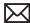

# **Optical Drive Flex Cable**

# **First Steps**

#### Remove:

- Bottom Case
- · Optical Drive

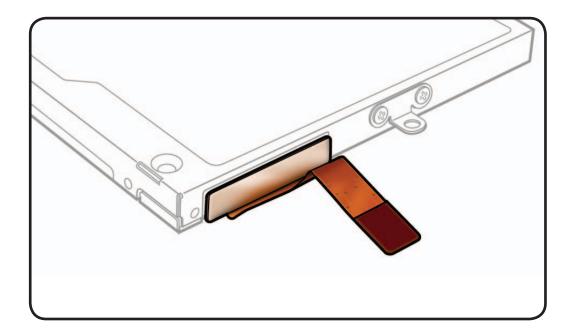

- ESD wrist strap
- · Clean, soft, lint-free cloth
- Black stick

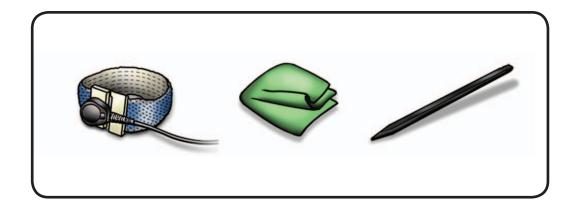

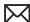

- **1** Handle optical drive by sides only.
- **2** Evenly disconnect flex cable from drive.

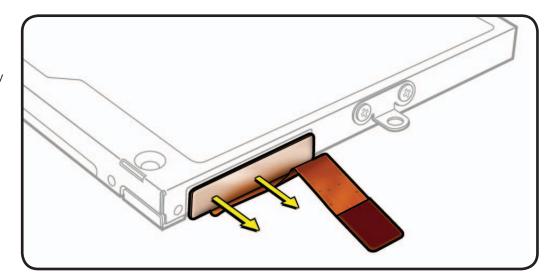

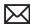

# **Right Speaker / Subwoofer**

# **First Steps**

#### Remove:

- · Bottom Case
- · Optical Drive

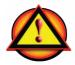

Caution: Do not touch soft speaker cones.

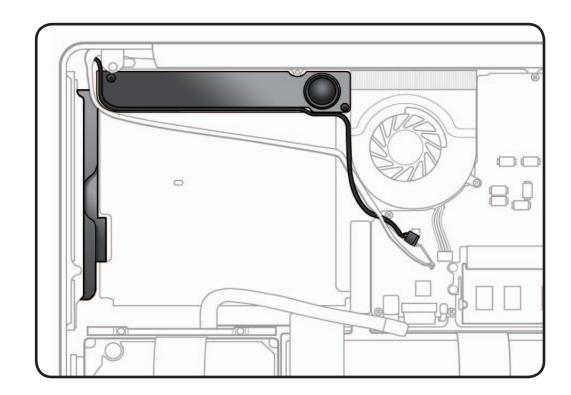

- ESD wrist strap
- Clean, soft, lint-free cloth
- Kapton tape
- Black stick
- Phillips #00 screwdriver, magnetized

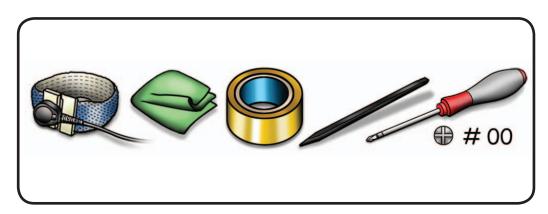

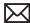

- 1 Remove Phillips #00 screws:
  - (1) 922-8650 (3.8mm)

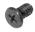

(1) 922-8644 (4.9mm)

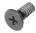

- **2** Disconnect cable from logic board.
- **3** Break black tape to free speaker cable from top case.

# **Reassembly Note:**

Apply Kapton tape.

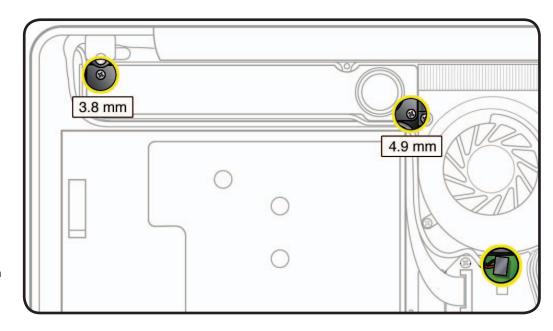

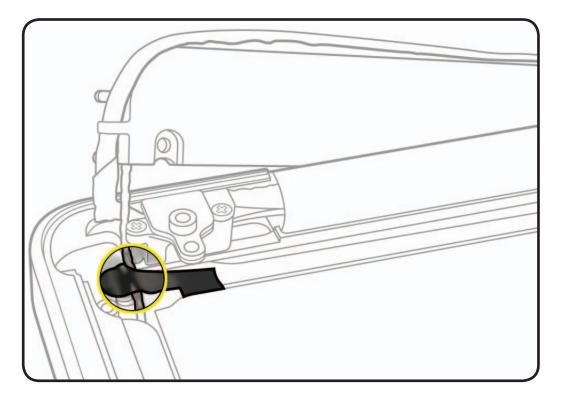

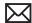

- **4** Pry up speaker body from top case to loosen adhesive.
- **5** Route speaker under display cable.

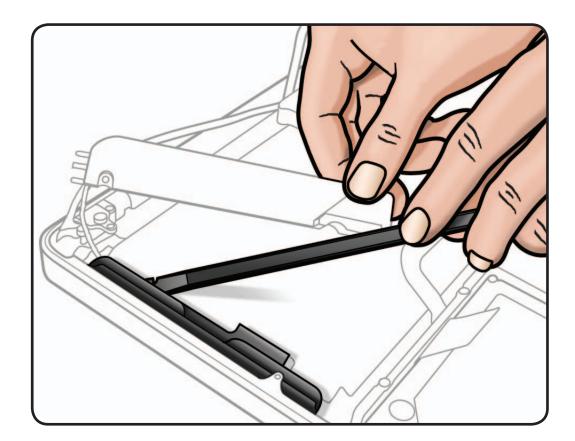

# Replacement

**1** Peel adhesive backing off speaker body and install in top case.

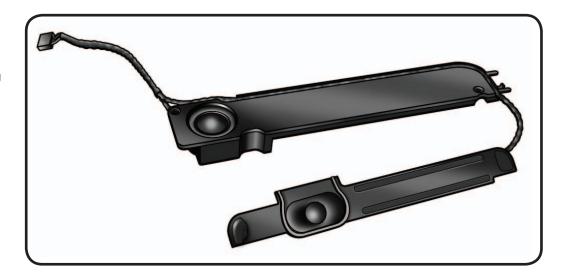

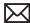

# **Trackpad**

# **First Steps**

#### Remove:

- Bottom Case
- Battery

#### **Note:** A replacement trackpad includes:

- (2) metal flexures
- (4) black Phillips #00 screws
- (4) silver Phillips #00 screws
- (1) T6 set screw

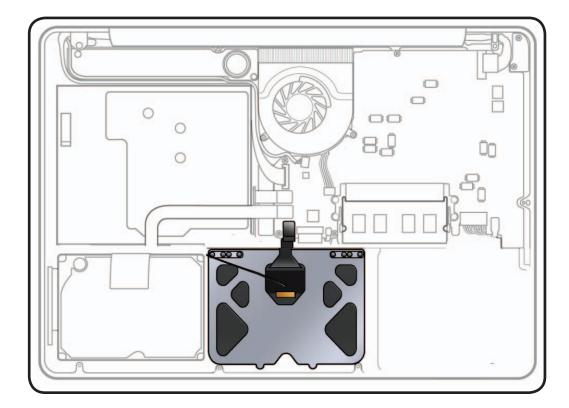

- ESD wrist strap
- Sticky (Post-it) notes
- Black stick
- Phillips #00 screwdriver, magnetized
- Torx T6 screwdriver, magnetized

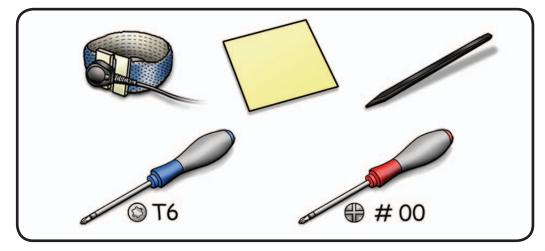

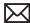

- Disconnect trackpad flex cable from logic board.
- 2 Remove 8 Phillips #00 screws from flexures (4 black inner screws to top case; 4 silver outer screws to trackpad)

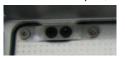

Remove 1 large T6 set screw.

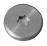

- **4** Dispose of old screws; they do not hold securely if reused.
- 5 Remove 2 flexures (thin metal pieces) from top case.

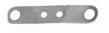

Dispose of old flexures; they are matched to each individual trackpad by thickness.

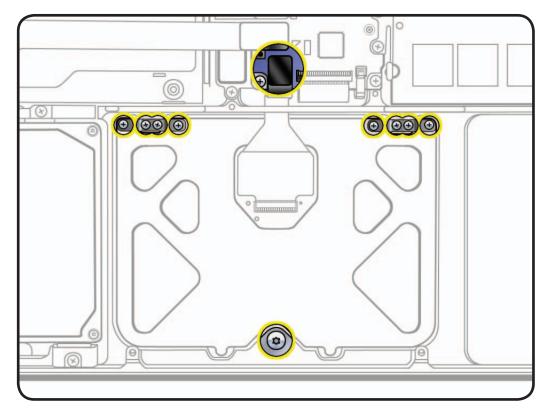

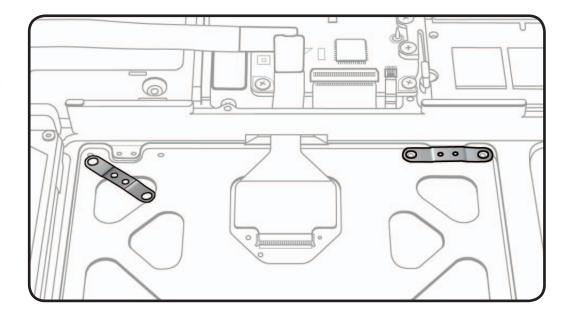

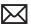

7 Hold trackpad and press down on edge closest to logic board.

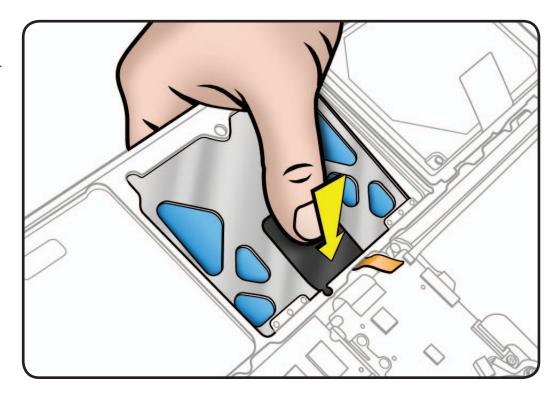

8 Slide trackpad down and back towards keyboard to clear supports in front edge of top case.

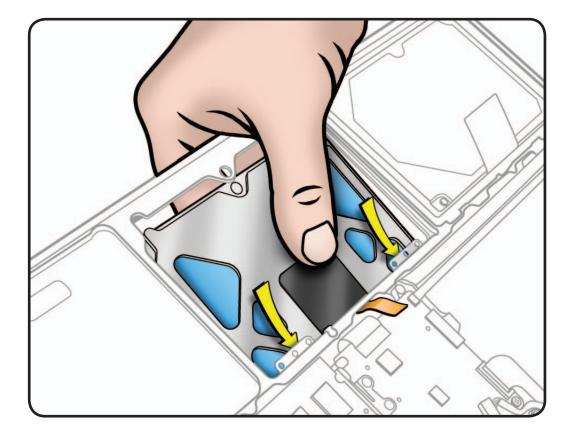

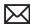

Remove trackpad from top case, taking care to route flex cable through hole.

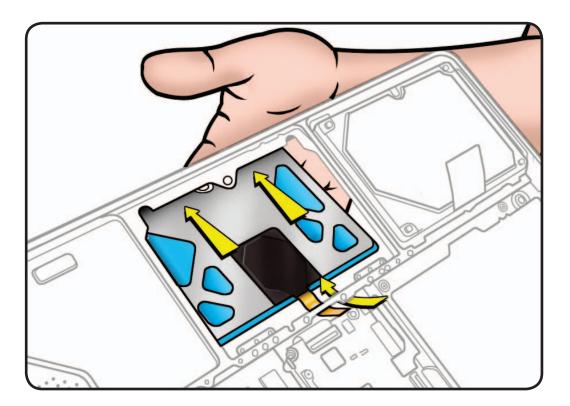

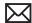

## Replacement

**Important:** Dispose of old flexures and screws, and only use new ones included with trackpad kit.

- Align flexures onto top case.
- 2 Install (2) black screws (1.2mm) in the center of each flexure in the order shown.
- 3 Use black stick to carefully route flex cable through guide hole.
- Pivot trackpad into place, inserting front edge first.

Important: Minimize rubbing edges of trackpad against top case while installing. This could cause tiny cracks to form on the trackpad.

Loosely insert (4) silver screws (0.9mm) into outer holes of flexures in order shown. Do not tighten yet.

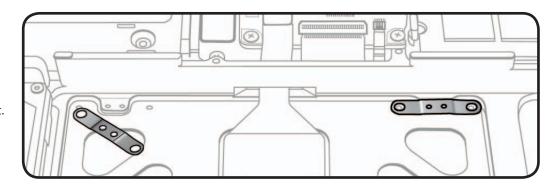

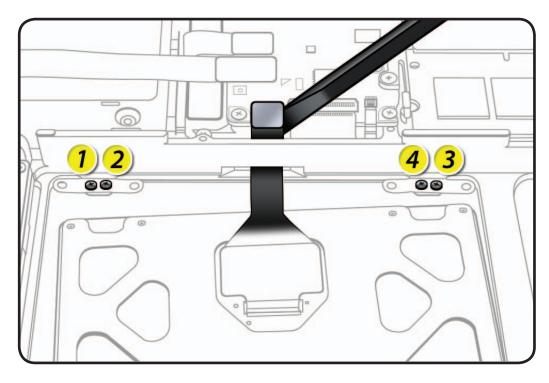

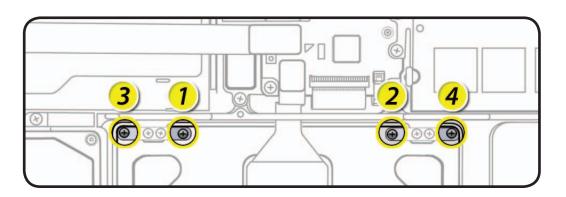

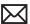

**6** On the palm rest, insert one sticky (Post-It) note into gap on each of the four sides of trackpad.

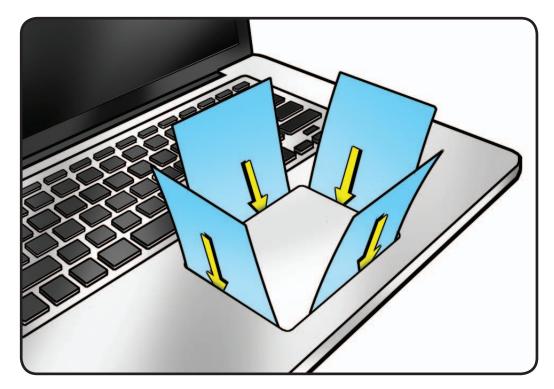

**7** Fold sticky notes over so that top case can be laid flat.

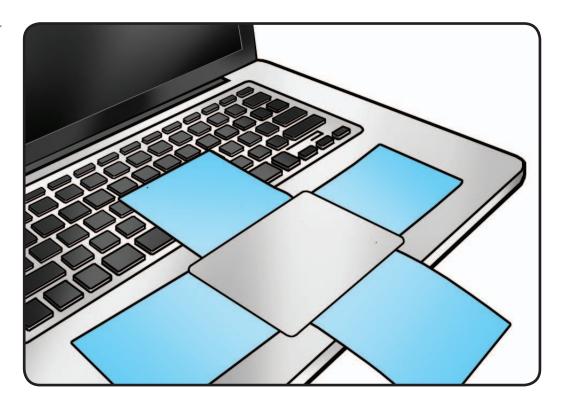

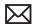

- Tighten 4 silver outer screws at flexures.
- 9 Inspect that gaps between trackpad and top case are even on all sides. If not, loosen screws and adjust.

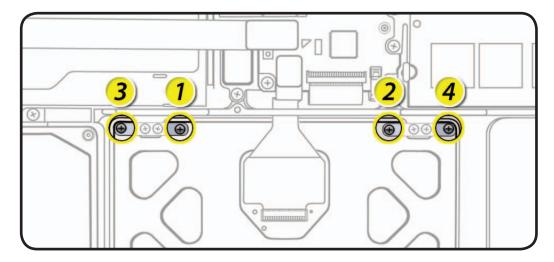

- **10** Connect flex cable to logic board.
- **11** Insert large T6 set screw.
- **12** Slowly turn set screw in small increments until trackpad has a normal clicking motion.

**Important:** Do not overtighten set screw or you may damage trackpad.

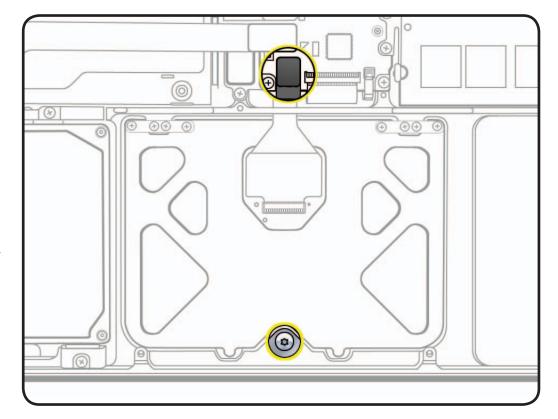

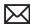

## **Camera Cable Guide**

## **First Steps**

#### Remove:

• Bottom case

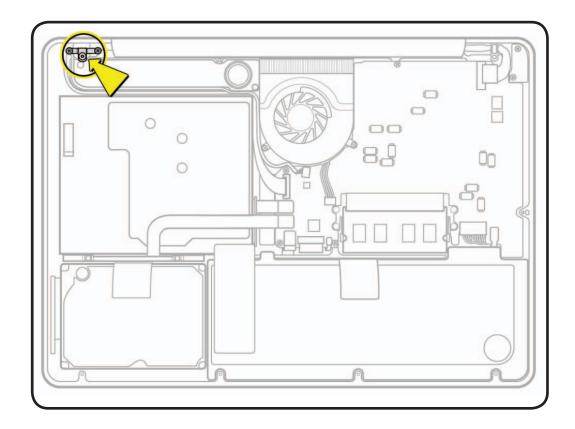

- ESD wrist strap
- · Clean, soft, lint-free cloth
- Black stick
- Phillips #00 screwdriver, magnetized

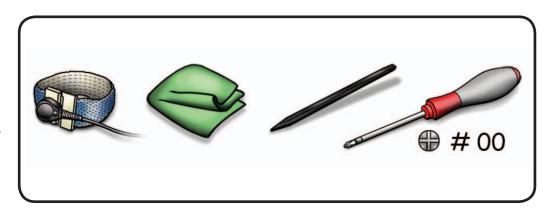

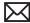

1 Remove Phillips #00 screws:

(2) 922-9459 (8mm)

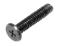

(1) 922-8650 (3.8mm) also secures subwoofer

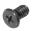

Reassembly Note: Install screws in order shown.

### **Reassembly Notes** for Mid 2009 (left):

Be sure to anchor camera cable ground tab under right screw.

#### for Mid 2010 (right):

Ground tab is attached to cable guide with a 4th screw, which never needs to be removed.

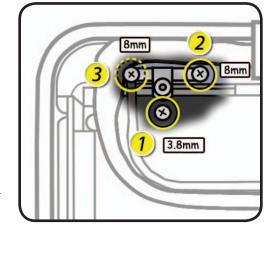

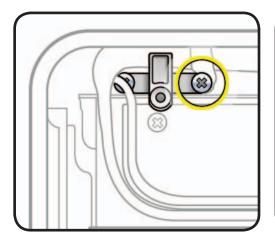

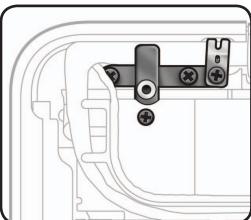

**2** Use a black stick to tilt out camera cable guide.

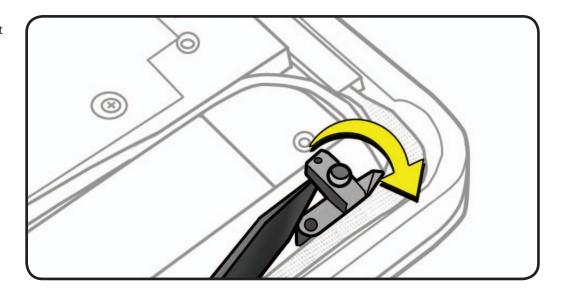

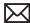

## **LVDS Cable Guide**

## **First Steps**

#### Remove:

• Bottom Case

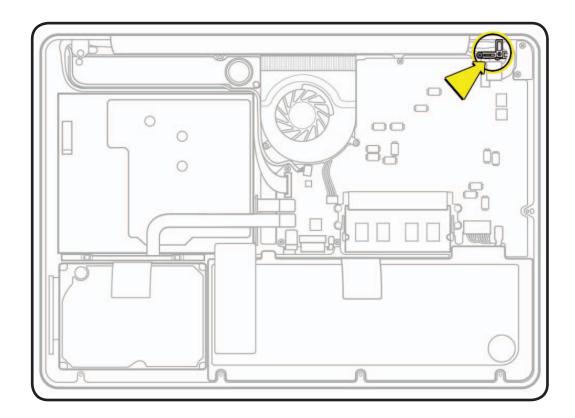

- ESD wrist strap
- Clean, soft, lint-free
- Phillips #00 screwdriver, magnetized

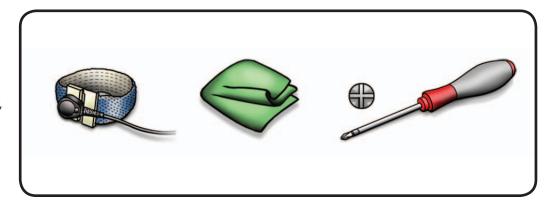

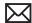

Remove Phillips #00

screws:

for Mid 2009

(1) 922-9068 (7mm)

for Mid 2010

(1) 922-9458 (7mm)

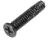

for both models (1) 922-8658 (5mm)

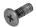

Note: Mid 2010 model (shown at right) has a ground tab attached with a 3rd screw, which never needs to be removed.

1 Lift out LVDS cable guide.

#### **Reassembly Note:**

Align locator pin to hole in top case.

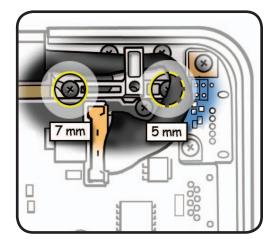

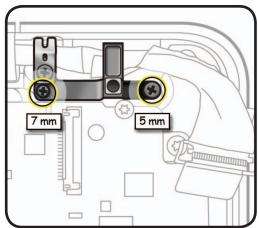

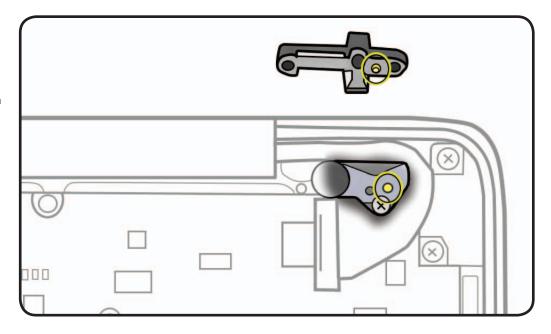

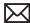

# **Display Clamshell**

## **First Steps**

#### Remove:

- **Bottom Case**
- Camera Cable Guide
- · LVDS Cable Guide

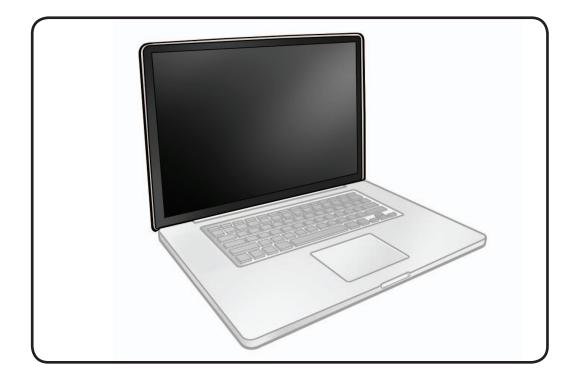

- ESD wrist strap
- Clean, soft, lint-free cloth
- Foam wedge fixture
- Phillips #00 screwdriver, magnetized
- Torx T6 screwdriver, magnetized
- Torx T8 screwdriver, magnetized

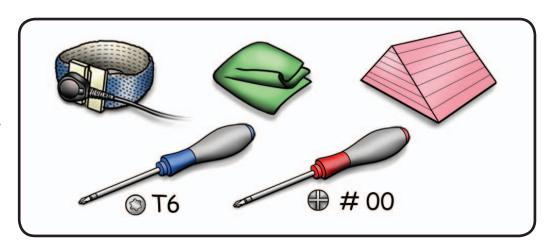

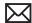

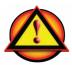

Before you begin this procedure, disconnect battery from logic board. Failure to do so could damage computer.

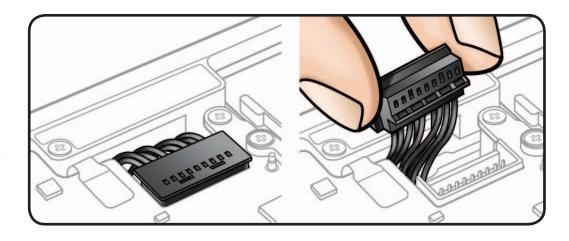

Locate camera cable connector on logic board.

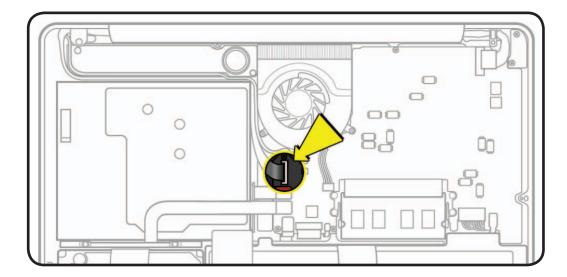

2 Peel EMI gasket (922-8752) off camera cable connector.

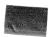

3 Remove shim (922-9450) and disconnect camera cable from logic board. Pull cable on same horizontal plane as logic board.

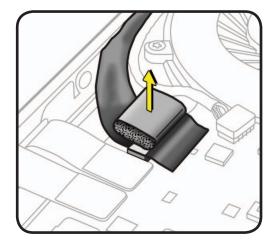

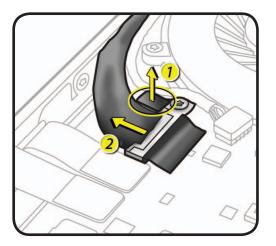

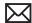

- Locate LVDS cable connection to logic board.
- 5 Peel EMI gasket (922-8752) off LVDS cable connector, towards fan.

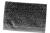

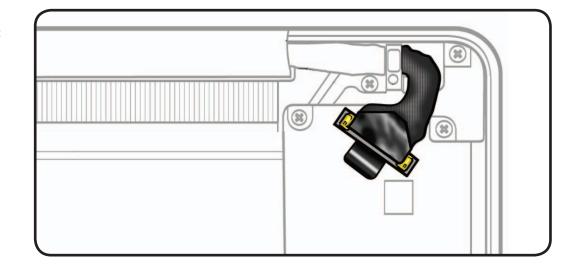

6 Disconnect LVDS cable: grasp black tab and gently swing LVDS lock bar up and back to unlock cable.

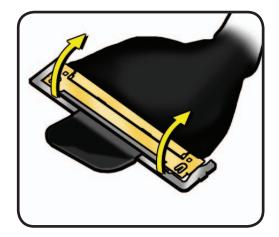

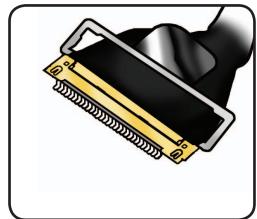

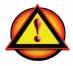

Caution: Do not pull on black tab or metal lock bar. Pulling on tab to remove LVDS cable will likely result in metal lock bar being torn off cable body. This bar is only to disengage lock from LVDS connector. A broken lock bar results in a display assembly replacement.

7 Slide cable out of connector by pulling cable. Do not pull black tab or lock bar.

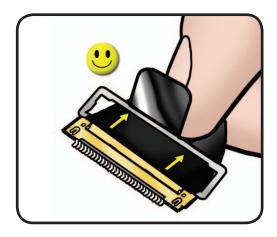

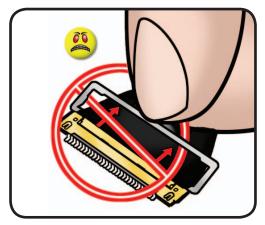

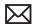

- **8** Open display to 90 degrees, and place unit on foam wedge service fixture.
- 9 For Mid 2010 model only, remove EMI gasket (922-9304) covering each set of 3 screws.

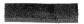

**10** Remove screws: for Mid 2009: Torx 6 (6) 922-8970 (6.5mm) for Mid 2010: Torx 8 (6) 922-9451 (6.5mm)

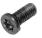

**11** Separate display assembly from top case.

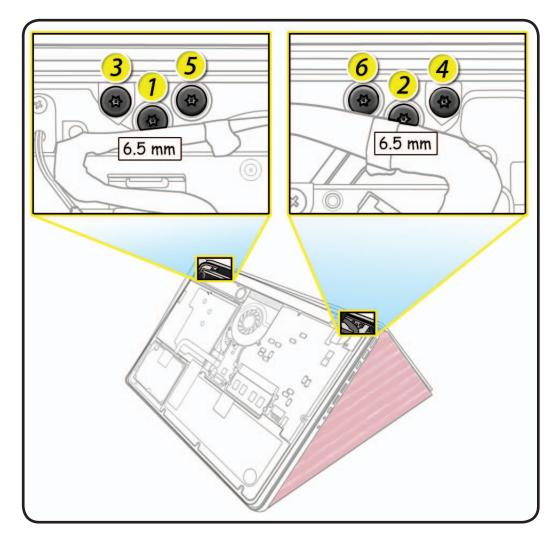

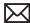

## Replacement

**Important:** Before returning a display assembly, be sure to:

- remove clutch cover
- remove AirPort Card and transfer to new display assembly
- reinstall clutch cover
- remove and transfer protective film from replacement display to defective display

**Important:** Before installing a new display assembly, be sure to install AirPort Card. With unit assembled, test AirPort card for normal operation.

## **Aligning Display to Top Case**

- 1 Place display on foam wedge service fixture.
- 2 Install only center screws:
- 3 Move computer from wedge, and carefully close display.

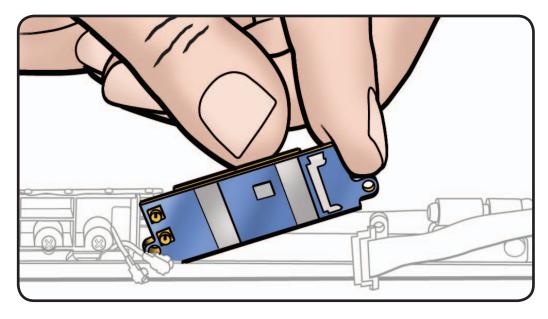

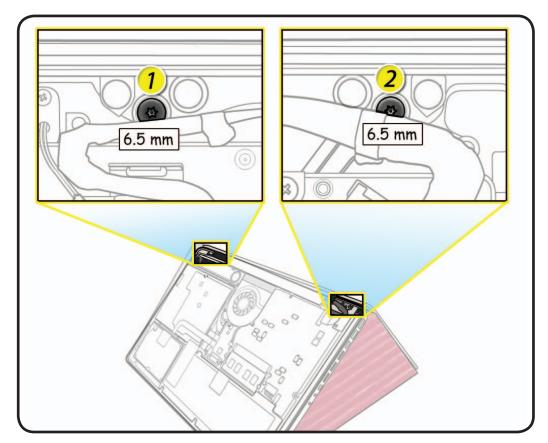

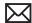

- With computer closed and flat on table, check alignment where display meets top case.
- 5 If necessary, slightly loosen 2 center screws, adjust alignment, and tighten screws.
- **6** With proper alignment verified, install remaining screws (3-6) in order shown while unit is still closed.

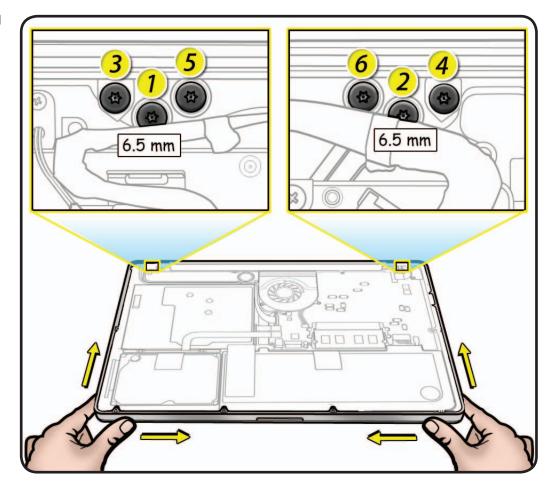

#### **Reassembly Caution:**

When connecting LVDS and camera cables, make sure they are fully connected. For camera cable, place shim behind connector so it helps secure cable.

#### **Reassembly Caution:**

To avoid a short to logic board, be sure to place EMI gasket on camera cable—positioned precisely where shown after cable is fully connected to logic board and shim is in place.

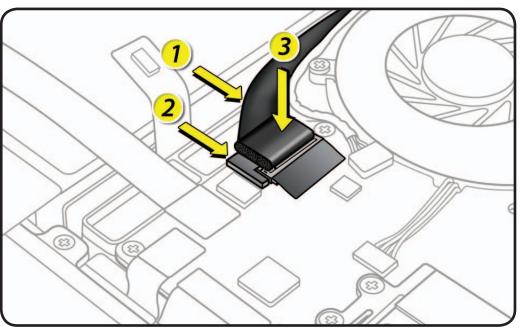

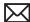

## **Display Hinge Behavior**

MacBook Pro models have a unique counterbalanced clutch system which was designed so that when display is vertical with respect to the ground, it will remain in place regardless of the angle of the base.

Moving display past vertical allows hinges to release and display to close. This is normal behavior and no repair is necessary. Refer to <a href="http://">http://</a> support.apple.com/ kb/HT3304 for more information and to watch a video of hinge behavior.

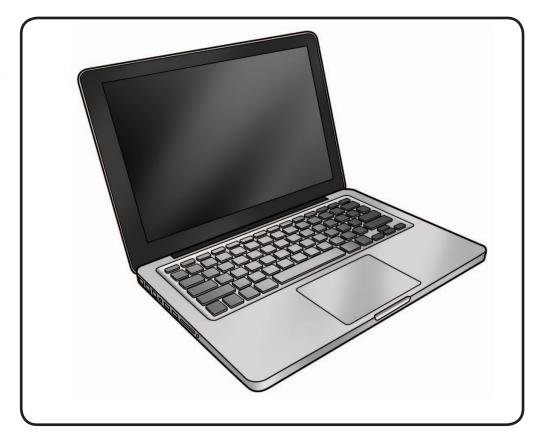

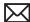

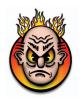

# **Display Clutch Cover**

## **First Steps**

#### Remove:

- Bottom Case
- · Camera Cable Guide
- LVDS Cable Guide
- Display Clamshell

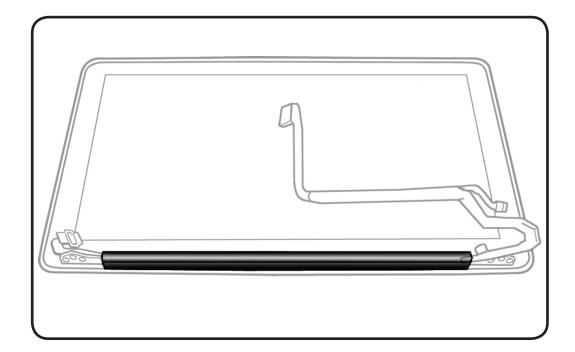

- ESD wrist strap
- · Clean, soft, lint-free cloth

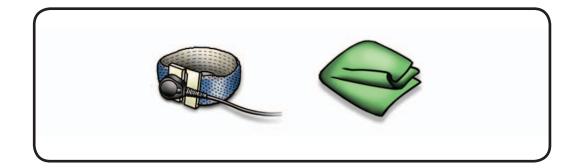

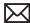

1 Cover display face with clean, soft cloth.

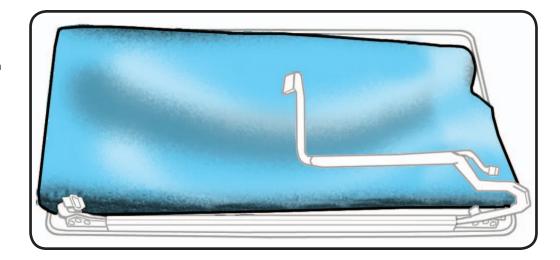

- **2** Holding left hinge, slide clutch cover 1/4 inch (6.35 mm) away from LVDS cable.
- **3** Press down on clutch cover to loosen hooks inside.

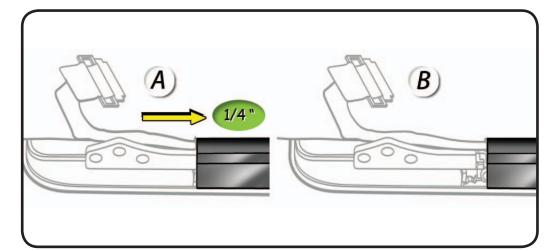

- **4** Tilt up end of clutch cover as you roll it toward display face.
- **5** Remove clutch cover.

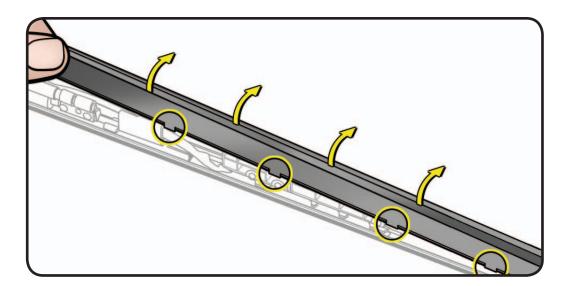

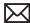

## Replacement

- 1 Note shape of clutch cover:
- flat at bottom
- curved at top
- **2** Make sure flat edge is at bottom of display.

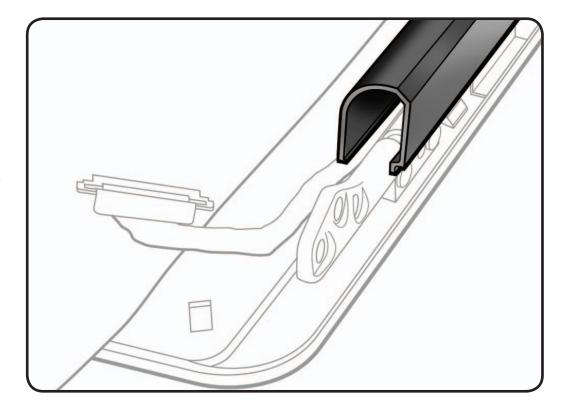

- **3** Tilt clutch cover onto end with longer cable.
- **4** Lower clutch cover onto display assembly.
- **5** Listen for snapping sound as hooks engage.
- **6** Check for good fit. Avoid:
- gaps
- bulges
- pinched cables

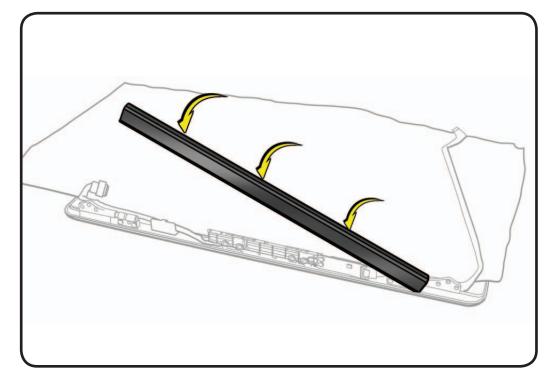

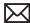

## **AirPort Card**

## **First Steps**

#### Remove:

- Bottom Case
- · Camera Cable Guide
- LVDS Cable Guide
- Display Clamshell
- Display Clutch Cover

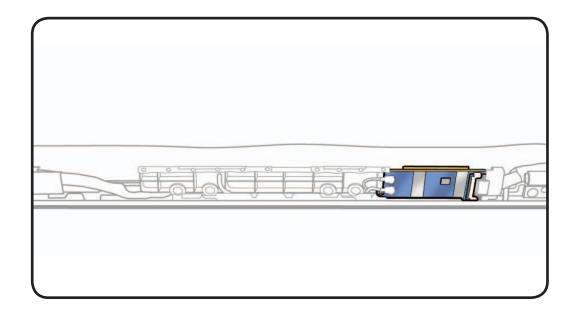

- ESD wrist strap
- · Clean, soft, lint-free cloth
- Black stick
- Phillips #00 screwdriver, magnetized

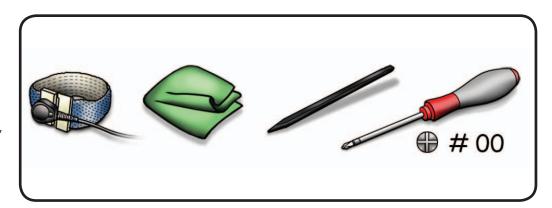

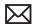

1 Cover display with clean, soft cloth.

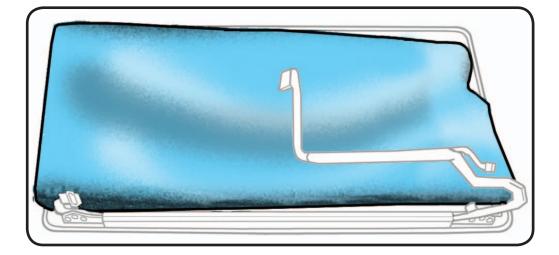

**2** Remove Phillips #00 screw from cable clip: (1) 076-1326 (3.3mm)

> Note the wide head on this screw.

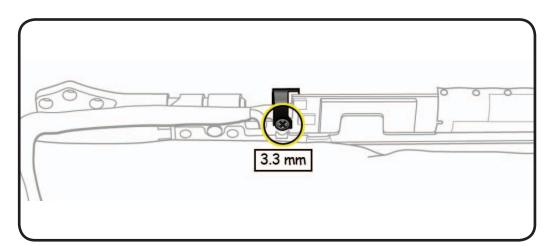

**3** Remove cable clip (part of kit 076-1326)

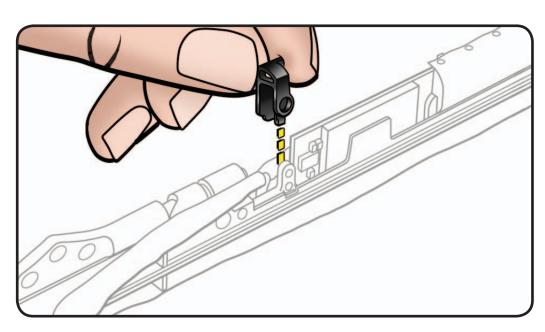

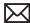

**4** Disconnect 2 AirPort antenna cables.

## **Reassembly Note:**

Shorter cable is at bottom, closer to display.

- **5** Disconnect AirPort cable.
- **6** Remove Phillips #00 screws: (2) 076-1326 (3mm)
- **7** Lift out AirPort Card.

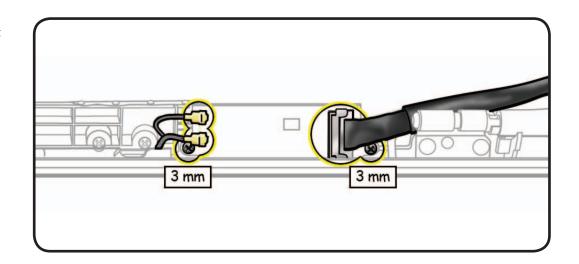

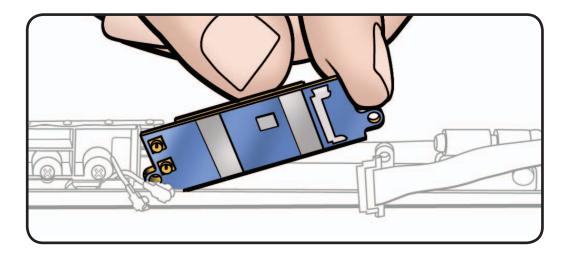

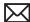

## Replacement

1 Make sure thermal pad (part of kit 076-1326) is centered on AirPort Card within 4 corner guides. If pad sticks to display assembly tab, scrape it away.

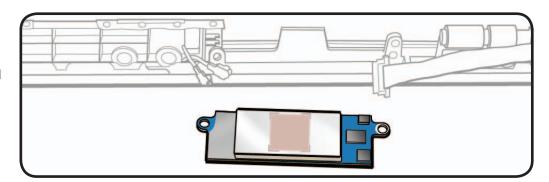

### 2 Important:

Check AirPort cable installation. Make sure two "U" marks on end of cable are NOT facing up. Inserting cable with "U" marks facing up will cause logic board failure. Turn cable so unmarked side of cable is facing up when inserted into AirPort Card.

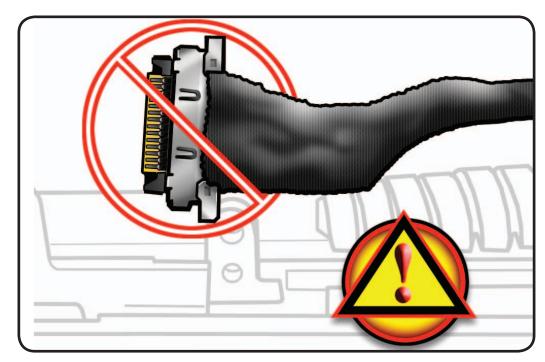

**3** After installing remaining connectors and screws, be sure to install cable clip with wider head screw.

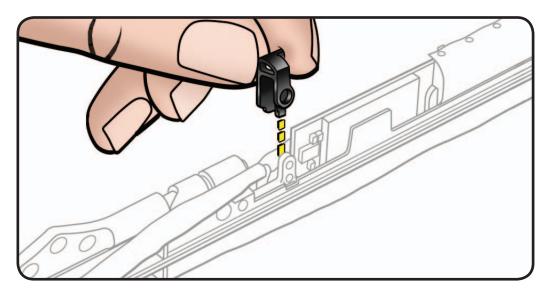

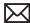

## **AirPort Antenna**

## **First Steps**

#### Remove:

- Bottom Case
- · Camera Cable Guide
- LVDS Cable Guide
- Display Clamshell
- Display Clutch Cover
- AirPort Card

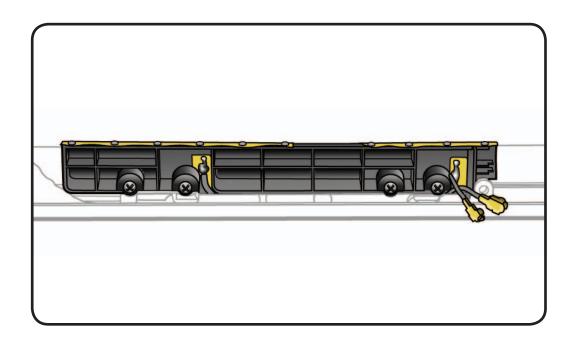

- ESD wrist strap
- · Clean, soft, lint-free cloth
- Phillips #00 screwdriver, magnetized

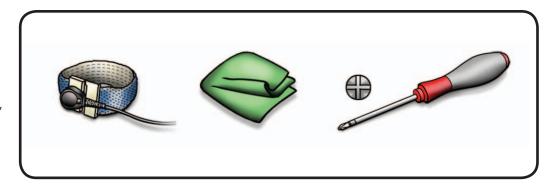

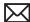

1 Remove Phillips #00 screws: (4) 076-1326 (3mm)

## **Reassembly Note:**

Install outer screws first, then inner screws.

**2** Lift out card.

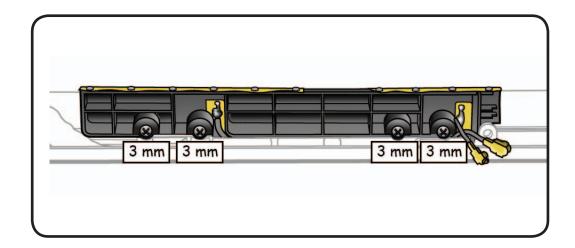

#### **Reassembly Note:**

Make sure AirPort antenna cable is routed in its channel.

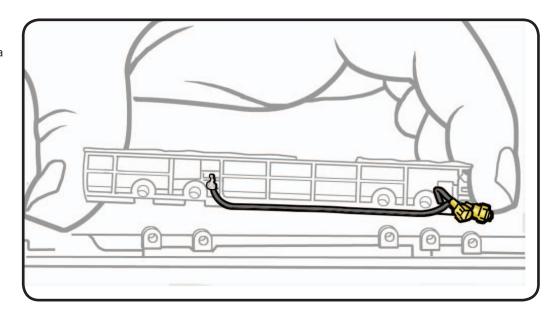

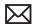

## Fan

## **First Steps**

#### Remove:

• Bottom Case

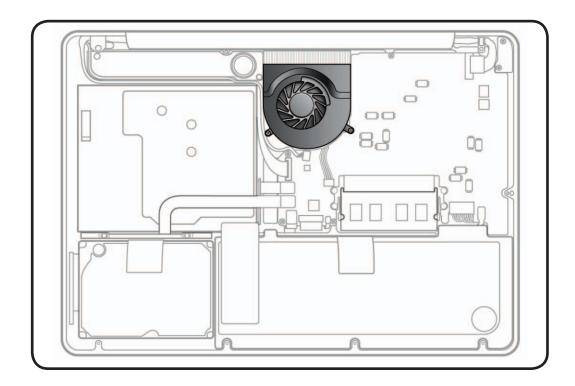

- ESD wrist strap
- · Clean, soft, lint-free cloth
- Black stick
- Phillips #00 screwdriver, magnetized
- Torx T6 screwdriver, magnetized

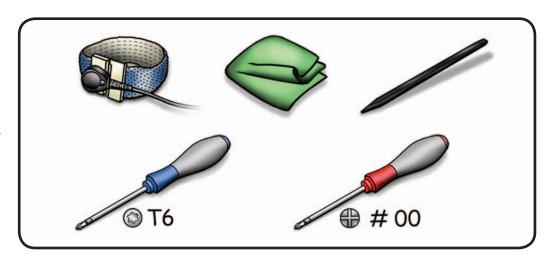

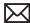

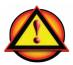

Before you begin this procedure, disconnect battery from logic board. Failure to do so could damage computer.

- 1 Use black stick to disconnect fan cable from logic board.
- **2** Remove screws: Mid 2009: Phillips #00 (1) 922-8645 (6.5mm)
  - (1) 922-9077 (5.5mm)
  - (1) 922-8644 (4.5mm) Mid 2010: Torx 6
  - (1) 922-9455 (6.5mm)

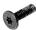

(2) 922-9454 (5mm)

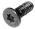

Reassembly Note: Install screws in order shown.

**3** Tilt up fan and remove from unit.

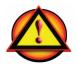

### **Caution:**

Do not touch heatsink.

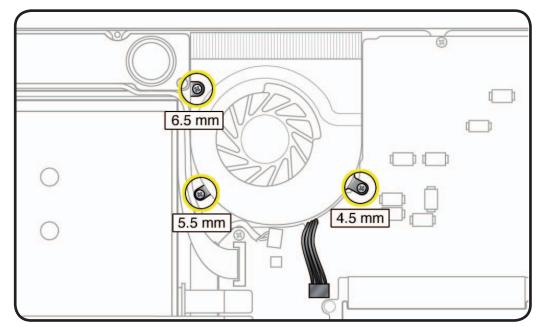

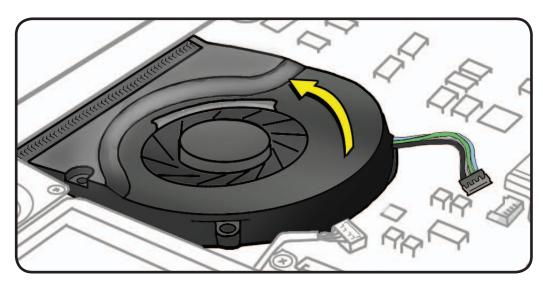

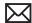

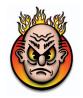

# **Logic Board**

## **First Steps**

#### Remove:

- Bottom Case
- Memory
- Fan

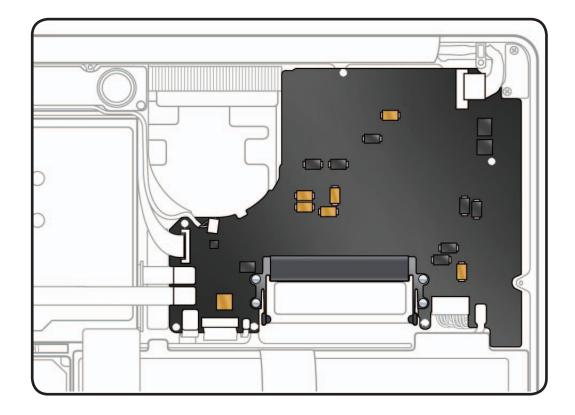

- ESD wrist strap
- Clean, soft, lint-free cloth
- Black stick
- Phillips #00 screwdriver, magnetized
- Tweezers (optional)

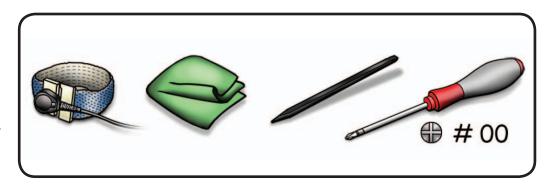

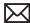

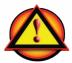

Before you begin this procedure, disconnect battery from logic board. Failure to do so could damage computer.

Caution: Refer to **Connector Types** for important shim details.

- **1** Disconnect 9 cables if they haven't already been disconnected:
- 2 locking lever
- 4 platform flex
- 2 low-profile horizontal
- 1 vertical insert

**Note:** You may use plastic tweezers to remove and reinstall locking lever flex cables.

- 1. LVDS
- 2. right speaker
- 3. camera
- 4. optical drive
- 5. hard drive
- 6. trackpad
- 7. keyboard
- 8. keyboard backlight
- 9. fan
- 10. battery
- 11. BIL

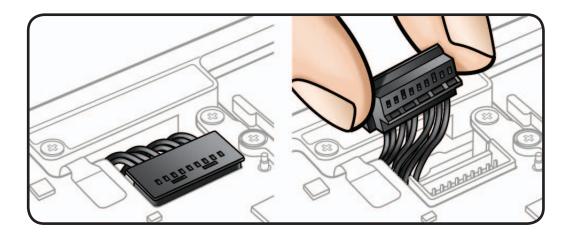

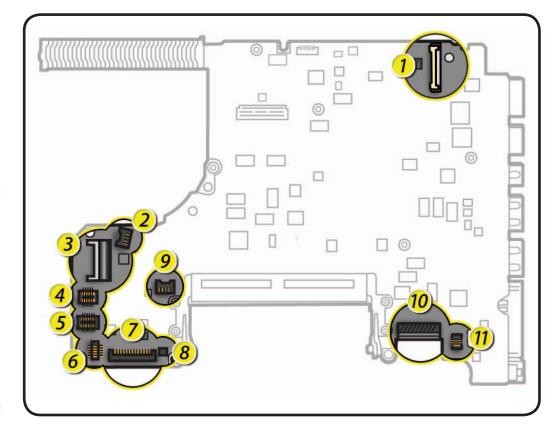

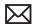

**2** Remove screws: Mid 2009: Phillips #00

(2) 922-9076 (4mm)

(5) 922-8663 (3mm) Mid 2010: Torx 6

(2) 922-9452 (4mm)

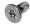

(5) 922-9453 (3mm)

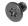

**both models**: Torx 6 (1) 922-8924 (3.1mm)

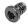

(1) 922-9524 front screw bracket

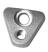

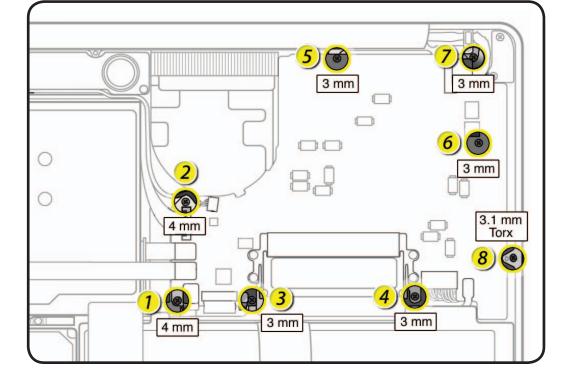

**3** Tilt up left side of board, and pivot logic board away from ports.

> Caution: Make sure cables are not pinched.

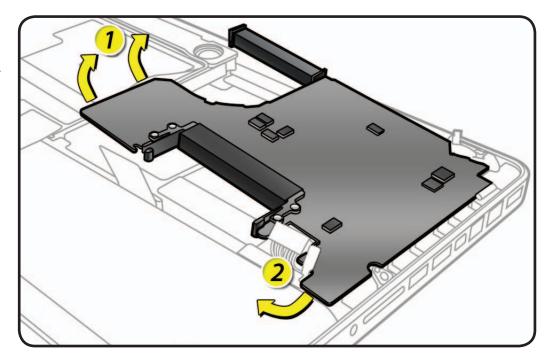

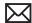

- **4** Tilt board vertically and locate on back side of logic board:
- microphone cable
- MagSafe board cable

**Note:** Microphone cable runs underneath left speaker cable. MagSafe cable wraps around microphone cable.

**5** Disconnect cables and unroute microphone cable from speaker.

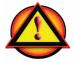

Caution: Be careful not to strain or pinch microphone cable.

Reassembly Note: If tape covers microphone connector, reapply tape or use Kapton tape.

**6** If reinstalling same logic board, do not remove left speaker or heatsink.

> If replacing logic board with a new one, transfer left speaker and heatsink.

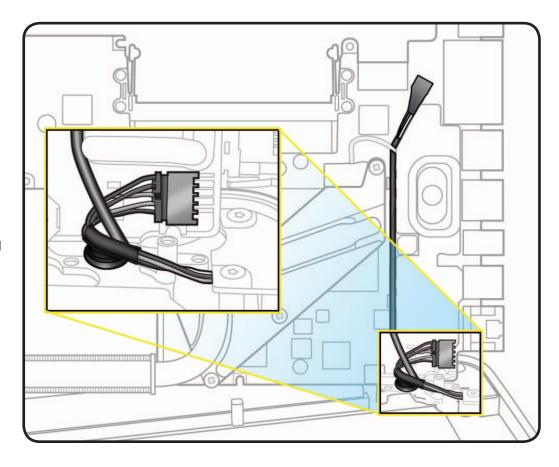

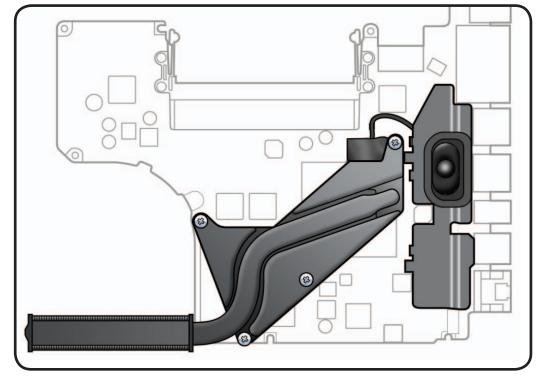

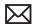

## Replacement

- 1 On back side of logic board, connect:
- left speaker
- heatsink
- microphone cable
- MagSafe cable
- **2** When tilting board into top case, make sure no cables are pinched.

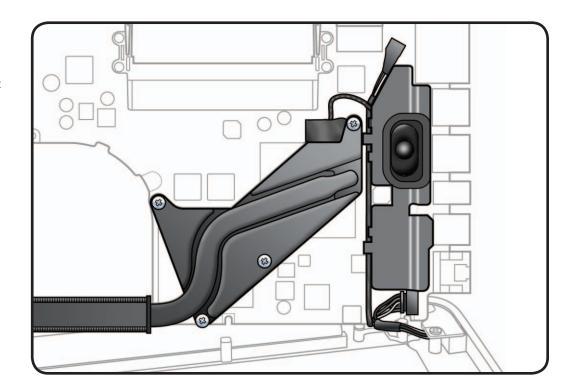

**3** Check that ports align with top case. Insert an SD card into SD slot to ensure proper alignment while tightening screws.

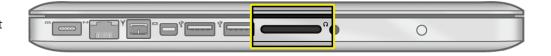

4 Install front screw bracket and screws in order shown.

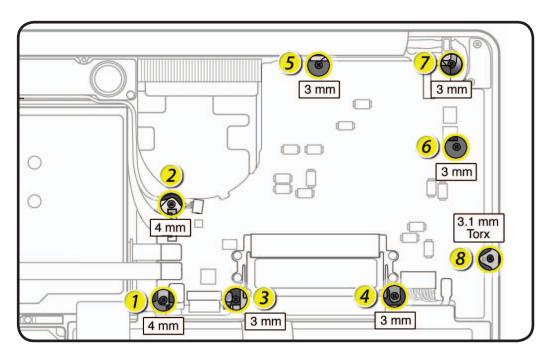

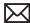

**5** Connect available cables:

Caution: Refer to **Connector Types** for important cable connector details. Also see Display Clamshell section for details about LVDS and camera cable connectors.

**Note:** You may use plastic tweezers to reinstall locking lever flex cables.

- 1. LVDS
- 2. right speaker
- 3. camera
- 4. optical drive
- 5. hard drive
- 6. trackpad
- 7. keyboard
- 8. keyboard backlight
- 9. fan
- 10. battery
- 11. BIL

Note: Keyboard backlight flex cable connector is secured with a small black label (922-9460).

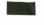

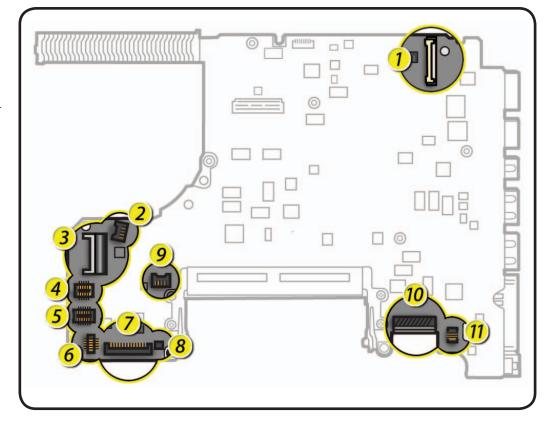

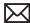

# **Left Speaker**

## **First Steps**

#### Remove:

- Bottom Case
- Memory
- Fan
- Logic Board

Note: Left Speaker is attached to bottom side of logic board.

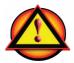

Caution: Do not touch soft speaker cone. Do not touch heatsink or gold connectors.

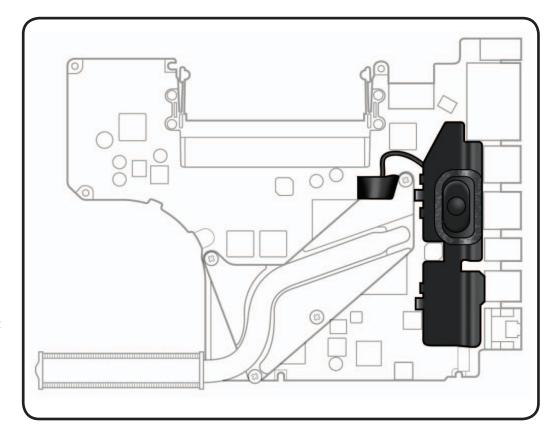

- ESD wrist strap
- Clean, soft, lint-free cloth
- Kapton tape
- Black stick

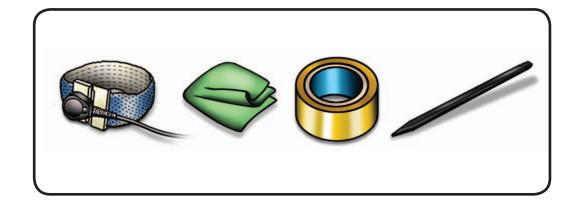

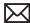

**1** Disconnect speaker cable from logic board.

Reassembly Note: If tape covers speaker connector, reapply tape or use Kapton tape.

**2** Use black stick to remove speaker body.

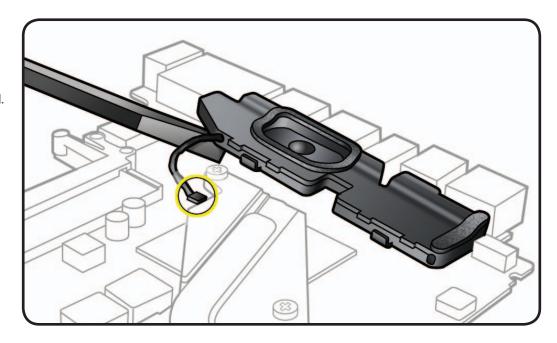

**3** Carefully scrape away foam pad remnants on logic board before installing a replacement speaker.

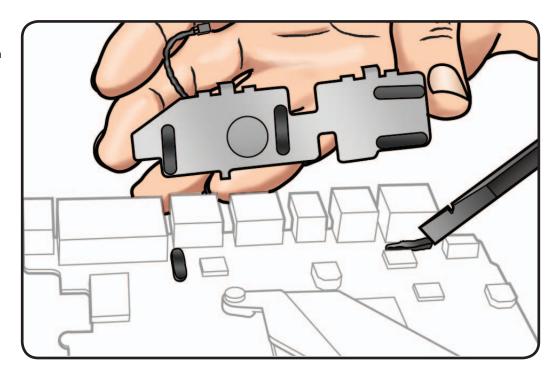

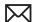

## Replacement

- **1** Make sure left speaker and logic board are free of dust and plastic burrs.
- **2** If installing a new left speaker, remove paper backing from four foam pads and press speaker into place on back side of logic board.
- **3** Connect speaker cable to logic board and cover with black tape or Kapton tape.

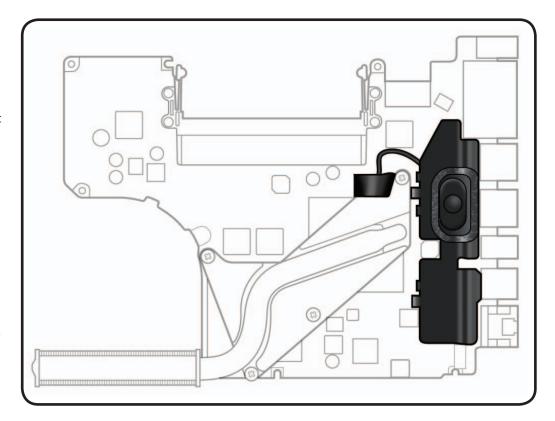

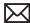

# **MagSafe Board**

## **First Steps**

#### Remove:

- **Bottom Case**
- Memory
- Fan
- · Logic Board

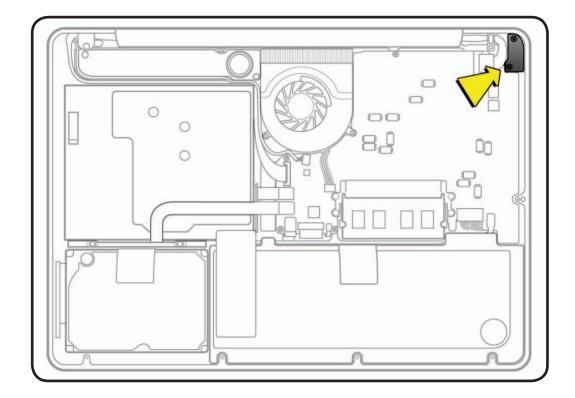

- ESD wrist strap
- Clean, soft, lint-free cloth
- Phillips #00 screwdriver, magnetized
- Torx 6 screwdriver, magnetized

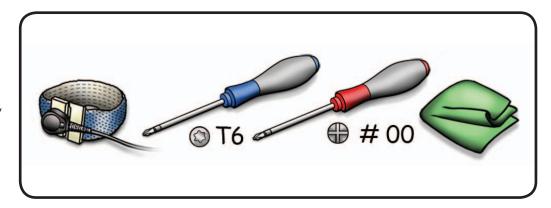

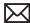

### Removal

**1** Remove screws: Mid 2009: Phillips #00 (2) 922-8645 (7mm) Mid 2010: Torx 6 (2) 922-9455 (7mm)

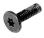

**2** Tilt out MagSafe board and remove from top case.

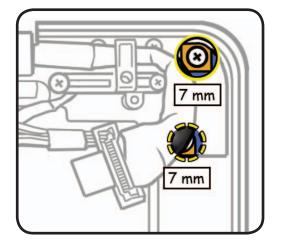

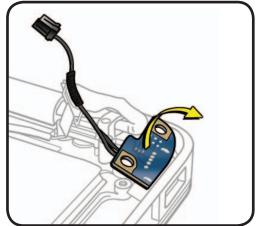

## Reassembly

**Important:** Connect unplugged external power adapter cable to MagSafe port to make sure port stays completely aligned in top case.

Note: Install screws to MagSafe board before installing logic board.

Note: Make sure MagSafe cable is routed away from screw standoff, as shown.

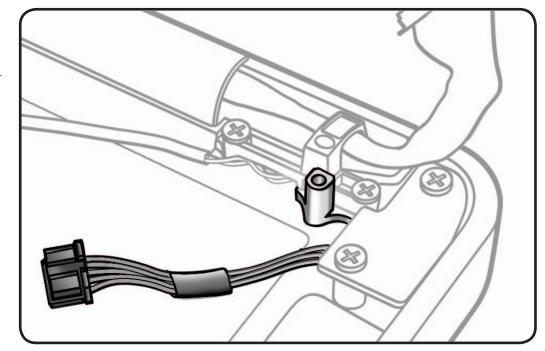

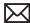

## Heatsink

## **First Steps**

#### Remove:

- Bottom Case
- Memory
- Fan
- · Logic Board

Note: Heatsink is attached to bottom side of logic board.

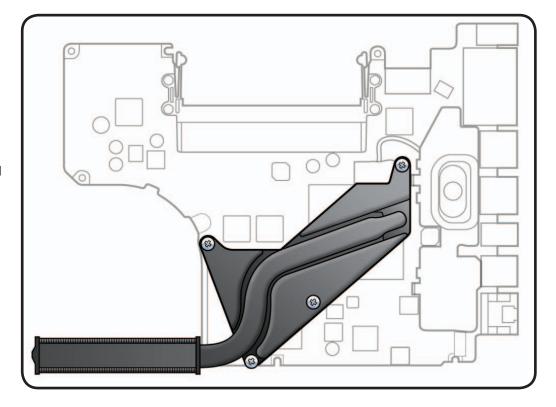

### **Tools**

- ESD wrist strap
- · Clean, soft, lint-free cloth
- Phillips #00 screwdriver, magnetized
- Alcohol pads
- Thermal grease syringe (922-7144)
- Black stick

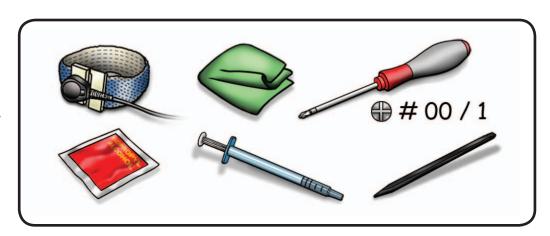

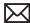

### Removal

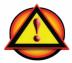

Caution: Do not grasp heatsink arm:

1 Remove Phillips #00 screws (with springs) in order shown: (4) 922-8799 (8.5mm)

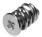

Reassembly Note: Install screws 1/2 way first; then tighten in order shown.

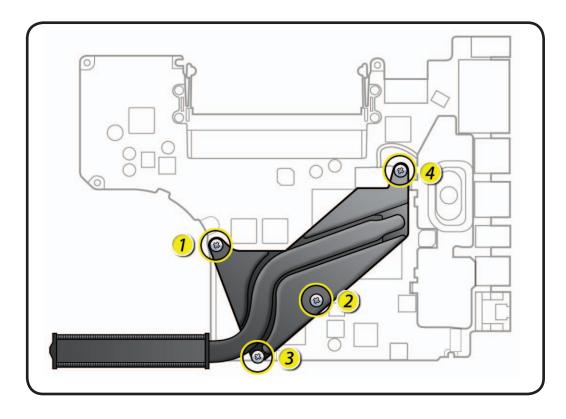

**2** Keeping heatsink parallel to logic board, gently wiggle heatsink to loosen adhesive bond to logic board.

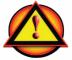

Caution: Do not pull heatsink.

**3** Keeping heatsink level, lift heatsink away from logic board.

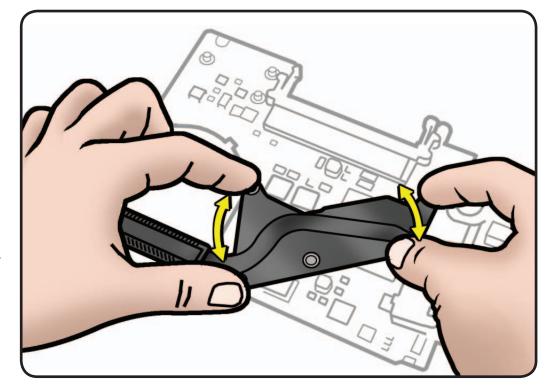

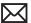

**4** Scrape off thermal grease, and use alcohol pad to clean thermal pads and chips.

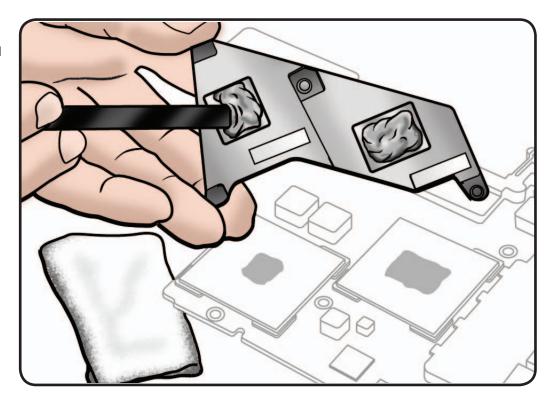

### Replacement

Note: New heatsinks include pre-applied thermal grease. Follow steps 1-2 only if reinstalling a heatsink.

**1** Use a pen to mark the syringe in thirds.

Caution: Syringe (922-7144) contains enough thermal grease for 3 chips. Because this computer has only 2 chips, use only 2/3 of syringe contents.

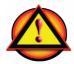

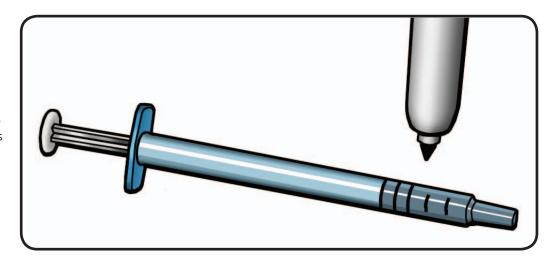

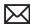

2 Inject 1/3 of grease on each chip.

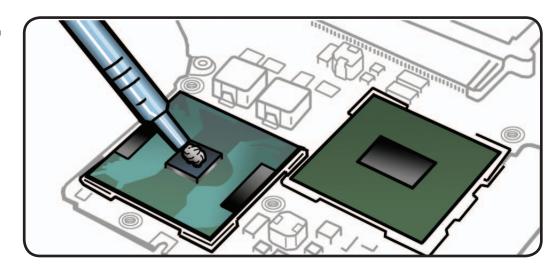

**3** Lower heatsink over logic board.

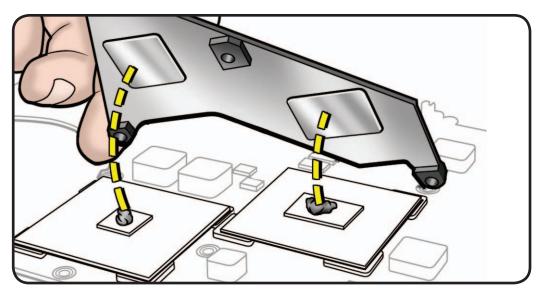

4 Install Phillips #00 screws (with springs) in order shown: (4) 922-8799 (8.5mm)

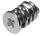

Reassembly Note: Install screws 1/2 way first; then tighten in order shown.

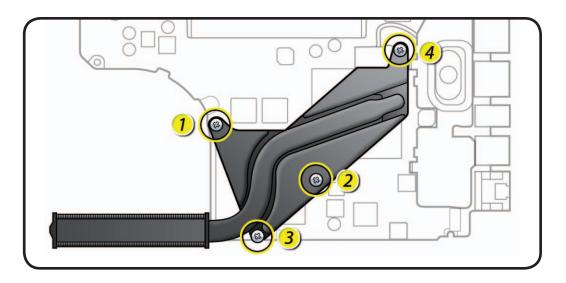

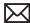

# **Microphone Cable**

## **First Steps**

#### Remove:

- **Bottom Case**
- Memory
- Fan
- · Logic Board
- LVDS Cable Guide

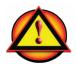

Caution: Do not strain microphone cable.

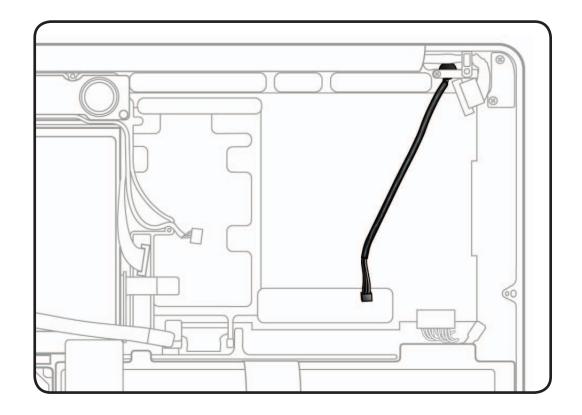

### **Tools**

- ESD wrist strap
- · Clean, soft, lint-free cloth
- Black stick
- Pencil with an eraser

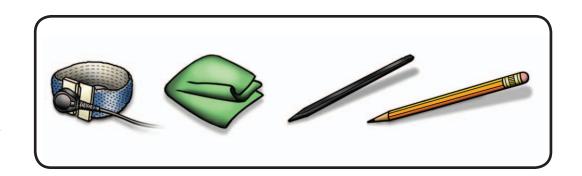

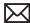

### Removal

- 1 Use black stick to pry up microphone gasket.
- **2** Remove any adhesive remnants from top case.

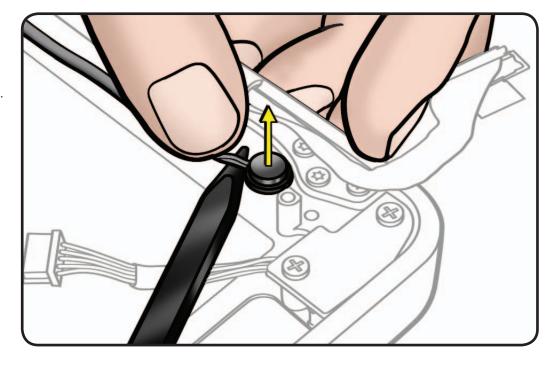

### Replacement

- 1 Remove paper backing from gasket.
- **2** Use a pencil eraser to seat microphone gasket in top case.

Note: An improperly seated microphone gasket could result in electronic noise.

- **3** Make sure microphone cable is not pinched when installing LVDS cable guide.
- **4** To route microphone cable, refer to Logic Board section.

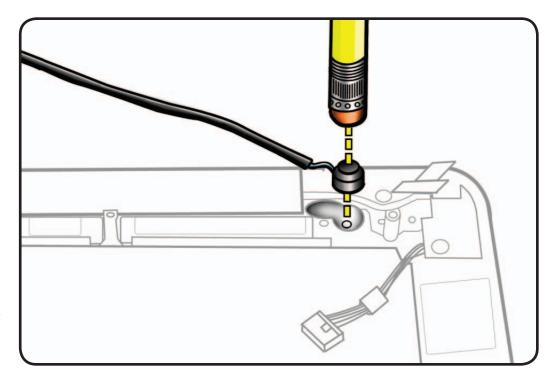

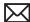

# **Sleep Sensor / Battery Indicator** Light (BIL)

### **First Steps**

#### Remove:

- **Bottom Case**
- Battery
- Memory
- Fan
- · Logic Board

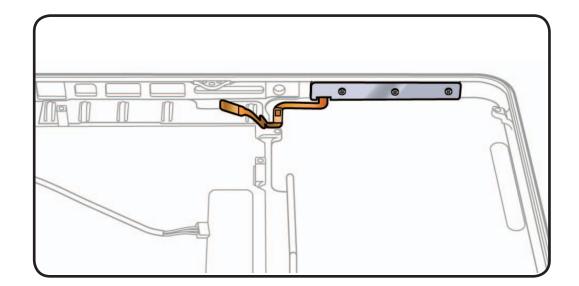

### **Tools**

- ESD wrist strap
- · Clean, soft, lint-free cloth
- Phillips #00 screwdriver, magnetized
- Piece of tape

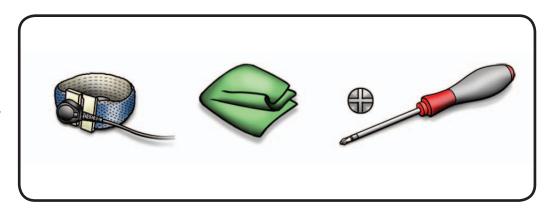

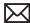

### Removal

1 Place tape over BIL button on outside of top case, to prevent it from falling out.

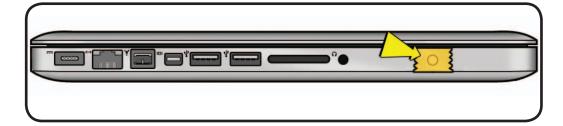

2 Remove Phillips #00 screws: (3) 922-9069 (2mm)

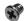

**Replacement Note:** Install screws in order shown.

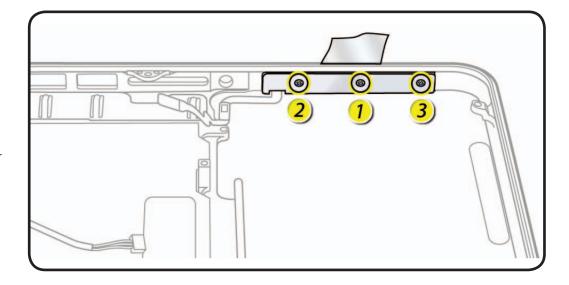

**3** Peel up cable adhesive and remove BIL board from top case.

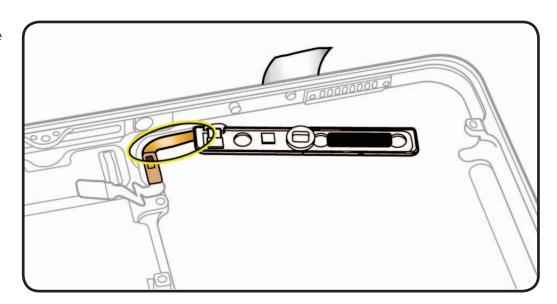

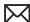

### **Reassembly Note:**

Before replacing the BIL board, check that:

- long rubber gasket is assembled on top of the LED row
- BIL button is installed in the top case

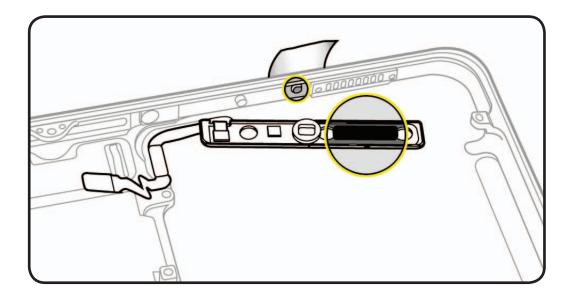

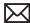

## **Center Bracket**

## **First Steps**

#### Remove:

- **Bottom Case**
- Memory
- Optical Drive
- · Right Speaker (just remove screw holding Right Speaker to Center Bracket)
- Fan
- Logic Board

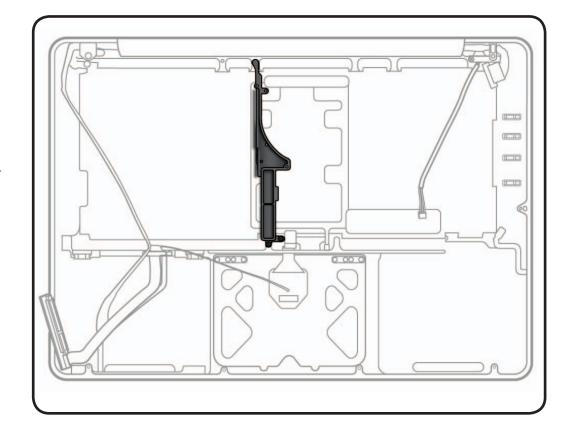

### **Tools**

- ESD wrist strap
- Clean, soft, lint-free cloth
- Phillips #00 screwdriver, magnetic

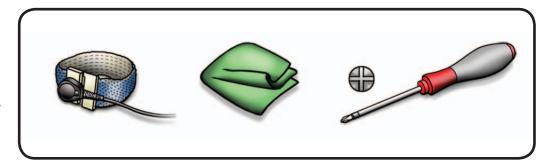

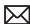

### Removal

1 Remove Phillips #00 screws:

(1) 922-8648 (10mm)

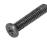

(1) 922-8644 (5mm)

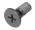

**2** Remove center bracket from top case.

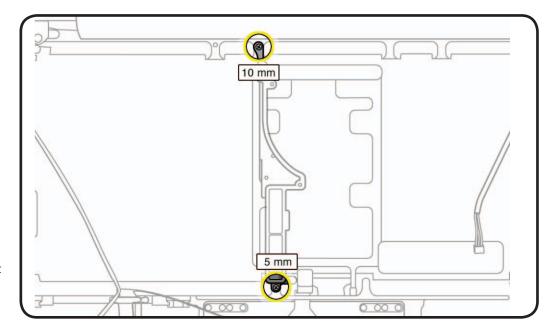

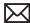

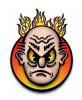

## **Top Case**

### **First Steps**

#### Remove:

- **Bottom Case**
- Battery
- Memory
- Rear Hard Drive Bracket
- Hard Drive
- Optical Drive
- Right Speaker/ Subwoofer
- Camera Cable Guide
- LVDS Cable Guide
- Display Clamshell
- Logic Board
- MagSafe Board
- Microphone Cable
- Center Bracket

#### **Tools**

No tools are required for this procedure.

With the first steps completed, top case is the remaining part.

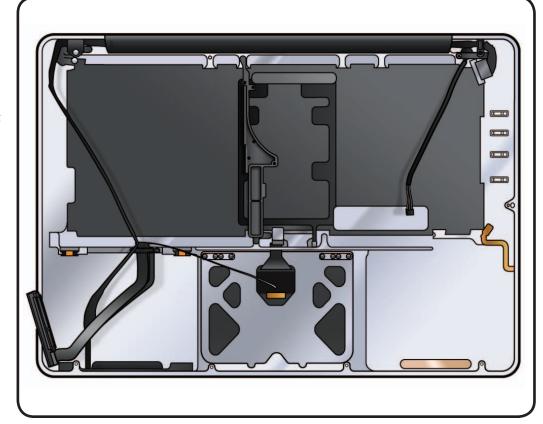

A replacement top case includes the following parts, which are also available separately:

- trackpad
- front hard drive bracket with IR/sleep/HD cable
- sleep sensor/battery indicator light (BIL)
- display clutch cover

Replacement Note: Before assembling unit, be sure to first transfer the following parts from old top case to replacement top case:

- · center bracket
- microphone cable
- MagSafe board
- · right speaker / subwoofer

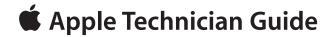

## **Views**

MacBook Pro (13-inch)

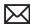

# **Exploded Views**

### Main Assembly (Mid 2009), 1 of 2

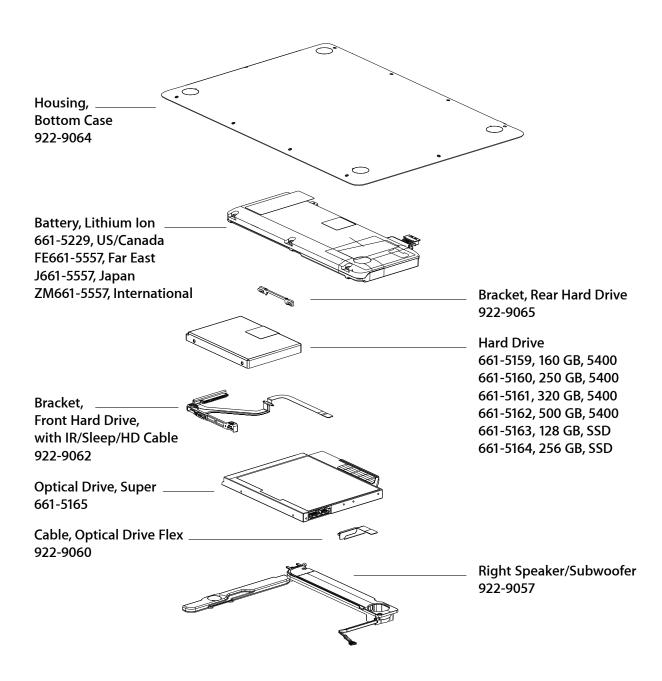

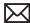

### Main Assembly (Mid 2009), 1 of 2

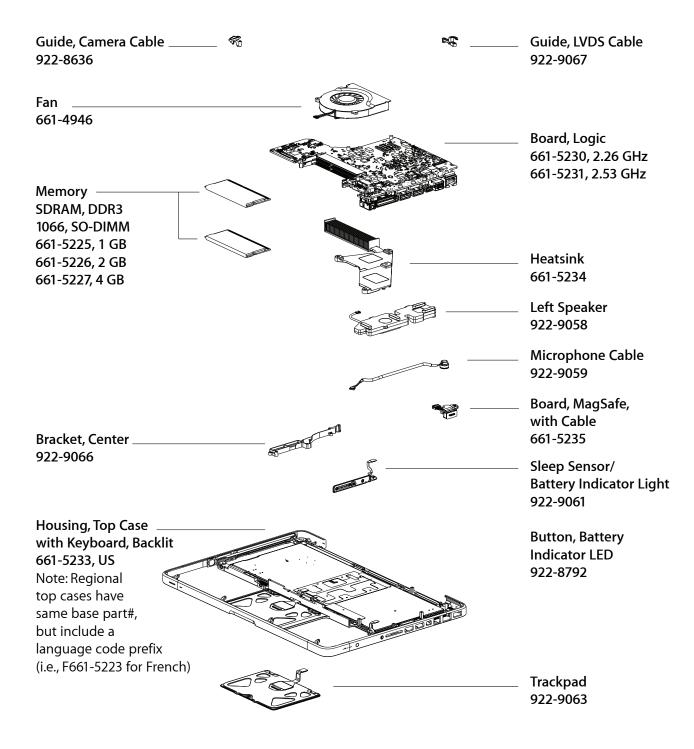

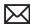

### Display Assembly (Mid 2009)

Clutch Cover, Display, Pkg of 5 922-9091 Clip, AirPort Antenna \_ (part of AirPort Card Kit 076-1326) Card, AirPort Extreme \_ Antenna, AirPort 661-4766, US/Canada/Latin America 922-8782 B661-4766, UK/Europe J661-4766, Japan KH661-4766, Korea PA661-4766, Pacific Rim Z661-4766, International

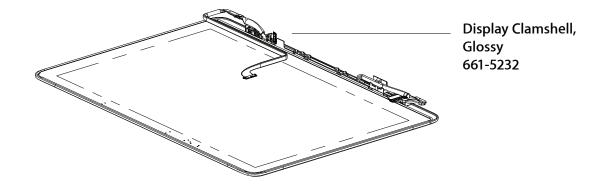

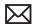

### Main Assembly (Mid 2010), 1 of 2

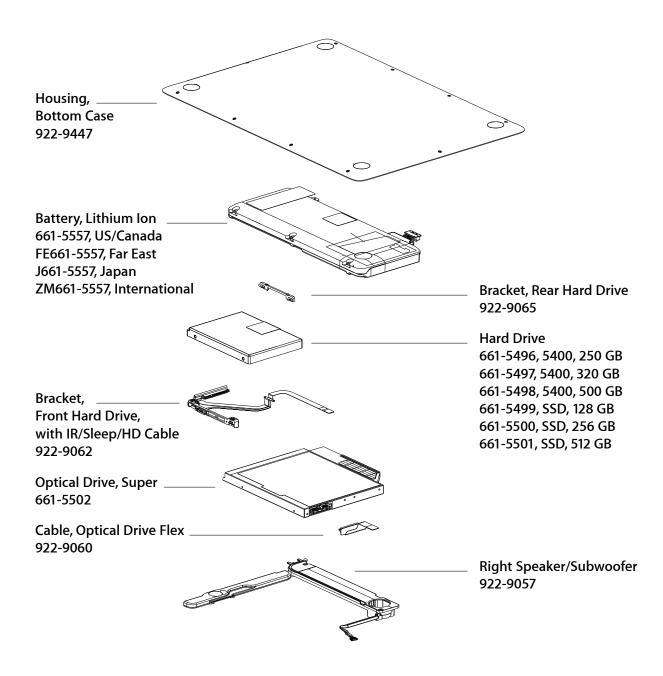

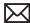

### Main Assembly (Mid 2010), 2 of 2

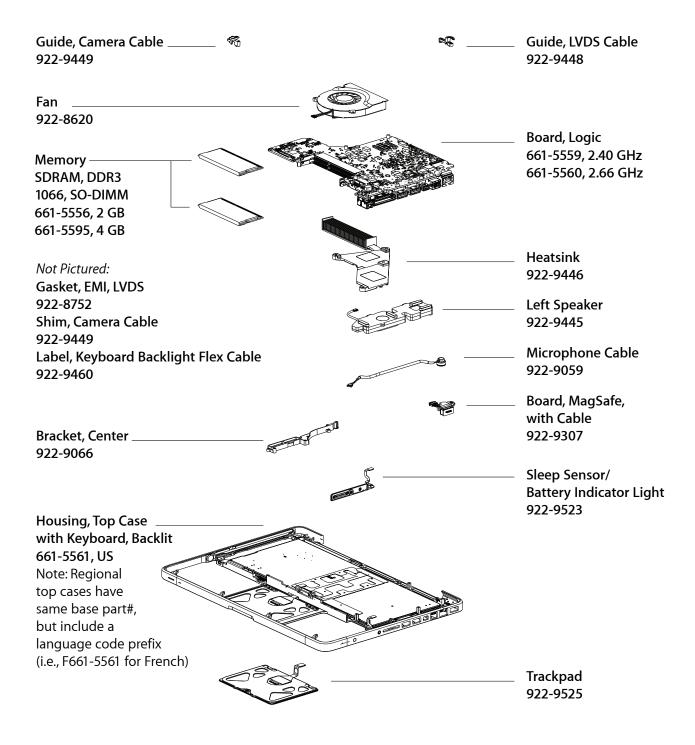

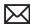

### **Display Assembly (Mid 2010)**

Clutch Cover, Display, Pkg of 5 \_ **Not Pictured:** 922-9091 Gasket, EMI, Clutch 922-9304 Clip, AirPort Antenna \_ (part of AirPort Card Kit 076-1326) Card, AirPort Extreme \_ Antenna, AirPort 661-5593, US/Canada/Latin America 922-8782 J661-5593, Japan KH661-5593, Korea PA661-5593, Pacific Rim Z661-5593, UK/Europe ZM661-5593, Rest of World

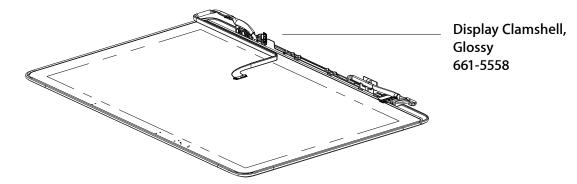

# **Screw Location Diagrams**

### **Bottom Case (Mid 2009)**

All screw sizes shown are approximate and represent the total length of the screw.

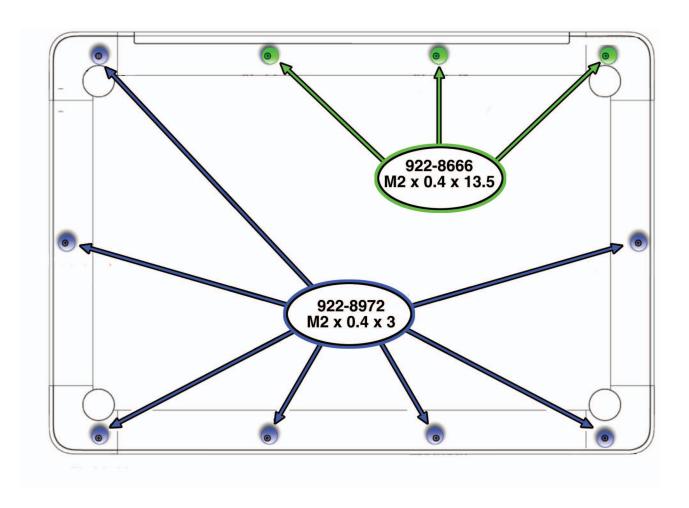

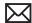

### Main Modules (Mid 2009)

All screw sizes shown are approximate and represent the total length of the screw.

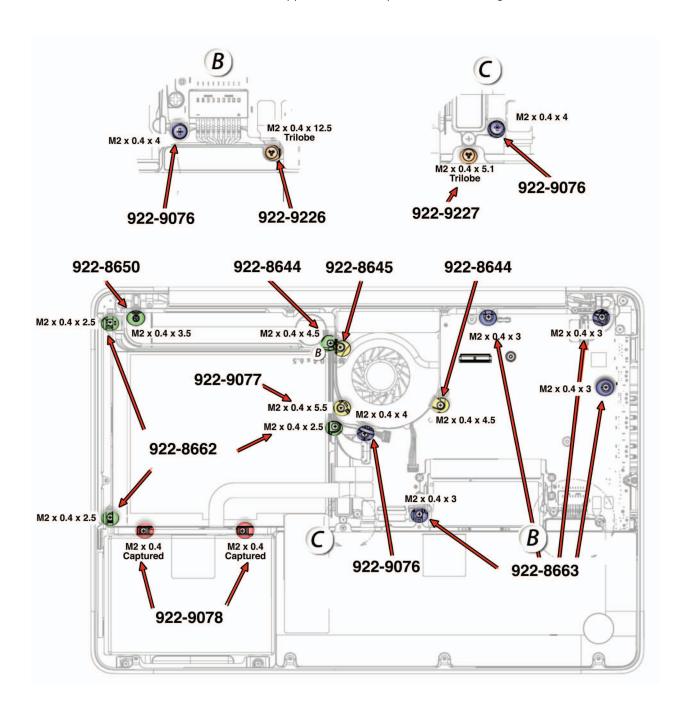

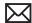

## Display Assembly (Mid 2009)

All screw sizes shown are approximate and represent the total length of the screw.

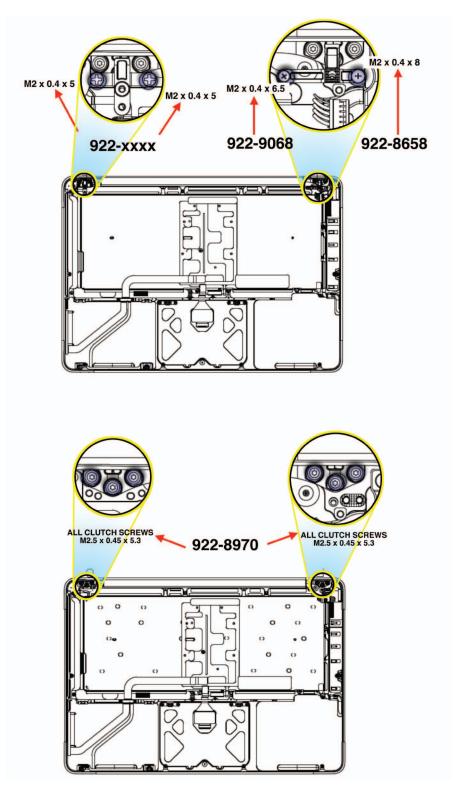

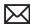

## **External Views**

### **Front View**

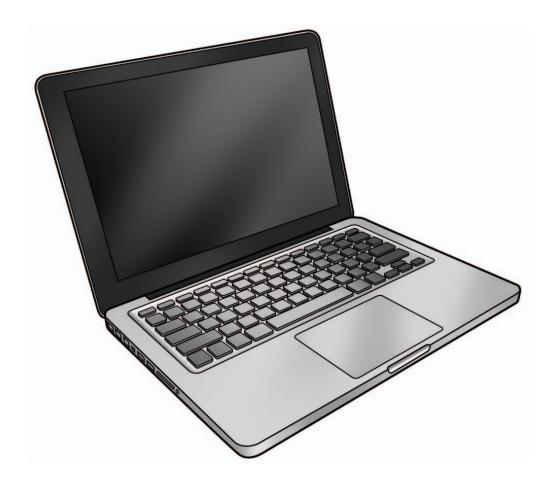

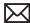

### **Slot View**

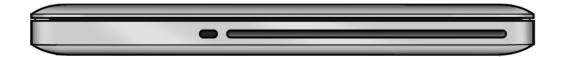

### **Port View**

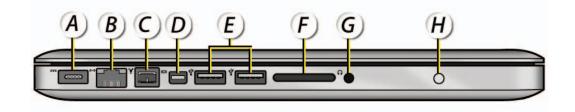

A = MagSafe Power

B = Gigabit Ethernet (10/100/1000 Base-T)

C = FireWire 800

D = Mini DisplayPort (video out)

**E = USB 2.0** 

F = SD card slot

G = Headphone Out/Optical Digital Audio Out

H = Battery Indicator Light (BIL) Button

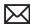

## **Internal Views**

### MacBook Pro (13-inch, Mid 2010) **Bottom Case Removed**

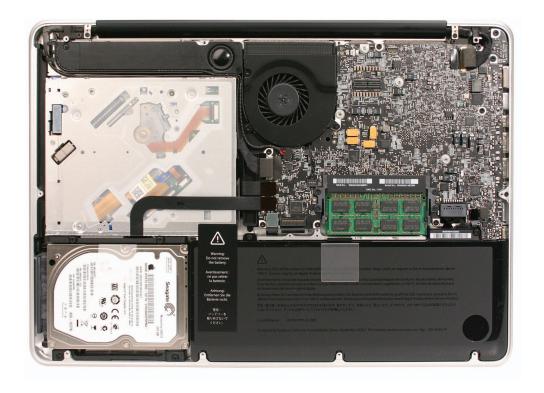